#### **Oracle® Endeca Information Discovery Studio**

Studio Installation Guide

Version 3.0.0 Rev. A • May 2013

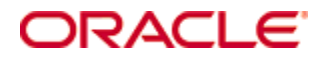

# <span id="page-1-0"></span>**Copyright and disclaimer**

Copyright © 2003, 2013, Oracle and/or its affiliates. All rights reserved.

Oracle and Java are registered trademarks of Oracle and/or its affiliates. Other names may be trademarks of their respective owners. UNIX is a registered trademark of The Open Group.

This software and related documentation are provided under a license agreement containing restrictions on use and disclosure and are protected by intellectual property laws. Except as expressly permitted in your license agreement or allowed by law, you may not use, copy, reproduce, translate, broadcast, modify, license, transmit, distribute, exhibit, perform, publish or display any part, in any form, or by any means. Reverse engineering, disassembly, or decompilation of this software, unless required by law for interoperability, is prohibited.

The information contained herein is subject to change without notice and is not warranted to be error-free. If you find any errors, please report them to us in writing.

If this is software or related documentation that is delivered to the U.S. Government or anyone licensing it on behalf of the U.S. Government, the following notice is applicable:

U.S. GOVERNMENT END USERS: Oracle programs, including any operating system, integrated software, any programs installed on the hardware, and/or documentation, delivered to U.S. Government end users are "commercial computer software" pursuant to the applicable Federal Acquisition Regulation and agencyspecific supplemental regulations. As such, use, duplication, disclosure, modification, and adaptation of the programs, including any operating system, integrated software, any programs installed on the hardware, and/or documentation, shall be subject to license terms and license restrictions applicable to the programs. No other rights are granted to the U.S. Government.

This software or hardware is developed for general use in a variety of information management applications. It is not developed or intended for use in any inherently dangerous applications, including applications that may create a risk of personal injury. If you use this software or hardware in dangerous applications, then you shall be responsible to take all appropriate fail-safe, backup, redundancy, and other measures to ensure its safe use. Oracle Corporation and its affiliates disclaim any liability for any damages caused by use of this software or hardware in dangerous applications.

This software or hardware and documentation may provide access to or information on content, products and services from third parties. Oracle Corporation and its affiliates are not responsible for and expressly disclaim all warranties of any kind with respect to third-party content, products, and services. Oracle Corporation and its affiliates will not be responsible for any loss, costs, or damages incurred due to your access to or use of third-party content, products, or services.

# **Table of Contents**

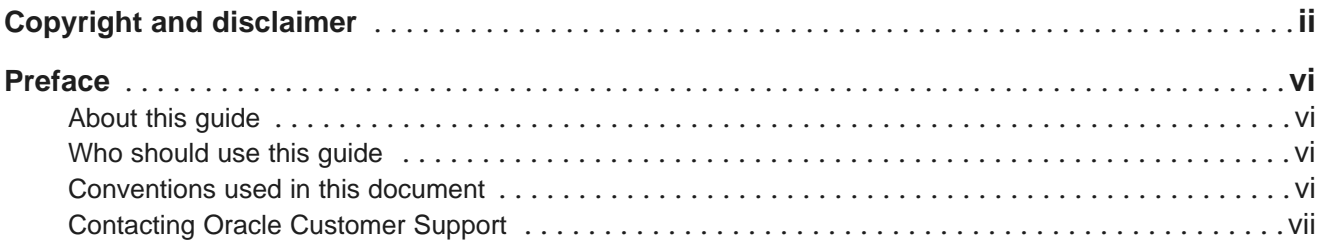

#### **Part I: [Before](#page-7-0) You Begin**

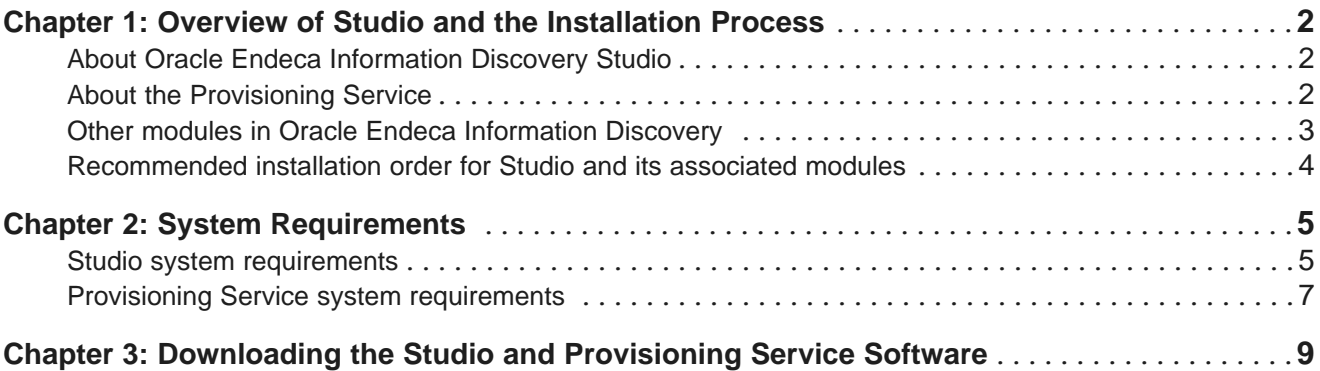

## **Part II: [Installing](#page-18-0) Studio**

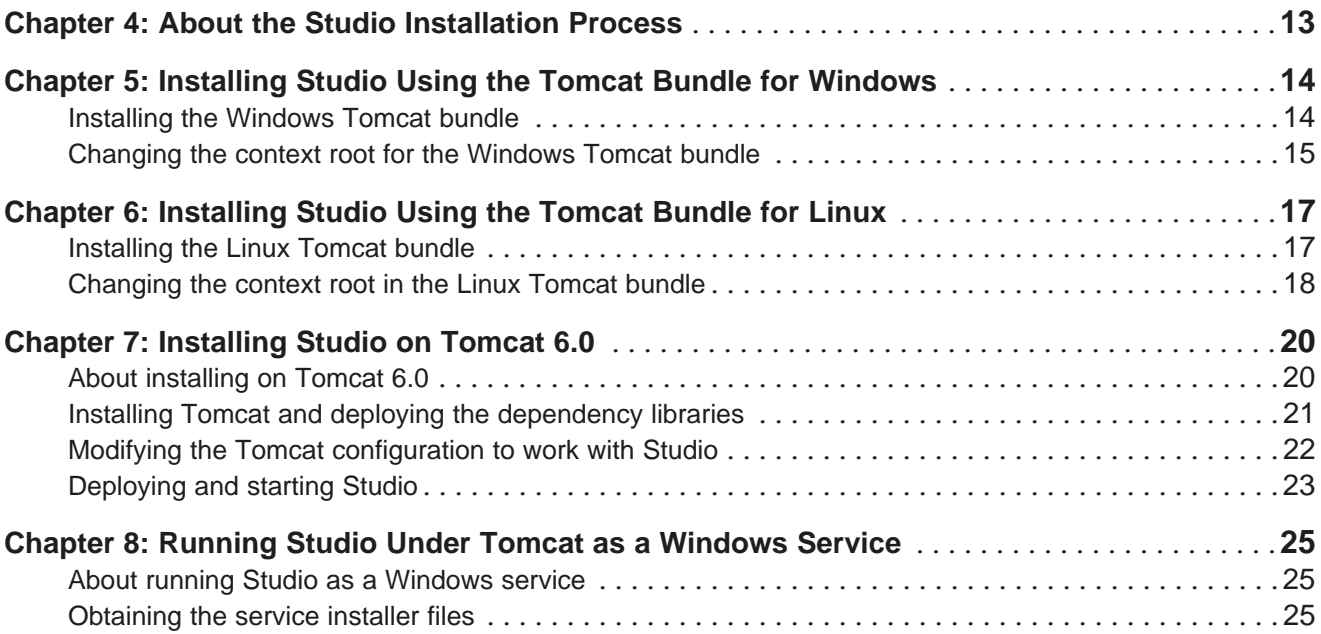

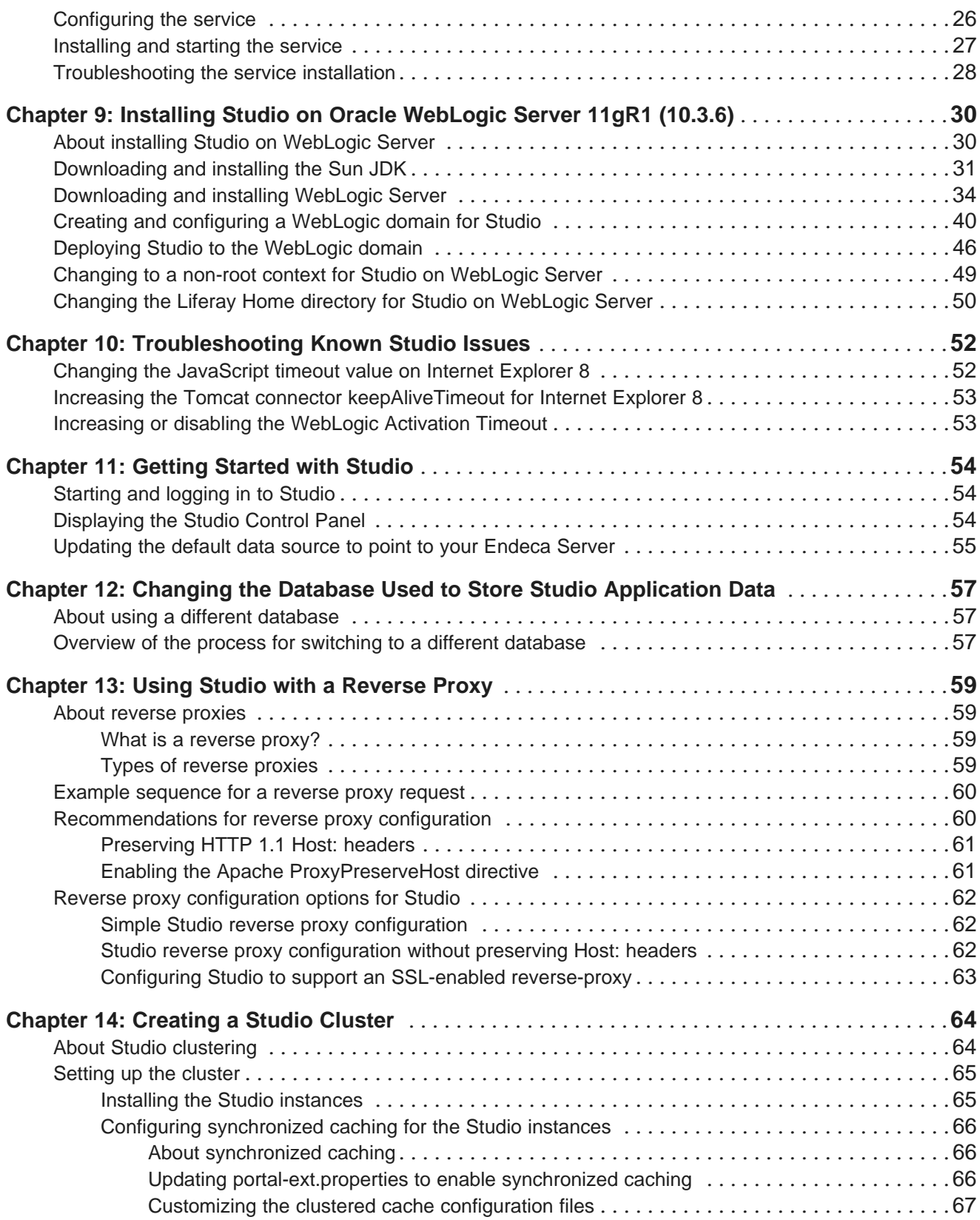

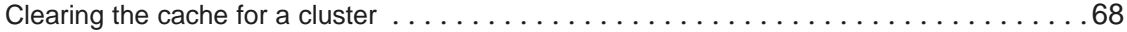

#### **Part III: Installing the [Provisioning](#page-76-0) Service**

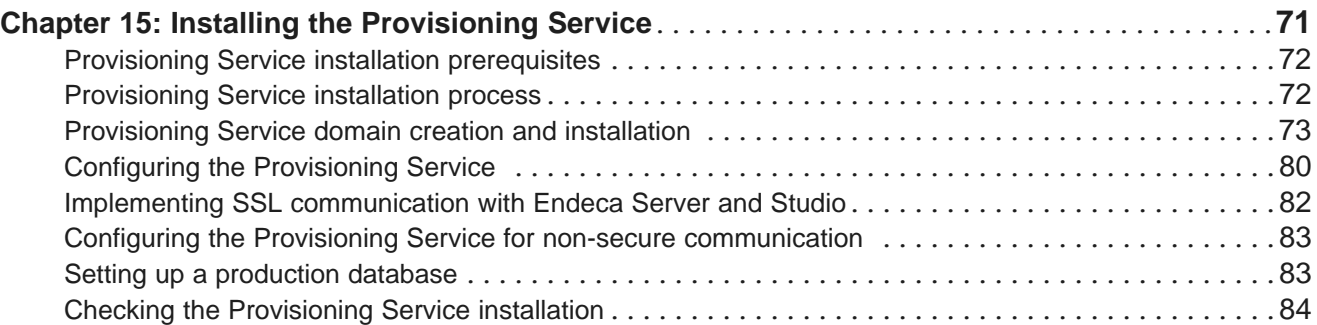

## **Part IV: [Uninstalling](#page-91-0) Oracle Endeca Information Discovery**

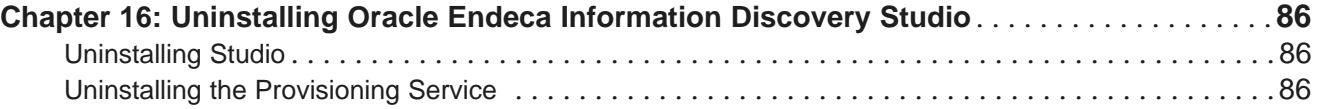

# <span id="page-5-0"></span>**Preface**

Oracle® Endeca Information Discovery Studio is an enterprise data discovery platform for advanced, yet intuitive, exploration and analysis of complex and varied data.

Information is loaded from disparate source systems and stored in a faceted data model that dynamically supports changing data. This integrated and enriched data is made available for search, discovery, and analysis via interactive and configurable applications. Oracle Information Discovery Studio includes a Provisioning Service that allows you to upload data directly from spreadsheet files.

Oracle Endeca Information Discovery Studio enables an iterative "model-as-you-go" approach that simultaneously frees IT from the burdens of traditional data modeling and supports the broad exploration and analysis needs of business users.

# <span id="page-5-1"></span>**About this guide**

This guide contains installation instructions for installing and setting up Oracle Endeca Information Discovery Studio on Windows and Linux.

Installing Oracle Endeca Information Discovery Studio consists of installing:

- Studio
- Provisioning Service

Oracle Endeca Information Discovery Studio requires the Oracle Endeca Server and Oracle Endeca Information Discovery Integrator.

# <span id="page-5-2"></span>**Who should use this guide**

This guide is intended for system administrators installing Oracle Endeca Information Discovery Studio on Windows or Linux.

## <span id="page-5-3"></span>**Conventions used in this document**

The following conventions are used in this document.

#### **Typographic conventions**

The following table describes the typographic conventions used in this document.

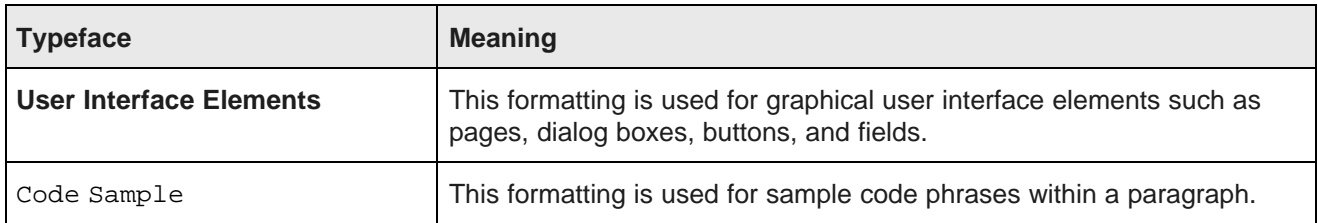

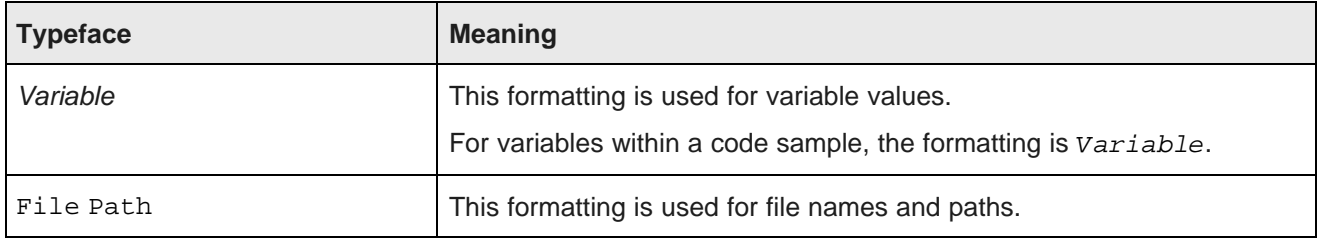

#### **Symbol conventions**

The following table describes symbol conventions used in this document.

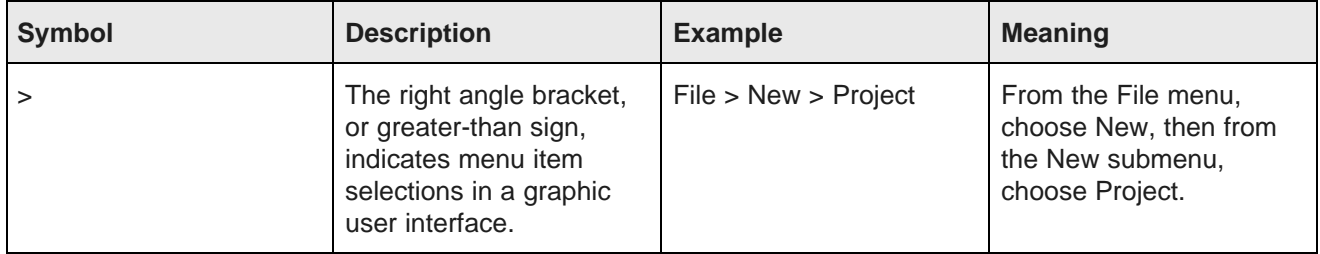

## <span id="page-6-0"></span>**Contacting Oracle Customer Support**

Oracle Customer Support provides registered users with important information regarding Oracle software, implementation questions, product and solution help, as well as overall news and updates from Oracle.

You can contact Oracle Customer Support through Oracle's Support portal, My Oracle Support at <https://support.oracle.com>.

# **Part I**

<span id="page-7-0"></span>**Before You Begin**

<span id="page-8-0"></span>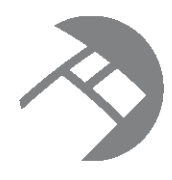

#### Chapter 1

# **Overview of Studio and the Installation Process**

Here is a brief overview of Oracle Endeca Information Discovery Studio and the installation process.

About Oracle Endeca [Information](#page-8-1) Discovery Studio About the [Provisioning](#page-8-2) Service Other modules in Oracle Endeca [Information](#page-9-0) Discovery [Recommended](#page-10-0) installation order for Studio and its associated modules

# <span id="page-8-1"></span>**About Oracle Endeca Information Discovery Studio**

Oracle Endeca Information Discovery Studio is a web-based application that allows business analysts to rapidly assemble dashboard applications. These applications enable analysts and other end users to explore a full range of structured and unstructured enterprise data from an Endeca Server.

Studio is easy to deploy and is ideal for the agile development of enterprise-quality applications. Studio provides a library of UI components that embody best practices in information discovery applications. Because Studio is component-based, Studio applications are simple to control, adapt, and extend.

#### **About the Studio Component SDK**

The Studio Component SDK is a packaged development environment for components, layout templates, and other Studio elements.

For information on installing and using the Component SDK, see the Studio Administration and Customization Guide.

# <span id="page-8-2"></span>**About the Provisioning Service**

Oracle Endeca Information Discovery Studio includes the Provisioning Service, which enables dynamic application creation from data uploaded from the desktop.

The Provisioning Service profiles and creates data before sending it to Endeca Server for ingest.

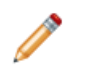

**Note:** In Version 3.0 the Provisioning Service only supports the upload of Excel files.

The Provisioning Service runs as a web application in a WebLogic Server container.

## <span id="page-9-0"></span>**Other modules in Oracle Endeca Information Discovery**

Oracle Endeca Information Discovery Studio includes the web-based Studio application and the Provisioning Service, used to upload data from spreadsheet files. Studio and the Provisioning Service are contained in the same download.

Oracle Endeca Information Discovery 3.0.0 also includes the following separately-downloaded modules:

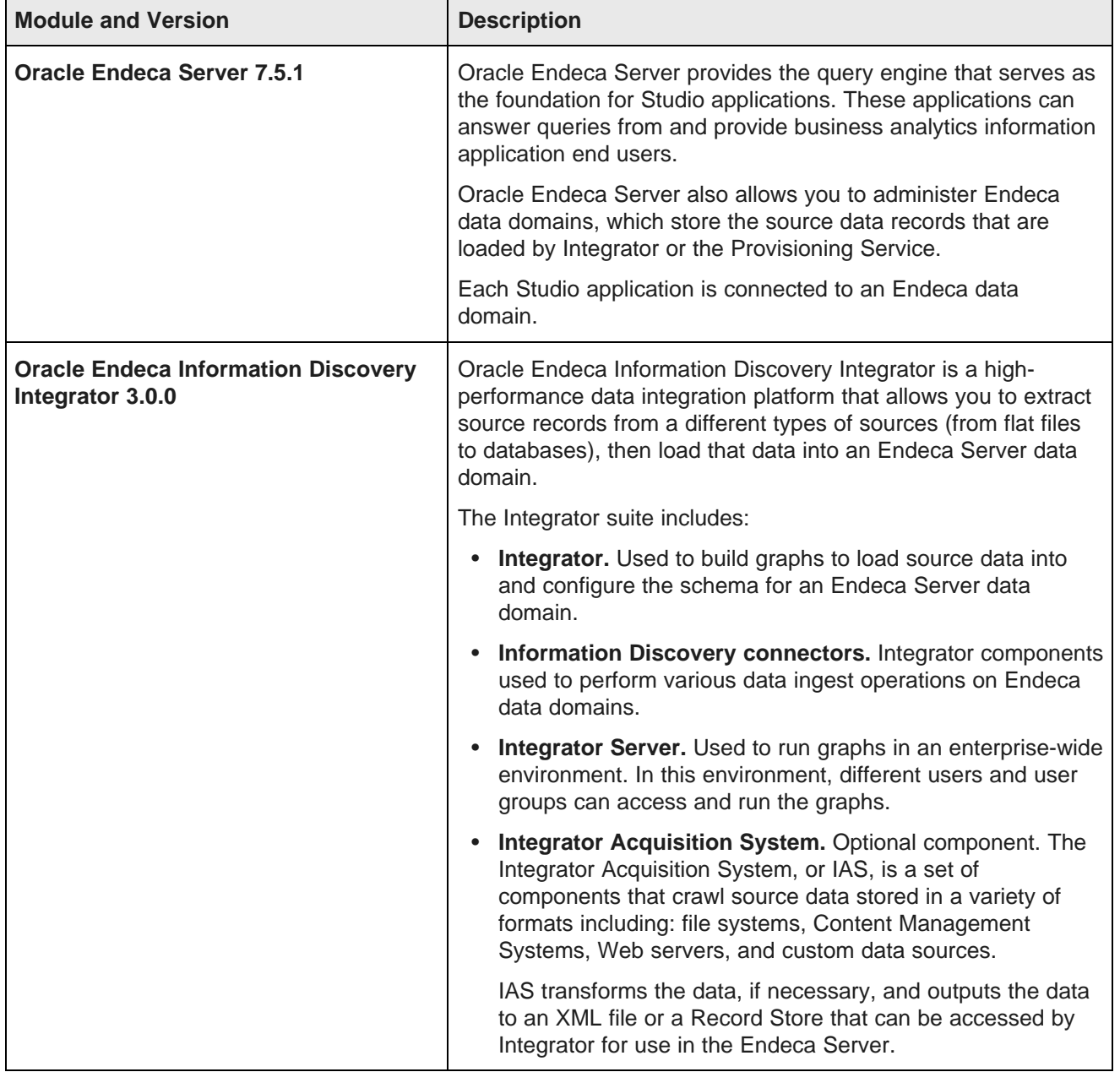

Oracle Endeca Server and Oracle Endeca Information Discovery Integrator have separate documentation sets, including separate installation guides.

Note that Studio 3.0.0 is only compatible with the above versions of Oracle Endeca Server and Integrator. It is not compatible with earlier versions of these modules.

## <span id="page-10-0"></span>**Recommended installation order for Studio and its associated modules**

Following the recommended order of installation helps you minimize dependencies among the different products.

Note that if you are installing all of the modules on the same WebLogic server, make sure that you create a separate WebLogic domain for each module, and that each domain has a unique port.

Oracle recommends the following installation order:

- 1. Oracle Endeca Server. For instructions on installing Oracle Endeca Server, including system requirements, see the Oracle Endeca Server Installation Guide.
- 2. Oracle Endeca Information Discovery Integrator. For instructions on installing Oracle Endeca Information Discovery Integrator, including system requirements, see the Integrator Installation Guide.
- 3. Studio (see About the Studio [Installation](#page-19-1) Process on page 13). After installing, to verify the installation, log in to Studio. Use a created Endeca data domain to provide the data source.
- 4. [Provisioning](#page-77-1) Service (See Installing the Provisioning Service on page 71).
- 5. Integrator Server. For instructions about installing Integrator Server, see the Integrator Installation Guide.
- 6. Integrator Acquisition System. For instructions about installing IAS, see the Integrator Acquisition System Installation Guide.

<span id="page-11-0"></span>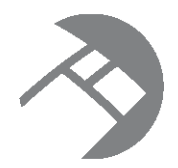

# Chapter 2 **System Requirements**

Oracle Endeca Information Discovery Studio has the following system requirements. For details on the Oracle Endeca Server system requirements, see the Oracle Endeca Server Installation Guide. For details on the Oracle Endeca Information Discovery Integrator system requirements, see the Integrator Installation Guide.

Studio system [requirements](#page-11-1)

Provisioning Service system [requirements](#page-13-0)

## <span id="page-11-1"></span>**Studio system requirements**

Here are the system requirements for Studio.

The installation instructions also assume that you have a running Oracle Endeca Server at which to point Studio. This version of Studio is compatible with the 7.5.x version of Oracle Endeca Server.

#### **Hardware requirements**

Minimum hardware requirements:

- x64 processor, minimum 1.8 GHz
- At least 2 GB of RAM, depending on the size of the application data set
- 80 GB hard drive, depending on the size of the application data set

Recommended hardware requirements:

- x64 3.0+ GHz processors; we recommend Intel Xeon (including Nehalem) or AMD Opteron processors
- 8 GB of RAM or more, depending on the size of the application data set
- High performance network-attached storage (for example, attached via a dedicated iSCSI or fibre channel network) or high performance locally-attached RAID storage (for example, a RAID 6 or RAID 0+1 array with battery-backed write caching, operating on 72GB or 146 GB spindles at 10k or 15k RPM spindle speed)
- **Gigabit Ethernet**

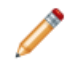

**Note:** In this guide, the term "x64" refers to any processor compatible with the AMD64/EM64T architecture. You might need to upgrade your hardware, depending on the data you are processing. All run-time code must fit entirely in RAM. Likewise, hard disk capacity must be sufficient based on the size of your data set. Please contact your Oracle representative if you need more information on sizing your hardware.

#### **Supported operating systems**

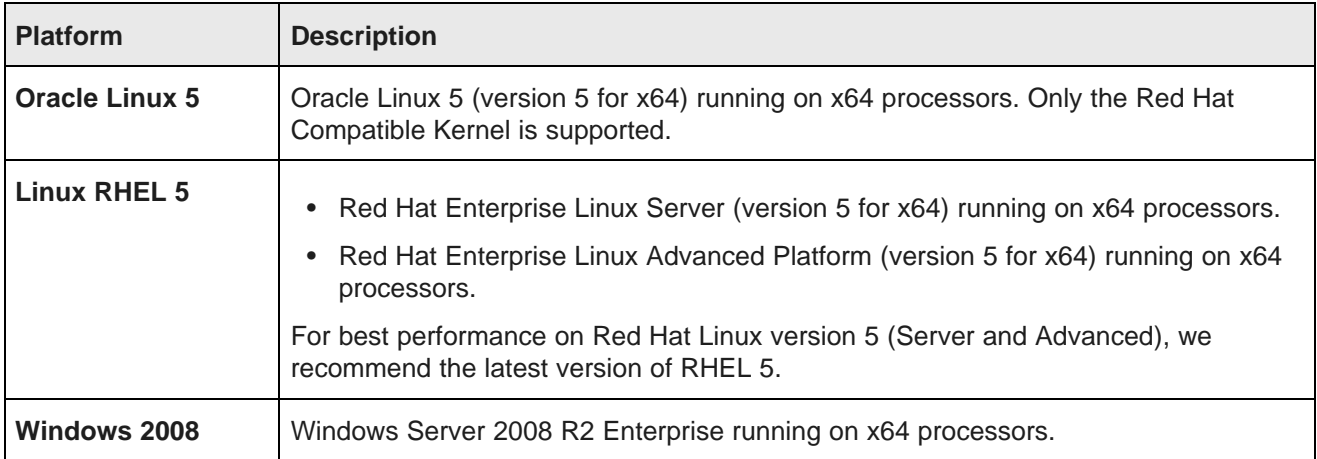

#### **Software requirements**

Studio is a Web-based application that runs in an application server. It supports the following software:

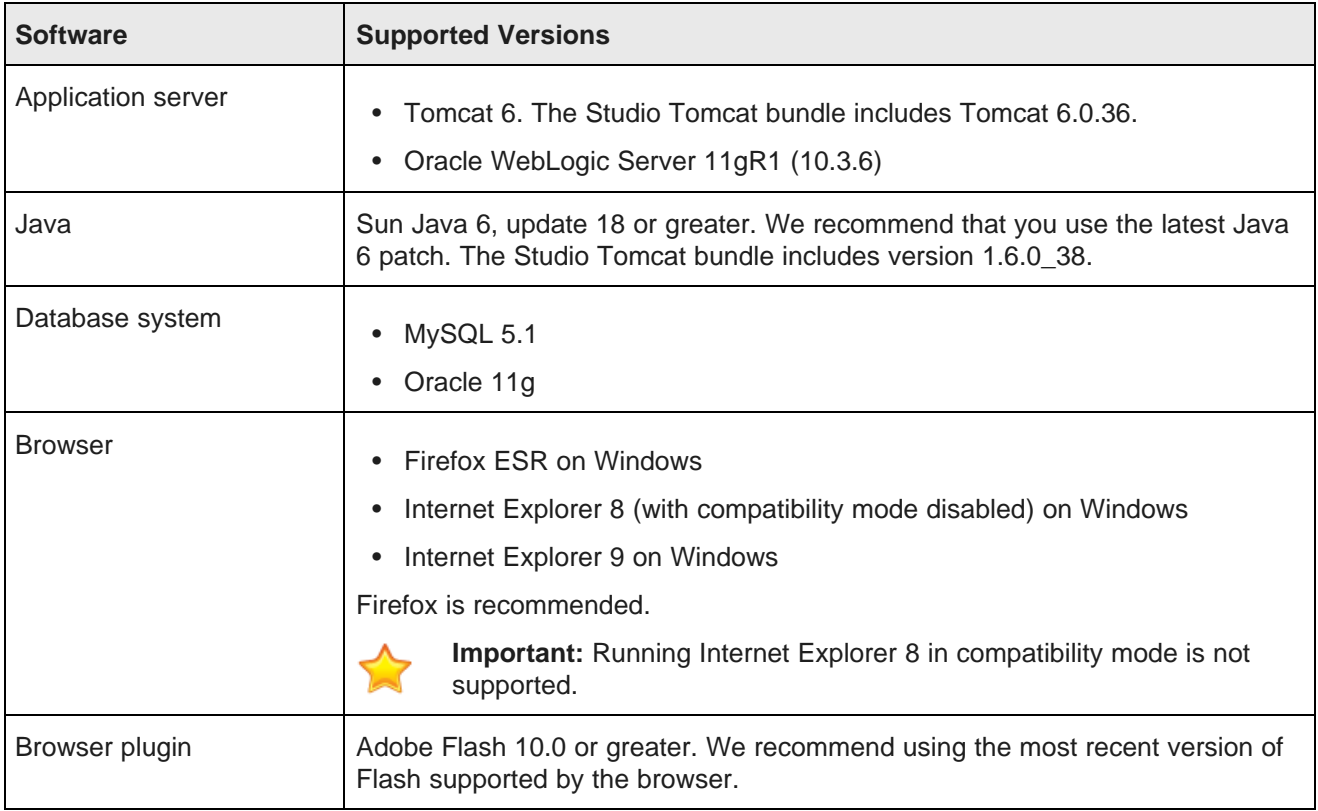

#### **Alternative database support**

The Studio server uses a relational database to store configuration and state. Hypersonic is used by default, but is not recommended for production use due to performance issues. Studio has been tested on MySQL and Oracle 11g. However, many other databases are expected to work.

Customers should feel free to use any database, including shared systems they may already have in place. As with application servers, customers who choose to deploy on un-tested databases will always be supported on any issue that can be traced back to core Studio code and can be reproduced on a supported database.

For information on changing the database used, see *Changing the Database Used to Store Studio [Application](#page-63-3)* Data on [page](#page-63-3) 57.

## <span id="page-13-0"></span>**Provisioning Service system requirements**

Here are the system requirements for the Provisioning Service.

The installation instructions assume a running Endeca Server is available to which Provisioning Service can connect and which Provisioning Service will provision with data uploaded by the user. This version of Provisioning Service is compatible with Oracle Endeca Server Version 7.5.1.

#### **Hardware requirements**

Minimum hardware requirements:

- x64 1.8 GHz processor
- 4 GB of RAM

Recommended hardware specifications:

- x64 3.0+ GHz processors; we recommend Intel Xeon (including Nehalem) or AMD Opteron processors
- 8 GB
- Gigabit Ethernet

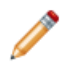

**Note:** In this guide, the term "x64" refers to any processor compatible with the AMD64/EM64T architecture. You might need to upgrade your hardware, depending on the data you are processing. All run-time code must fit entirely in RAM. Likewise, hard disk capacity must be sufficient based on the size of your data set. Please contact your Oracle representative if you need more information on sizing your hardware.

#### **Supported operating systems**

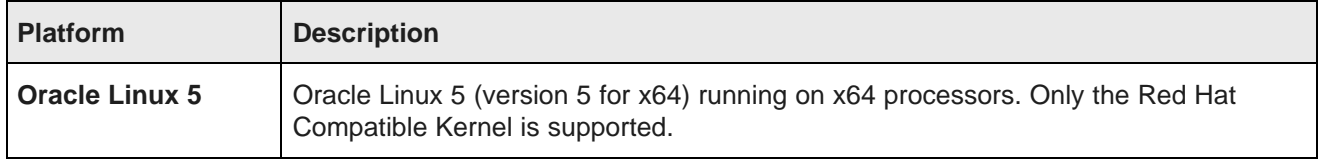

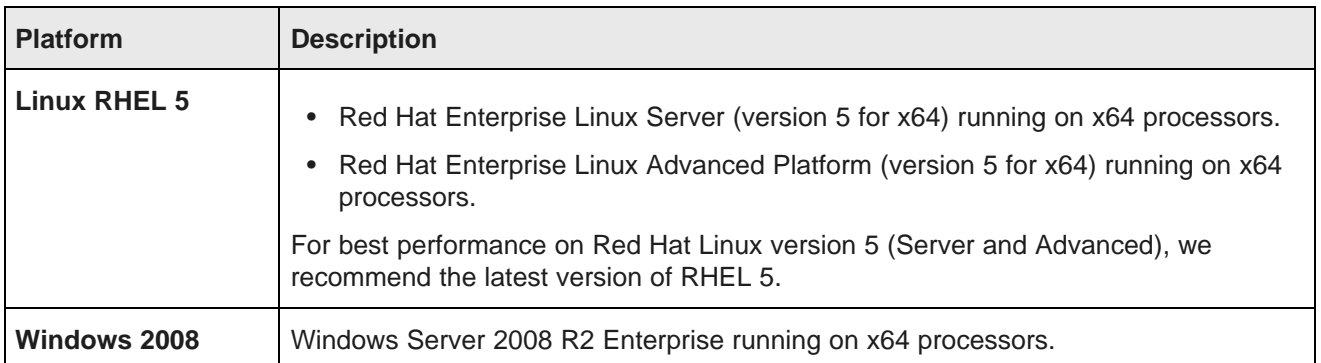

#### **Software requirements**

Provisioning Service is a Web-based application that runs in a WebLogic Server web application server. It supports the following software:

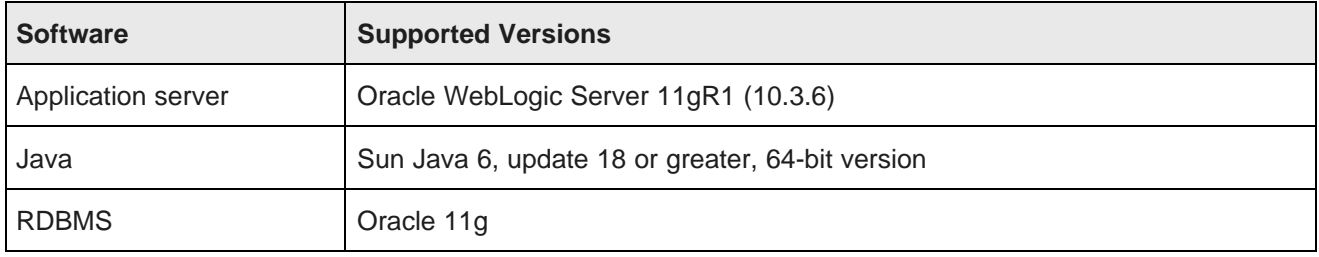

<span id="page-15-0"></span>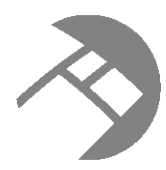

#### Chapter 3

# **Downloading the Studio and Provisioning Service Software**

You download Studio and the Provisioning Service from the Oracle Software Delivery Cloud.

For details on downloading the Oracle Endeca Server, see the Oracle Endeca Server Installation Guide.

For details on downloading Oracle Endeca Information Discovery Integrator, see the Integrator Installation Guide.

To download the Studio software:

- 1. Log in to https://edelivery.oracle.com.
- 2. Accept the terms and restrictions.
- 3. On the **Media Pack Search** page:
	- (a) From the **Select a Product Pack** drop-down list, select **Oracle Endeca**.
	- (b) From the **Platform** drop-down list, select the platform you are installing on.
	- (c) Click **Go**.

The list of media packs for the selected product and platform is displayed.

For the Windows platform, the media pack is **Oracle Endeca Information Discovery Studio (3.0) Media Pack v1 for Microsoft Windows x64 (64-bit)**.

For the Linux platform, the media pack is **Oracle Endeca Information Discovery Studio (3.0) Media Pack v1 for Linux x86-64**.

4. In the media pack list, click the name of the media pack.

The **Download** page displays, listing the downloads for the selected media pack.

5. From the **Download** page, click the **Download** link for the appropriate version of Studio for your application server, and for the Provisioning Service.

The download file names use the part number associated with that product.

For Windows, the available downloads are:

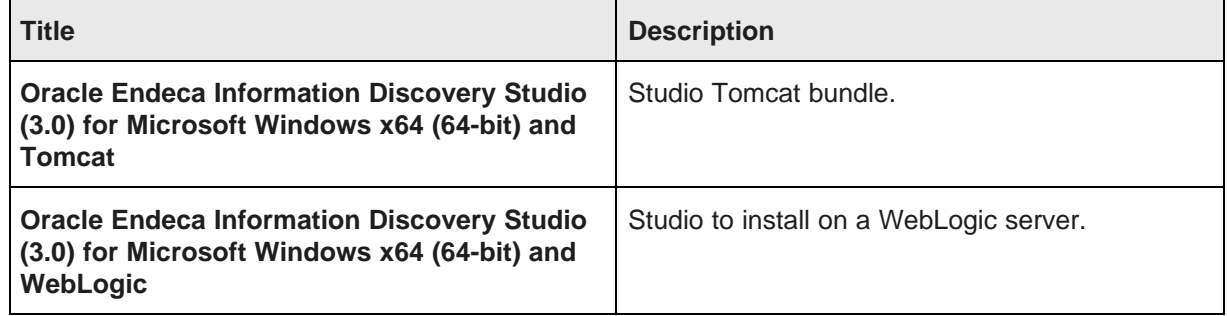

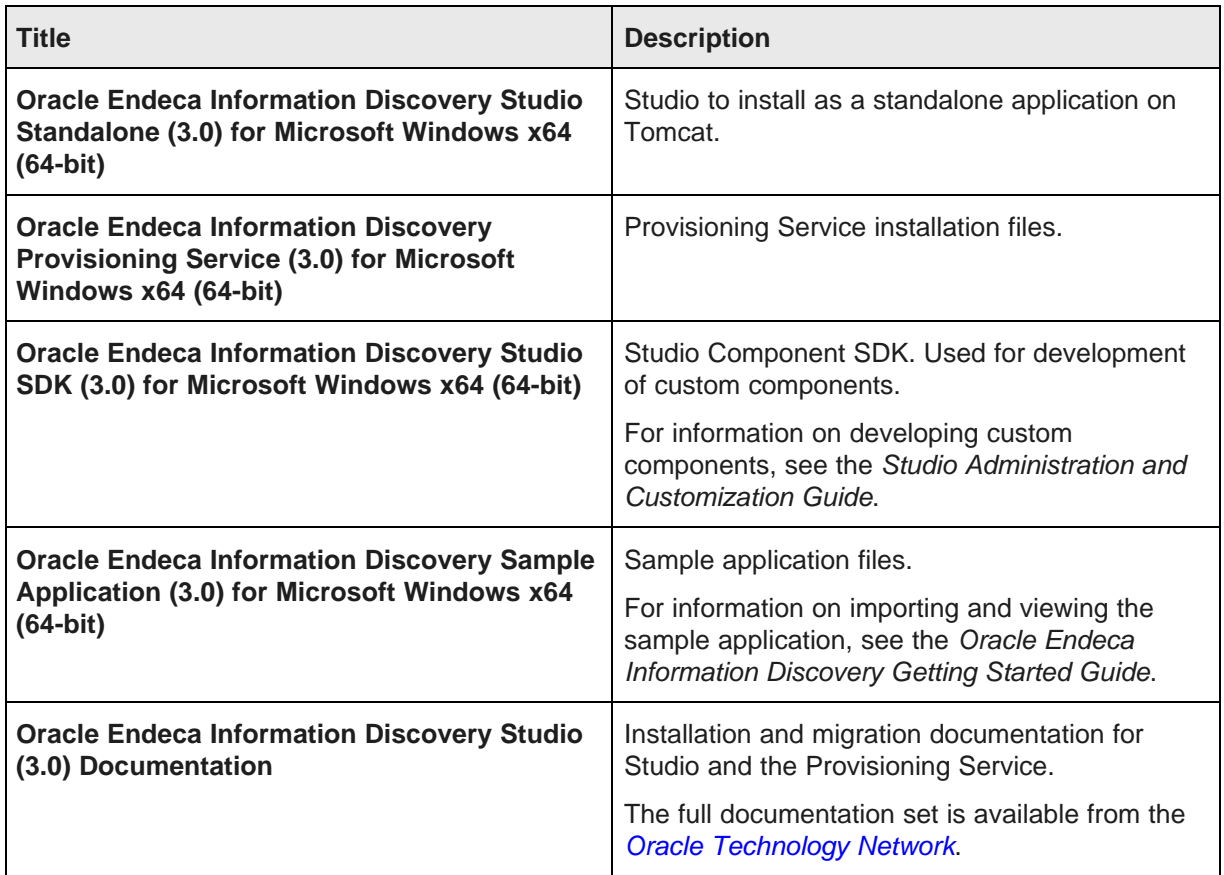

For Linux, the available downloads are:

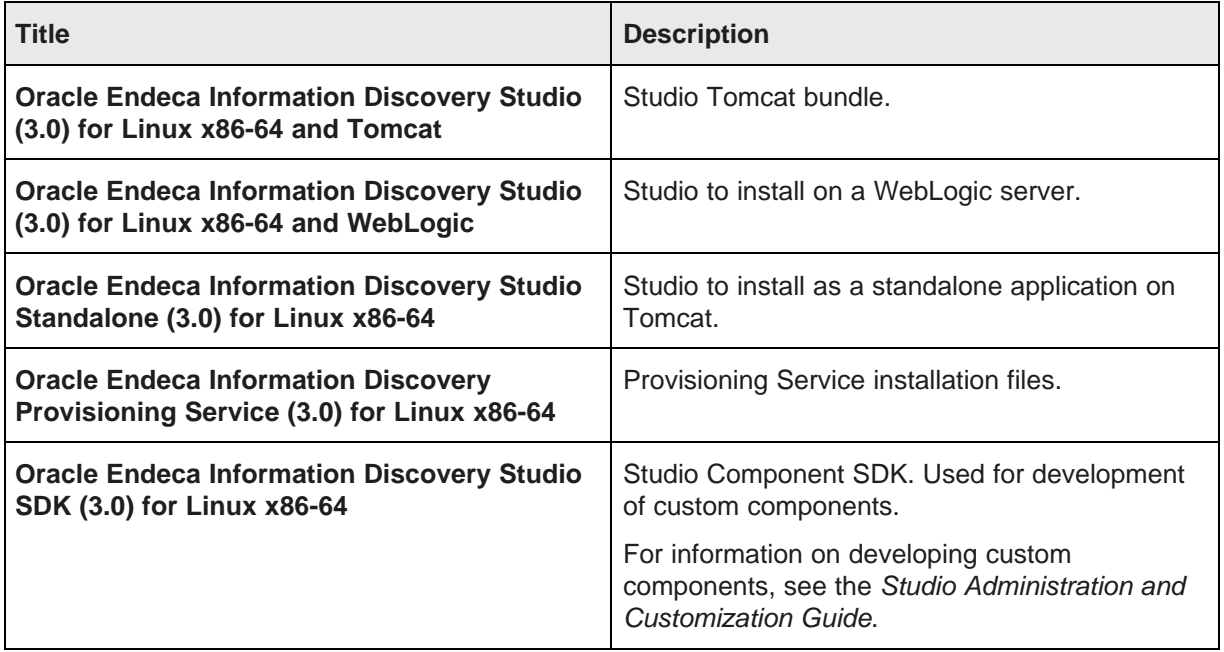

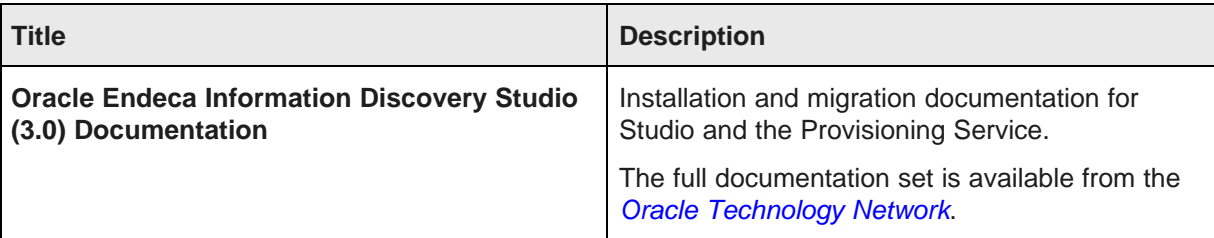

# **Part II**

<span id="page-18-0"></span>**Installing Studio**

<span id="page-19-0"></span>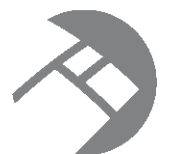

# Chapter 4 **About the Studio Installation Process**

<span id="page-19-1"></span>You install Studio using one of the available installation options. For production environments, you must change the default Studio database. You may also need to update the default data source.

#### **Available options for installing Studio**

The available options for installing Studio are:

- Studio Tomcat bundle for Windows. This is based on Tomcat 6 and Java 1.6. See [Installing](#page-20-2) Studio Using the Tomcat Bundle for [Windows](#page-20-2) on page 14.
- Studio Tomcat bundle for Linux Tomcat bundle. This is based on Tomcat 6 and Java 1.6. See [Installing](#page-23-2) Studio Using the [Tomcat](#page-23-2) Bundle for Linux on page 17.
- Studio as a standalone application on a Tomcat application server. See [Installing](#page-26-2) Studio on Tomcat 6.0 on [page](#page-26-2) 20.
- Studio as a standalone application on Oracle WebLogic Server 11g. WebLogic can be used on both Linux and Windows. See Installing Studio on Oracle [WebLogic](#page-36-2) Server 11gR1 (10.3.6) on page 30.

#### **Note on changing the default Studio database**

The installation instructions deploy Studio using the default embedded Hypersonic database, which is not intended for production use.

In production, you must deploy using an alternate database. For more information about this process, see Changing the Database Used to Store Studio [Application](#page-63-3) Data on page 57.

Briefly, to deploy an alternate database, you modify the portal-ext.properties file to specify the appropriate JDBC connection information for the desired database.

#### **Note on configuring the default data source**

The data sources in your Studio application must always include a default data source. This data source is automatically assigned to all data-source-backed components when they are initially added to a page.

When you install a new instance of Studio, it creates a placeholder default data source. For details on configuring this data source to point to your server, see [Updating](#page-61-0) the default data source to point to your [Endeca](#page-61-0) Server on page 55.

<span id="page-20-0"></span>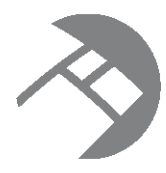

### Chapter 5

# **Installing Studio Using the Tomcat Bundle for Windows**

<span id="page-20-2"></span>In the Tomcat bundle version of Studio, Tomcat 6 and the JVM 1.6 are embedded. You can, however, use your own version of Java 6, as long as it's update 18 or greater.

Installing the [Windows](#page-20-1) Tomcat bundle

[Changing](#page-21-0) the context root for the Windows Tomcat bundle

## <span id="page-20-1"></span>**Installing the Windows Tomcat bundle**

To install the Tomcat bundle, you extract the Studio application, then add the Studio components.

The Studio Tomcat bundle download for Windows contains the following files:

- EID 3.0.x Studio portal.zip
- EID\_3.0.x\_Studio\_components.zip

To install the Studio Tomcat bundle:

1. Unzip EID\_3.0.x\_Studio\_portal.zip to the directory of your choice.

Studio creates a directory called endeca-portal in that directory. For example, if you unzip into  $C:$ , Information Discovery Studio installs into C:\endeca-portal.

It is recommended that you create a directory  $C:\Omega\triangle\Endeca\Discovery\3.0.0\ to extract$ the file into.

2. Extract the .war files from EID  $3.0.x$  Studio components.zip and place them into the endeca-portal\deploy directory.

The .war files go in the root of endeca-portal\deploy. There should be no subdirectories.

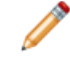

**Note:** This directory already contains hooks and layouts required by the portal. It is safe to overwrite these files with the versions in  $EID_3.0.x_5tudio_Components.zip.$ 

3. If the environment variables CATALINA\_HOME or JAVA\_HOME are already set, update them to point to your newly installed Tomcat directory and a valid 1.6 JRE.

For example, set CATALINA\_HOME to  $C:\epsilon_0$  to  $\epsilon_0$  and  $\epsilon_0$  -portal>\tomcat-6.0.36, and set JAVA HOME to C:\<path\_to\_endeca-portal>\tomcat-6.0.36\jre1.6.0\_21\win.

If you do not have these environment variables set, you can leave them un-set.

4. To start the portal's Tomcat instance, run endeca-portal\tomcat-6.0.36\bin\startup.bat.

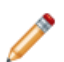

**Note:** Server startup can take several minutes. You can follow the log messages to ascertain when the process is complete. Do not shut down the Tomcat window while Studio is running.

5. To test that the application is running, go to the portal (http://localhost:8080/) in your browser. Log in using the following default credentials:

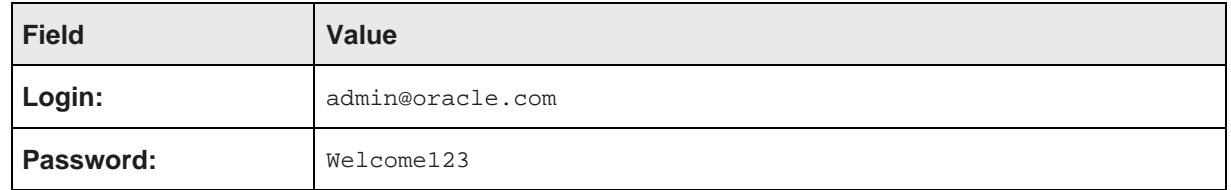

You are immediately prompted to change the password. The new password must contain:

- At least 6 characters
- At least one non-alphabetic character
- 6. Optionally, you can set up [log4j](http://logging.apache.org/log4j/1.2/index.html) logging. log4j provides configurable, Java-based logging in an opensource utility.

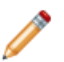

**Note:** For more information about Studio logging, see the Studio Administration and Customization Guide.

#### <span id="page-21-0"></span>**Changing the context root for the Windows Tomcat bundle**

Optionally, after installing the Windows Tomcat bundle, you can change the context root.

When you first install the bundle, it uses the default context root of "/", and you get access to Studio by going to http://localhost:8080/. If you change the context root to "sales", then the URL would be http://localhost:8080/sales.

Note that any change to the context root only affects the Studio application. Components and other hooks still use their default context paths.

To change the context root:

- 1. Stop the server.
- 2. Rename endeca-portal\tomcat-6.0.36\conf\Catalina\localhost\ROOT.xml file to <context root>.xml.

For example, if your context root is sales, the file name should be sales.xml.

For multi-level context paths, separate the name with #. For example, for a context path of /sales/east, the file name should be sales#east.xml.

- 3. Modify the XML file created in the previous step as needed:
	- For a root context: <Context path="" />
	- For a context of /sales: <Context path="/sales"/>
	- For a context of /sales/east: <Context path="/sales/east"/>
- 4. Rename the endeca-portal\tomcat-6.0.36\webapps\ROOT directory to endecaportal\tomcat-6.0.36\webapps\<context root>.

For multi-level context paths, use a multi-level path such as: endeca-portal\tomcat-6.0.36\webapps\sales#east.

5. Edit the endeca-portal\portal-ext.properties file.

Find the portal.ctx property at the beginning of the file, and change the value to be the same context root value you used above.

Do not include a trailing slash in the portal.ctx value. For example, use this value:

portal.ctx=/mycompany/portal

Do not use this value:

portal.ctx=/mycompany/portal/

6. Restart the server.

<span id="page-23-0"></span>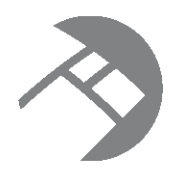

## Chapter 6

# **Installing Studio Using the Tomcat Bundle for Linux**

<span id="page-23-2"></span>In the Linux Tomcat bundle version of Studio, Tomcat 6 is embedded.

[Installing](#page-23-1) the Linux Tomcat bundle [Changing](#page-24-0) the context root in the Linux Tomcat bundle

# <span id="page-23-1"></span>**Installing the Linux Tomcat bundle**

To install the Tomcat bundle, you extract the Studio application, then add the Studio components.

The Studio Tomcat bundle download for Linux contains the following files:

- EID 3.0.x Studio portal.tgz
- EID\_3.0.x\_Studio\_components.zip

To install the Studio Linux Tomcat bundle:

1. Extract EID  $3.0.x$  Studio portal.tgz to the directory of your choice.

Studio creates a directory called endeca-portal in that directory.

It is recommended that you create a directory Oracle/Endeca/Discovery/3.0.0/ to extract the file into.

2. Extract the .war files from EID  $3.0.x$  Studio components.zip and place them into the endeca-portal/deploy directory. The .war files go in the root of endeca-portal/deploy. There should be no subdirectories.

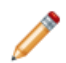

**Note:** This directory already contains hooks and layouts required by the portal. It is safe to overwrite these files with the versions in EID\_3.0.x\_Studio\_components.zip.

- 3. If the environment variable CATALINA\_HOME is already set, update it to point to your newly installed Tomcat directory.
- 4. Make sure that the JAVA HOME environment variable is set to point to a valid 1.6 JRE.
- 5. To start the portal's Tomcat instance, run endeca-portal/tomcat-6.0.36/bin/startup.sh.

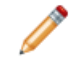

**Note:** Server startup can take several minutes. You can follow the log messages to ascertain when the process is complete.

6. To test that the application is running, go to the portal (http://localhost:8080/) in your browser. Log in using the following default credentials:

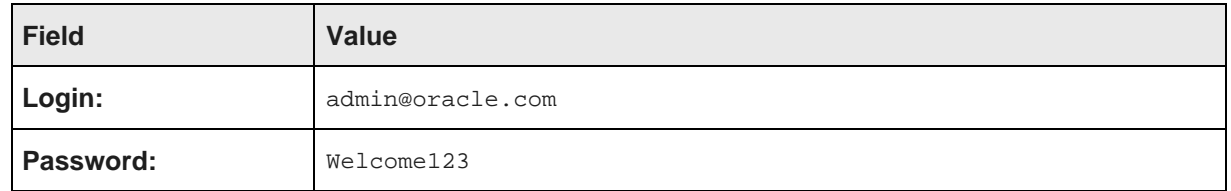

You are immediately prompted to change the password. The new password must contain:

- At least 6 characters
- At least one non-alphabetic character
- 7. Optionally, you can set up [log4j](http://logging.apache.org/log4j/1.2/index.html) logging. log4j provides configurable, Java-based logging in an opensource utility.

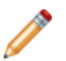

**Note:** For more information about Studio logging, see the Studio Administration and Customization Guide.

#### <span id="page-24-0"></span>**Changing the context root in the Linux Tomcat bundle**

Optionally, you can change the context root used by your Studio application.

When you first install the bundle, it uses the default context root of "/", and you get access to Studio by going to http://localhost:8080/. If you change the context root to "sales", then the URL would be http://localhost:8080/sales.

Note that any change to the context root only affects the Studio application. Components and other hooks still use their default context paths.

To change the context root:

- 1. Stop the server.
- 2. Rename endeca-portal/tomcat-6.0.36/conf/Catalina/localhost/ROOT.xml file to <context root>.xml.

For example, if your context root is sales, the file name should be sales.xml.

For multi-level context paths, separate the name with #. For example, for a context path of /sales/east, the file name should be sales#east.xml.

- 3. Modify the XML file created in the previous step as needed:
	- For a root context: <Context path="" />
	- For a context of /sales: <Context path="/sales"/>
	- For a context of /sales/east: <Context path="/sales/east"/>
- 4. Rename the endeca-portal/tomcat-6.0.36/webapps/ROOT directory to endecaportal/tomcat-6.0.36/webapps/<context root>.

For multi-level context paths, use a multi-level path such as: endeca-portal/tomcat-6.0.36/webapps/sales#east.

- 5. Edit the endeca-portal/portal-ext.properties file. Find the portal.ctx property at the beginning of portal-ext.properties. Change the value of this setting to be the same context root value you used above. Do not include a trailing slash in the portal.ctx value. For example, use this value: portal.ctx=/sales/east Do not use this value: portal.ctx=/sales/east/
- 6. Restart the server.

<span id="page-26-0"></span>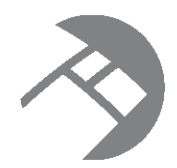

# Chapter 7 **Installing Studio on Tomcat 6.0**

<span id="page-26-2"></span>You can also install Studio on the most recent version of the Tomcat application server, without using the Studio Tomcat bundle.

About [installing](#page-26-1) on Tomcat 6.0 Installing Tomcat and deploying the [dependency](#page-27-0) libraries Modifying the Tomcat [configuration](#page-28-0) to work with Studio [Deploying](#page-29-0) and starting Studio

# <span id="page-26-1"></span>**About installing on Tomcat 6.0**

You can deploy Studio as a standalone application on Tomcat 6.0.

These instructions assume that you have obtained the  $a$ pache-tomcat-6.0.x.zip or tar.gz file from the Apache Foundation, but that you have not yet installed it.

The rest of these instructions refer to the installation directory as  $apache-tomcat-6.0.x$ , leaving off the minor version number.

Your also must have downloaded the Studio standalone package for Windows or Linux. The standalone package contains the following files:

- EID\_3.0.x\_Studio\_portal\_dependencies.zip
- EID\_3.0.x\_Studio\_portal\_war.zip
- EID\_3.0.x\_Studio\_components.zip

At a high level, to install and deploy Studio on Tomcat 6.0:

- 1. Install Tomcat and deploy the Studio dependency libraries.
- 2. Modify the Tomcat configuration to work with Studio.
- 3. Deploy and start Studio.

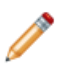

**Note:** The examples in these instructions are based on a Windows server Tomcat deployment. If you install on Linux, the steps are similar, although you must substitute Linux binaries and paths. Significant differences are called out.

## <span id="page-27-0"></span>**Installing Tomcat and deploying the dependency libraries**

Studio requires the deployment of several Java libraries.

To install the Tomcat software and deploy the Studio dependency libraries:

- 1. Create an endeca-portal directory. This is the home directory for your Studio installation.
- 2. Unzip apache-tomcat-6.0.x.zip into endeca-portal/apache-tomcat-<version>. Unzipping this file creates much of the directory structure mentioned below.
- 3. Unzip EID\_3.0.x\_Studio\_portal\_dependencies.zip into a temporary directory. This zip file contains a collection of .jar files and other dependency files.
- 4. Create the endeca-portal/apache-tomcat-<version>/endorsed directory.
- 5. From the temporary directory, copy the following .jar files into endeca-portal/apache-tomcat- <version>/endorsed:
	- commons-logging.jar
	- log4j.jar
	- log4j.properties.jar
- 6. Under the endeca-portal/apache-tomcat-<version>/lib directory, create an ext directory.
- 7. From the temporary directory, copy the following .jar files into endeca-portal/apache-tomcat- <version>/lib/ext:
	- activation.jar
	- annotations.jar
	- ccpp.jar
	- commons-lang.jar
	- container.jar
	- $\cdot$  cxf-2.2.8.jar
	- cxf-orawsdl-adapter.jar
	- endeca-images.jar
	- endeca-portal.jar
	- hsql.jar
	- jabsorb.jar
	- jackson-core-lgpl-1.7.2.jar
	- jackson-mapper-lgpl-1.7.2.jar
	- ims.jar
	- jta.jar
	- jutf7.jar
- mail.jar
- mdex bindings.jar
- mysql-connector-java-commercial-5.1.17-bin.jar
- ojdbc6.jar
- oracle.http\_client\_11.1.1.jar
- orawsdl.jar
- portal-kernel.jar
- portal-service.jar
- portlet-container.jar
- portlet.jar
- provisioningServerWSStubs.jar
- saw-api.jar
- support-tomcat.jar
- XmlSchema-1.4.5.jar

#### <span id="page-28-0"></span>**Modifying the Tomcat configuration to work with Studio**

Before you can deploy Studio, you must modify some of the Tomcat configuration files.

To complete the Tomcat configuration updates:

1. In the endeca-portal/apache-tomcat-<version>/bin/directory, modify catalina.bat (on Windows) or catalina.sh (on Linux) by adding the JAVA\_OPTS (for Linux) or set JAVA\_OPTS (for Windows) line.

This line should be added under the line Execute The Requested Command as follows (for Windows, the line needs to start with set):

```
JAVA_OPTS=%JAVA_OPTS% -Xmx1024m -XX:MaxPermSize=256m -Dfile.encoding=UTF8
-Duser.timezone=GMT -Djava.security.auth.login.config="%CATALINA_HOME%/conf/jaas.config"
-Dorg.apache.catalina.loader.WebappClassLoader.ENABLE_CLEAR_REFERENCES=false
-Djavax.xml.transform.TransformerFactory
=com.sun.org.apache.xalan.internal.xsltc.trax.TransformerFactoryImpl
-Djavax.xml.parsers.DocumentBuilderFactory
=com.sun.org.apache.xerces.internal.jaxp.DocumentBuilderFactoryImpl
-Djavax.xml.parsers.SAXParserFactory
=com.sun.org.apache.xerces.internal.jaxp.SAXParserFactoryImpl
```
Adding this line increases the memory size for the server and establishes security configuration for Studio.

2. Modify the file endeca-portal/apache-tomcat-<version>/conf/catalina.properties as follows to add the ext directory to the common class loader:

```
common.loader=
    ${catalina.base}/lib,\
    ...\
    ${catalina.home}/lib/ext/*.jar
```
3. To deploy Studio in the root context, create a new file called ROOT.xml in endecaportal/apache-tomcat-<version>/conf/Catalina/localhost/.

To deploy Studio into any other context, create a new file called <context root>.xml in endecaportal/apache-tomcat-<version>/conf/Catalina/localhost/.

For multi-level context paths, separate the name with #. For example, for a context path of /sales/east, the file name should be sales#east.xml.

- 4. Modify the XML file created in the previous step as needed:
	- For a root context: <Context path="" crossContext="true" />
	- For a context of /sales: <Context path="/sales" crossContext="true" />
	- For a context of /sales/east: <Context path="/sales/east" crossContext="true" />
- 5. To support UTF-8 URI encoding, edit the server.xml file, located in the endeca-portal/apachetomcat-<version>/conf directory, as follows:

```
<!-- Define a non-SSL HTTP/1.1 Connector on port 8080 -->
    <Connector port="8080" protocol="HTTP/1.1"
       connectionTimeout="20000"
       redirectPort="8443"
       URIEncoding="UTF-8"
    />
```
## <span id="page-29-0"></span>**Deploying and starting Studio**

Once the Tomcat configuration is complete, you can deploy and start Studio.

To deploy and start Studio:

1. Delete the contents of the endeca-portal/apache-tomcat-<version>/webapps/ROOT directory.

This directory contains the standard Web application that is installed with Tomcat by default. We will replace this standard web application with Studio in the next step.

2. Unzip EID\_3.0.x\_Studio\_portal\_war.zip into a temporary directory.

This zip file contains the Studio .war file and the copyright.txt file.

- 3. Read the copyright.txt file and then save it to the location of your choice.
- 4. Unzip the contents of the .war file into endeca-portal/apache-tomcat- <version>/webapps/ROOT.
- 5. If using a non-root context for your deployment, rename the endeca-portal\apache-tomcat- <version>\webapps\ROOT directory to endeca-portal\apache-tomcat- <version>\webapps\<context root>.

For multi-level context paths, use the multi-level path.

For example: endeca-portal\apache-tomcat-<version>\webapps\ROOT to endecaportal\apache-tomcat-<version>\webapps\mycompany\sales.

6. Copy the portal-ext.properties file from the temporary directory you created for the EID 3.0.x Studio portal dependencies.zip to the endeca-portal directory.

7. Edit endeca-portal\portal-ext.properties.

Find the portal.ctx property at the beginning of portal-ext.properties.

Change the value of this setting to be the same context root value you set earlier. However, do not include a trailing slash in the portal.ctx value.

For example, use this value: portal.ctx=/mycompany/portal

Do not use this value: portal.ctx=/mycompany/portal/

- 8. Under the endeca-portal directory, create a data directory, and then create an endeca-datasources directory below that.
- 9. In the endeca-portal directory, create a deploy directory.
- 10. Extract the .war files from EID  $3.0.x$  Studio components.zip. Place the files into the endecaportal\deploy directory.

The .war files are placed at the root of endeca-portal\deploy. There should be no subdirectories.

11. To start the portal's Tomcat instance, run endecaportal\tomcat<version>\bin\startup.bat.

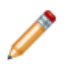

**Note:** Server startup can take several minutes. You can follow the log messages to ascertain when the process is complete. Do not shut down the Tomcat window while Studio is running.

12. To test that the application is running, go to the portal (http://localhost:8080/) in your browser. Log in using the following default credentials:

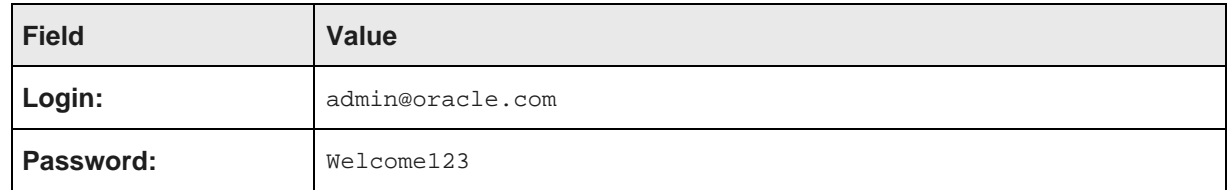

You are immediately prompted to change the password. The new password must contain:

- At least 6 characters
- At least one non-alphabetic character
- 13. Optionally, you can set up  $log4j$  logging.  $log4j$  provides configurable, Java-based logging in an opensource utility.

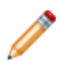

**Note:** For more information about Studio logging, see the Studio Administration and Customization Guide.

<span id="page-31-0"></span>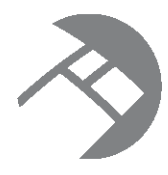

#### Chapter 8

# **Running Studio Under Tomcat as a Windows Service**

If you have installed the Studio Tomcat Windows bundle or have installed Studio as a standalone application on a Windows version of Tomcat, then you can run Studio as a Windows service.

About running Studio as a [Windows](#page-31-1) service [Obtaining](#page-31-2) the service installer files [Configuring](#page-32-0) the service [Installing](#page-33-0) and starting the service [Troubleshooting](#page-34-0) the service installation

# <span id="page-31-1"></span>**About running Studio as a Windows service**

Running Studio as a Windows service requires the Tomcat service installer files. You also should install the Tomcat service monitor, which is used to configure and monitor the Windows service, and is useful for troubleshooting.

If you have installed the Studio Tomcat Windows bundle, then the server installer and monitor executable files are provided for you. You just need to install the service.

If you have installed Studio as a standalone application on your own instance of Tomcat, then you need to obtain the files from the Tomcat download, which is available from the Apache web site. After you obtain the files, you then configure and install the service.

# <span id="page-31-2"></span>**Obtaining the service installer files**

If you have installed Studio as a standalone application on your own version of Tomcat, then you need to obtain the service installer and monitor files for that version. These files are part of the Tomcat download.

If you have installed the Studio Tomcat bundle for Windows, then the files are provided as part of the bundle. You can skip this step and go straight to *[Installing](#page-33-0) and starting the service on page 27*.

You must use the files for Tomcat version 6.0.36.

To obtain the files and add them to Studio:

1. From the Apache Tomcat website (<http://tomcat.apache.org>), download the Tomcat file (apachetomcat-6.0.x-windows-x86.zip) .

A sample URL for the archive directory is: <http://archive.apache.org/dist/tomcat/tomcat-6/v6.0.36/bin/>

If you are using a 64-bit JVM, then you need to download the 64-bit version of the installer (apachetomcat-6.0.x-windows-x64.zip).

- 2. Extract the file to a temporary directory.
- 3. In the bin subdirectory of the temporary download directory, locate the following files:
	- service.bat
	- tomcat6.exe
	- tomcat6w.exe. This is the Tomcat service monitor.
- 4. Copy these files to the bin directory of Information Discovery Studio:

endeca-portal\tomcat-6.0.x\bin

## <span id="page-32-0"></span>**Configuring the service**

If you downloaded the service installer files directly from the Apache web site, then before you install the service, you must make some configuration changes to the service.bat file.

For the Studio Tomcat bundle for Windows, the file is already configured. You can skip this step and go directly to [Installing](#page-33-0) and starting the service on page 27.

After you download the service, bat and copy it to the bin directory, you must update the file to:

- Edit the service name and descriptions to reflect your Studio installation
- Add additional JVM startup arguments
- Increase the memory allocation. Studio requires more memory than is set in the default values.

If you change the service name, then you also must change the name of the Tomcat monitor executable.

To update the configuration:

- 1. Open the file service.bat.
- 2. In the file, find the following lines:

```
set SERVICE_NAME=Tomcat6
set PR_DISPLAYNAME=Apache Tomcat 6
```
3. Change the name and display name to reflect your Studio installation. For example:

set SERVICE\_NAME=Studio30 set PR\_DISPLAYNAME=Studio 3.0

4. Next, find the following line:

```
set PR_DESCRIPTION=Apache Tomcat 6.0.x Server -
http://tomcat.apache.org/
```
5. Change the service description to reflect your Studio installation. For example:

set PR\_DESCRIPTION=Studio server, version 3.0

6. Next, find the following line:

```
"%EXECUTABLE%" //US//%SERVICE_NAME% ++JvmOptions "-Djava.io.tmpdir=%CATALINA_BASE%\temp
;-Djava.util.logging.manager=org.apache.juli.ClassLoaderLogManager
;-Djava.util.logging.config.file
=%CATALINA_BASE%\conf\logging.properties" --JvmMs 128 --JvmMx 256
```
#### 7. Replace the last part of the line:

```
-Djava.util.logging.config.file
=%CATALINA_BASE%\conf\logging.properties" --JvmMs 128 --JvmMx 256
```
with:

```
-Djava.util.logging.config.file=%CATALINA_BASE%\conf\logging.properties;-XX:MaxPermSize
=256m" --JvmMs 256 --JvmMx 1024
```
Make sure that there are no manual line breaks or extra spaces.

8. Immediately below that line, add the following line:

```
"%EXECUTABLE%" //US//%SERVICE_NAME% ++JvmOptions "-Dfile.encoding=UTF8
;-Djava.net.preferIPv4Stack=true;-Duser.timezone=GMT;-Djavax.xml.transform.TransformerFactory
=com.sun.org.apache.xalan.internal.xsltc.trax.TransformerFactoryImpl
;-Djavax.xml.parsers.DocumentBuilderFactory
=com.sun.org.apache.xerces.internal.jaxp.DocumentBuilderFactoryImpl
;-Djavax.xml.parsers.SAXParserFactory
=com.sun.org.apache.xerces.internal.jaxp.SAXParserFactoryImpl"
```
Make sure there are no manual line breaks or extra spaces.

- 9. Save and close the file.
- 10. Create a copy of the Tomcat monitor file ( $t$ omcat6w.exe). Rename the copy to be  $\lt$ value of SERVICE\_NAME>w.exe.

For example, if you set SERVICE\_NAME=Studio30 in service.bat, then you must rename the copy of the tomcat6w.exe to Studio30w.exe.

## <span id="page-33-0"></span>**Installing and starting the service**

To install the service, you run the service.bat file. You also must update the Tomcat monitor to point to the JVM.

If you are not using the bundled JVM, then make sure that the JAVA\_HOME environment variable is set to the location of your JDK. By default, service.bat looks for %JAVA\_HOME%\jre\server\jvm.dll.

To install and start the Studio service:

1. From the command line, navigate to the Studio Tomcat bin directory.

endeca\_portal\tomcat-6.0.x\bin\

2. Run the following command:

```
service.bat install
```
- 3. Configure the Tomcat monitor to point to the JVM:
	- (a) Double-click the monitor executable (for example, Studio23w.exe).
	- (b) On the properties dialog, click the **Java** tab.
	- (c) Uncheck **Use default**.
	- (d) In the **Java Virtual Machine** field, set the full path to jvm.dll.

For the bundled JVM, the file is endeca-portal\tomcat-6.0.x\jre1.6.0\_x\win\bin\client\jvm.dll.

If you are not using the bundled JVM, then set the path to your JVM.

(e) Click **OK**.

- 4. When you install the service, it is set up to be started manually. To configure the service to start automatically:
	- (a) Display the **Services** list (**Control Panel>Administrative Tools>Services**).
	- (b) In the list, double-click the Studio service.

The properties dialog for the service is displayed.

- (c) From the **Startup type** drop-down list, select **Automatic**.
- (d) Click **OK**.
- 5. From the **Services** list, to start the service for the first time, right click the service, then click **Start**.

#### <span id="page-34-0"></span>**Troubleshooting the service installation**

If the service installs properly, but fails to start, you can use the steps provided here to troubleshoot.

For additional details on using the Tomcat service and service monitor, see http://tomcat.apache.org/tomcat-6.0-doc/windows-service-howto.html.

As you are troubleshooting, check the log files (endeca-portal\tomcat-

6.0.36\logs\jakarta\_service\*.log) for the relevant messages.

If the service will not start:

- 1. If you downloaded the service installer and monitor files manually, then make sure that you have used the correct version of the Tomcat download:
	- Tomcat version 6.0.x
	- For a 32-bit JVM (including the bundled JVM), apache-tomcat-6.0.x-windows-x86.zip
	- For a 64-bit JVM, apache-tomcat-6.0.x-windows-x64.zip
- 2. If you are not using the bundled JVM, make sure that the JAVA\_HOME environment variable is set to the location of your JDK.

By default, service.bat looks for %JAVA\_HOME%\jre\server\jvm.dll.

- To change JAVA\_HOME after the service is installed:
- (a) Uninstall the service. To uninstall the service, run the following command: service.bat remove
- (b) Update JAVA\_HOME.
- (c) Reinstall and restart the service.
- 3. Make sure the Tomcat service monitor is configured to point to the location of your JVM.
	- (a) Double-click the monitor executable.
	- (b) On the properties dialog, click the **Java** tab.
	- (c) Uncheck **Use default**.
	- (d) In the **Java Virtual Machine** field, specify the path to jvm.dll.

For the bundled JVM, the file is endeca-portal\tomcat-6.0.x\jre1.6.0\_x\win\bin\client\jvm.dll.

If you are not using the bundled JVM, then set the path to your JVM.

(e) Click **OK.**

- 4. Use the Tomcat service monitor to set the startup and shutdown modes to Java.
	- (a) Double-click the monitor executable.
	- (b) On the properties dialog, click the **Startup** tab.
	- (c) From the **Mode** drop-down list, select **Java**.
	- (d) Click the **Shutdown** tab.
	- (e) From the **Mode** drop-down list, select **Java**.
	- (f) Click **OK**.
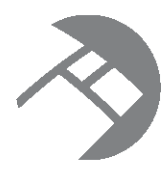

## Chapter 9

# **Installing Studio on Oracle WebLogic Server 11gR1 (10.3.6)**

You can deploy Studio as a standalone application on Oracle WebLogic Server.

About installing Studio on [WebLogic](#page-36-0) Server [Downloading](#page-37-0) and installing the Sun JDK [Downloading](#page-40-0) and installing WebLogic Server Creating and [configuring](#page-46-0) a WebLogic domain for Studio [Deploying](#page-52-0) Studio to the WebLogic domain Changing to a non-root context for Studio on [WebLogic](#page-55-0) Server Changing the Liferay Home directory for Studio on [WebLogic](#page-56-0) Server

# <span id="page-36-0"></span>**About installing Studio on WebLogic Server**

On WebLogic, you deploy Studio into its own WebLogic domain. These instructions assume you are installing Studio onto a new WebLogic Server instance, but for development purposes you may install Studio on the same WebLogic Server instance as Endeca Server.

These instructions for installing Studio on WebLogic Server include:

- 1. Downloading and installing the Sun JDK.
- 2. Downloading and installing WebLogic Server.
- 3. Creating and configuring the WebLogic domain for Studio.

Even if you are installing Studio on the same instance of WebLogic Server as Endeca Server, you must deploy it to its own domain.

4. Deploying Studio into the WebLogic domain.

The above instructions use the default configuration. Optionally, you can deploy Studio to a different context path (see Changing to a non-root context for Studio on [WebLogic](#page-55-0) Server on page 49) or use a different directory for Liferay Home (see Changing the Liferay Home directory for Studio on [WebLogic](#page-56-0) Server on page [50](#page-56-0)).

For full instructions on installing all of Oracle Endeca Information Discovery (Endeca Server, Integrator, Studio, and Provisioning Service) on a single WebLogic Server in a Windows environment, see the Oracle Endeca Information Discovery Getting Started Guide.

# <span id="page-37-0"></span>**Downloading and installing the Sun JDK**

Studio requires the Sun Java 6 JDK.

To download and install the JDK:

- 1. To download Sun Java 6:
	- (a) Go to <http://www.oracle.com/technetwork/java/javase/downloads/index.html>.
	- (b) On the **Downloads** tab, click **Previous Releases**.
	- (c) On the **Oracle Java Archive** page, click **Java SE 6**.
	- (d) On the **Java SE 6 Downloads** page, click the link for the most recent version of the Java SE Development Kit.

The page scrolls to the list of downloads for that version of the JDK.

- (e) At the top of the list, click the **Accept License Agreement** radio button.
- (f) In the list, click the **Download** link for Windows x64 or Linux x64.
- (g) Save the file (jdk-6u43-windows-x64.exe or jdk-6u43-linux-x64.bin) to your machine.
- 2. To install the JDK on Windows:
	- (a) Double-click the JDK installer file.

The welcome page of the installation wizard is displayed.

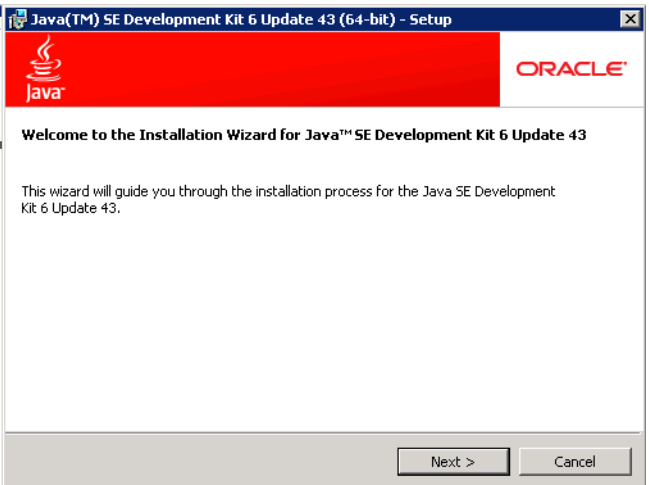

(b) On the welcome page, click **Next**.

(c) Because the default installation location (under Program Files) has a space, you must change it. On the **Custom Setup** page, click the **Change** button.

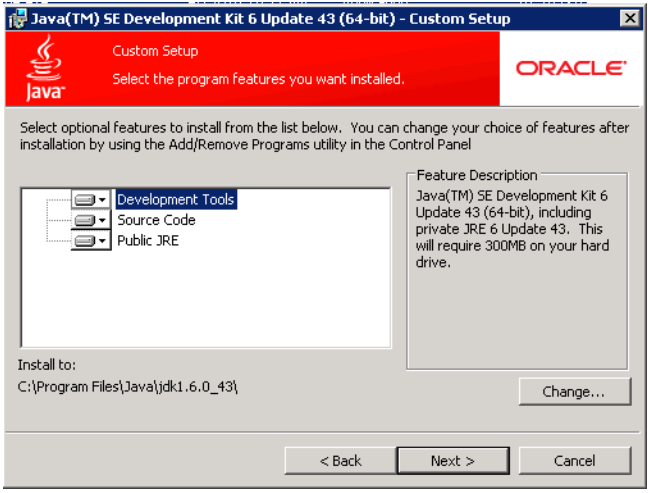

(d) In the **Folder name** field, remove the Program Files directory, to change the location to: C:\Java\jdk1.6.0\_43\

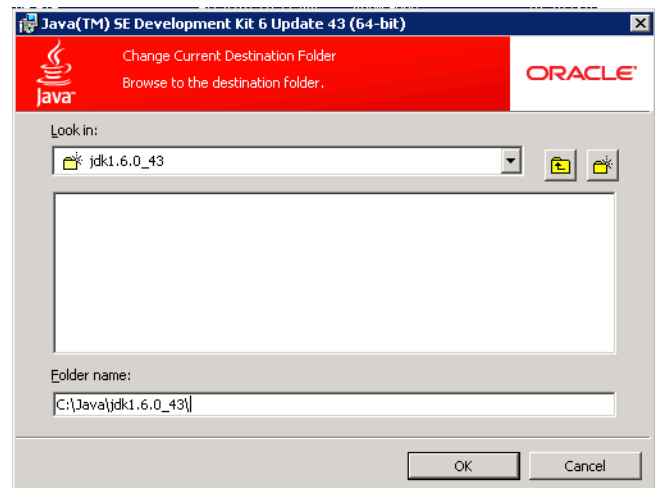

(e) Click **OK**.

(f) On the **Custom Setup** page, verify that the installation location has been updated, then click **Next**.

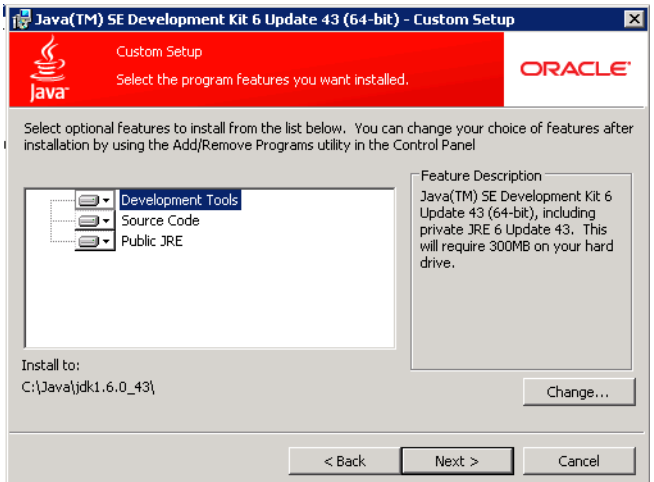

(g) The **Destination Folder** page sets the location of the public JRE. Because this JRE is not used by Studio, you can leave the default directory. Click **Next**.

The installation process begins.

(h) When the installation is completed, click **Finish**.

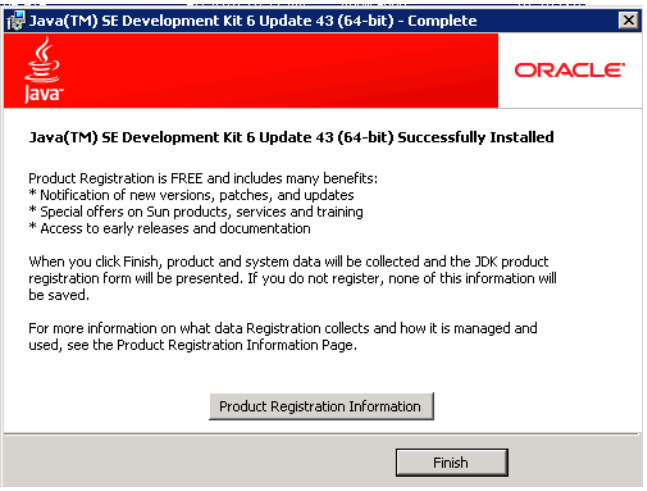

- 3. To install the JDK on Linux:
	- (a) Select a location for installation. For example, \$HOME/Oracle/Endeca.
	- (b) Place the JDK .bin file (jdk-6u43-linux-x64.bin) into \$HOME/Oracle/Endeca, and ensure that it has execute permissions,
	- (c) Execute the file.

The JDK is extracted into the directory. For example, \$HOME/Oracle/Endeca/jdk1.6.0\_43.

# <span id="page-40-0"></span>**Downloading and installing WebLogic Server**

If you are not installing Studio on the same server as Endeca Server, then you need to download and install WebLogic Server.

To download and install WebLogic Server:

- 1. To download the WebLogic Server installation package:
	- (a) Go to [http://www.oracle.com/technetwork/middleware/weblogic/downloads/wls-for-dev-](http://www.oracle.com/technetwork/middleware/weblogic/downloads/wls-for-dev-1703574.html)[1703574.html](http://www.oracle.com/technetwork/middleware/weblogic/downloads/wls-for-dev-1703574.html).
	- (b) Under **Oracle WebLogic Server Previous Releases**, expand the list for Oracle WebLogic Server 10.3.6.
	- (c) Download the **Generic** version of the installer (wls1036\_generic.jar).

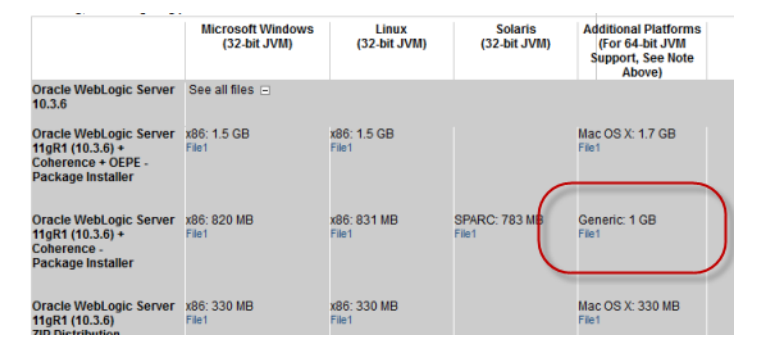

- 2. From a command prompt, navigate to the directory where you placed wls1036\_generic.jar.
- 3. To launch the installer, issue the following command:

```
java -jar wls1036_generic.jar
```
The **Welcome** page of the installation wizard is displayed.

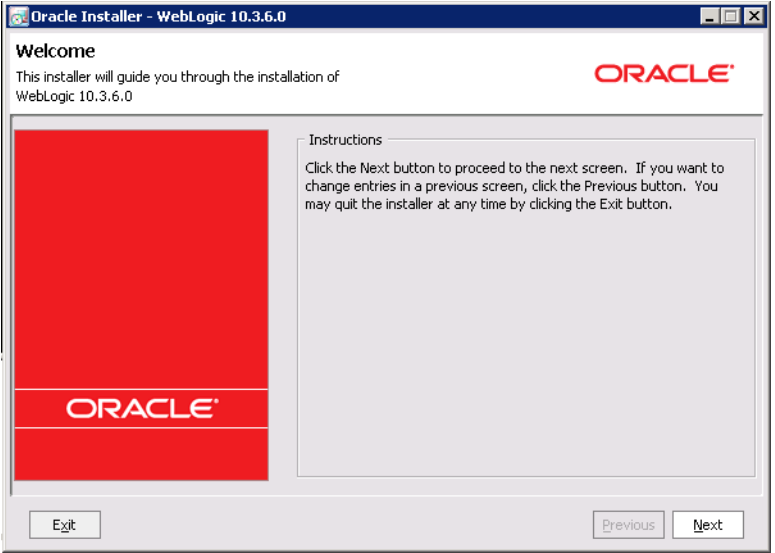

4. On the **Welcome** page, click **Next**.

- 5. On the **Choose Middleware Home Directory** page:
	- (a) Click the **Create a new Middleware Home** radio button.
	- (b) Accept the default location for the Middleware Home Directory.
	- (c) Click **Next**.

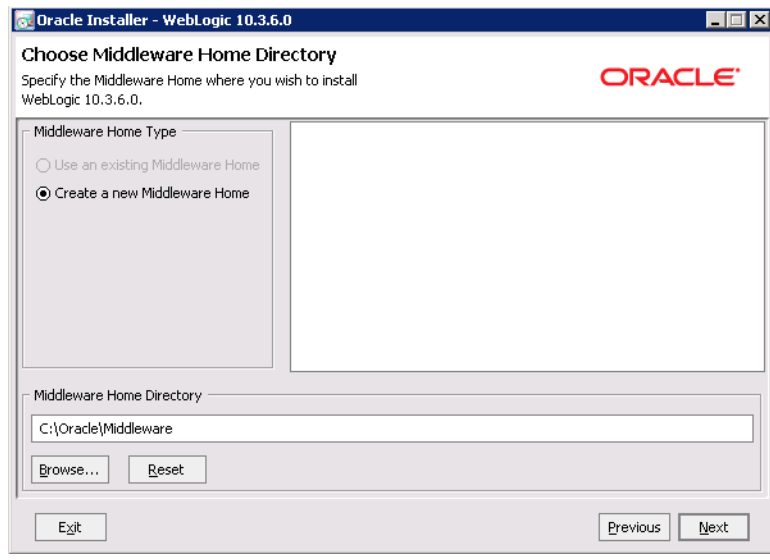

- 6. To bypass the **Register for Security Updates** page:
	- (a) Click **Next** without entering an email address.
	- (b) On the **Email Address Not Specified** dialog, click **Yes**.
	- (c) On the **Are You Sure?** dialog, click **Yes**.
	- (d) On the **Connection failed** dialog, check the **I wish to remain uninformed of security issues in my configuration or the machine has no Internet access** checkbox, then click **Continue**.

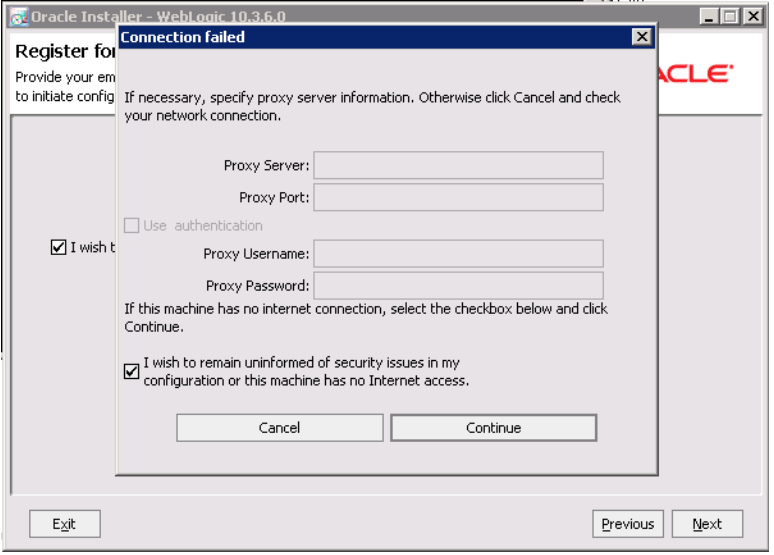

7. On the **Choose Install Type** page, click the **Custom** radio button, then click **Next**.

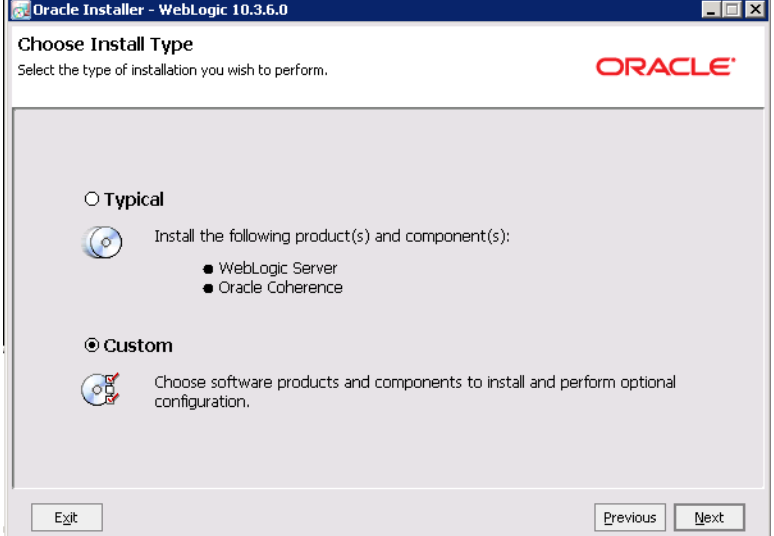

- 8. On the **Choose Products and Components** page, check the following products, then click **Next**:
	- **Core Application Server**
	- **Administration Console**
	- **Configuration Wizard and Upgrade Framework**
	- **Evaluation Database**

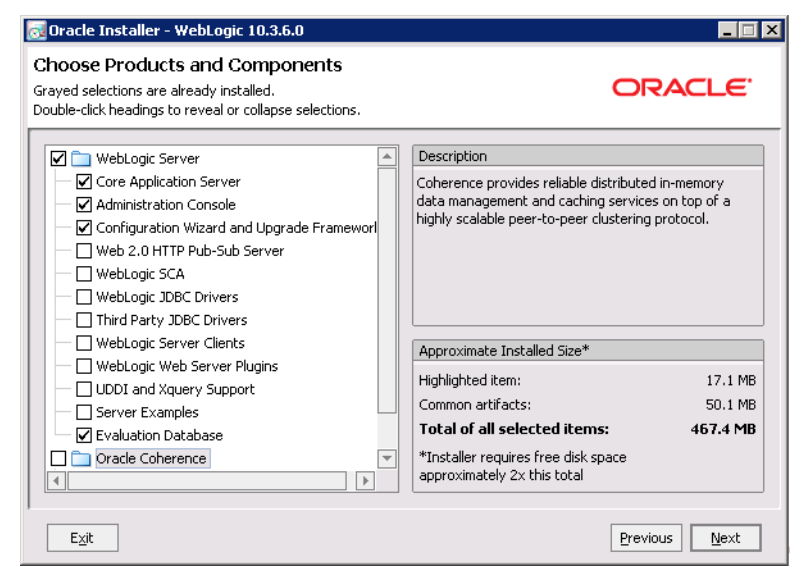

- 9. On the **JDK Selection** page, verify that the JDK you installed is selected. If it is, click **Next**. If that version of the JDK is not selected:
	- (a) Under **Local JDK**, click the **Browse** button.

(b) Browse to and select the directory that contains the JDK  $(C:\Jawa\jdz1.6.0_43\$  or \$HOME/Oracle/Endeca/jdk1.6.0\_43)

The **Local JDK** section is updated to display the selected JDK with a checked box next to it.

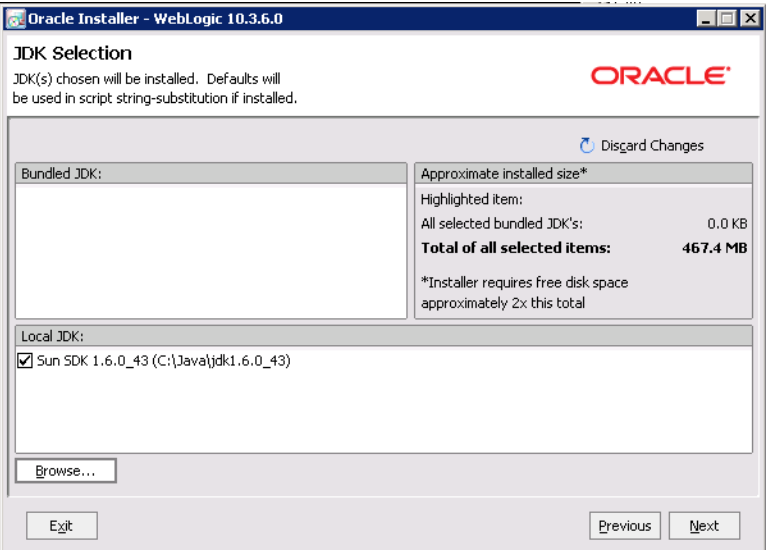

- (c) Click **Next**.
- 10. On the **Choose Product Installation Directories** page, accept the default installation directory, then click **Next**.

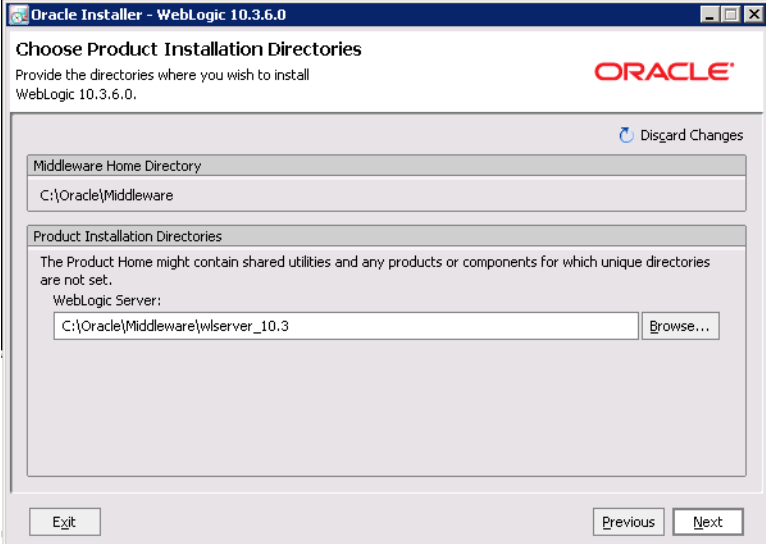

11. If the **Install Windows Service** page is displayed, click the **No** radio button, then click **Next**.

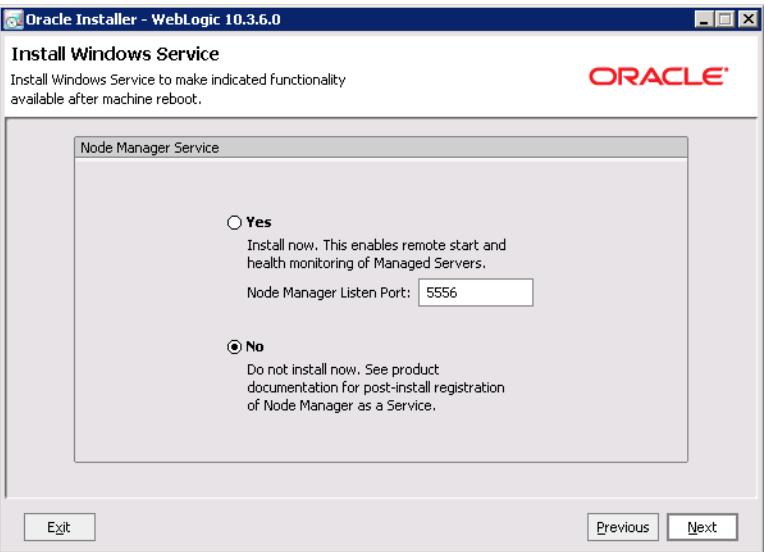

12. If the **Choose Shortcut Location** page is displayed, click a radio button to select the location of the Windows shortcut, then click **Next**.

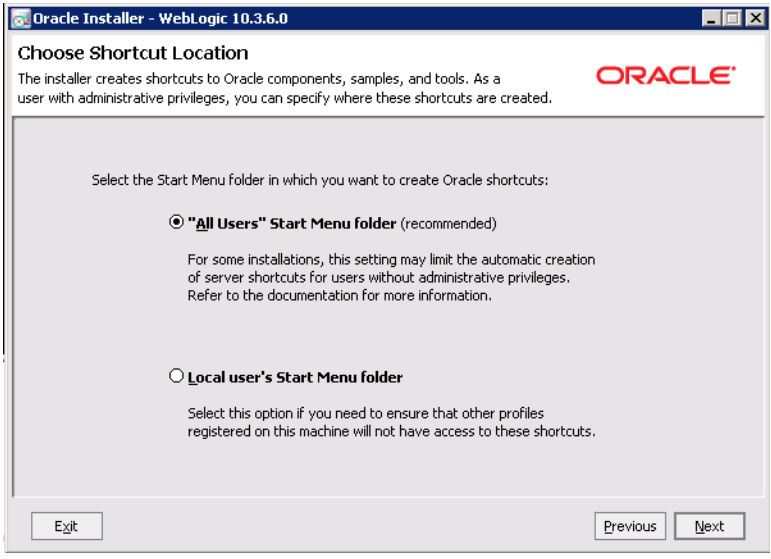

13. On the **Installation Summary** page, verify that you are installing the correct products, then click **Next**.

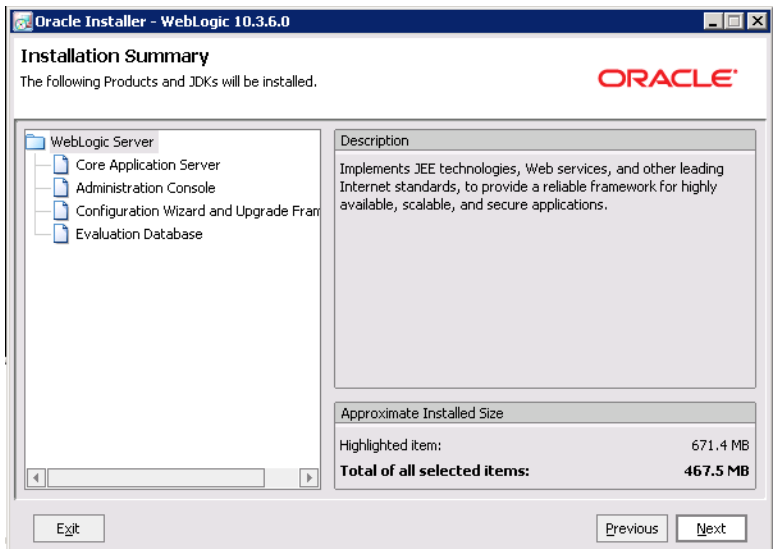

14. On the **Installation Complete** page, uncheck the **Run Quickstart** checkbox, then click **Done**.

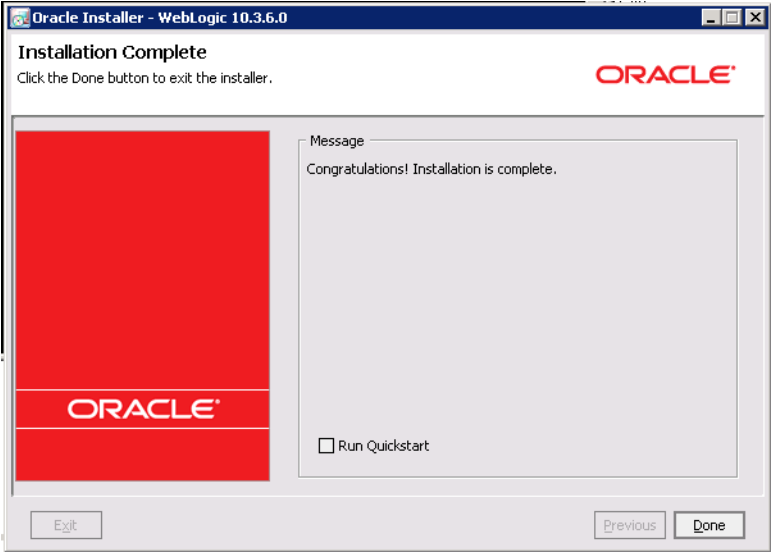

For Windows, an **Oracle WebLogic** shortcut is created in the **Start Menu**.

# <span id="page-46-0"></span>**Creating and configuring a WebLogic domain for Studio**

Studio must be installed in its own WebLogic domain. To avoid any conflicts, the domain cannot contain any other applications. Even if you are installing Studio on the same instance of WebLogic Server as Endeca Server, you must create a separate domain for Studio.

To create and configure the WebLogic domain, and verify that the domain is not already in use:

1. From a command prompt, change to the directory that contains the Configuration Wizard start-up program.

For example, for Windows:

C:\Oracle\Middleware\wlserver\_10.3\common\bin

For Linux:

\$MW\_HOME/wlserver\_10.3/common/bin

2. To start the Configuration Wizard , run the following command:

For Windows:

config.cmd

For Linux:

./config.sh

The Configuration Wizard **Welcome** page is displayed.

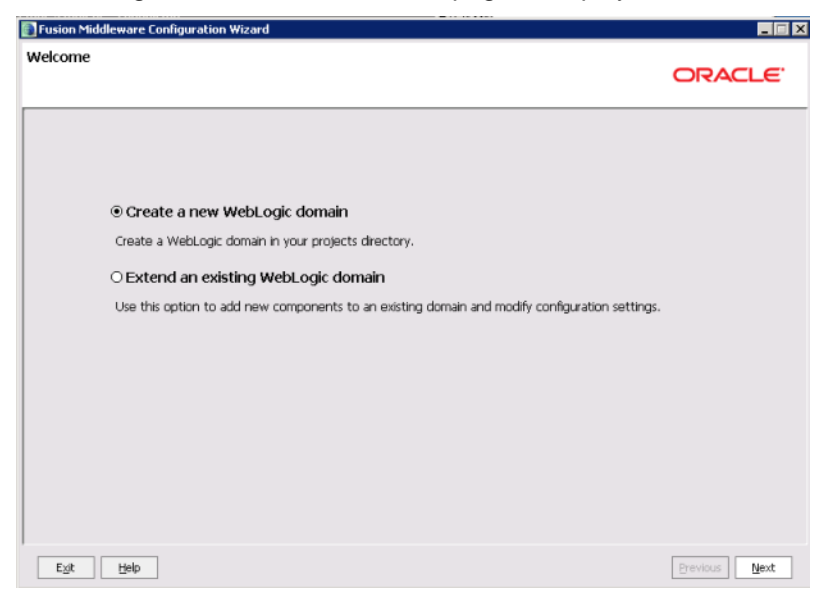

3. On the **Welcome** page, click the **Create a new WebLogic domain** radio button, then click **Next**.

4. On the **Select Domain Source** page, the **Basic WebLogic Server Domain** checkbox is checked by default. Click **Next**.

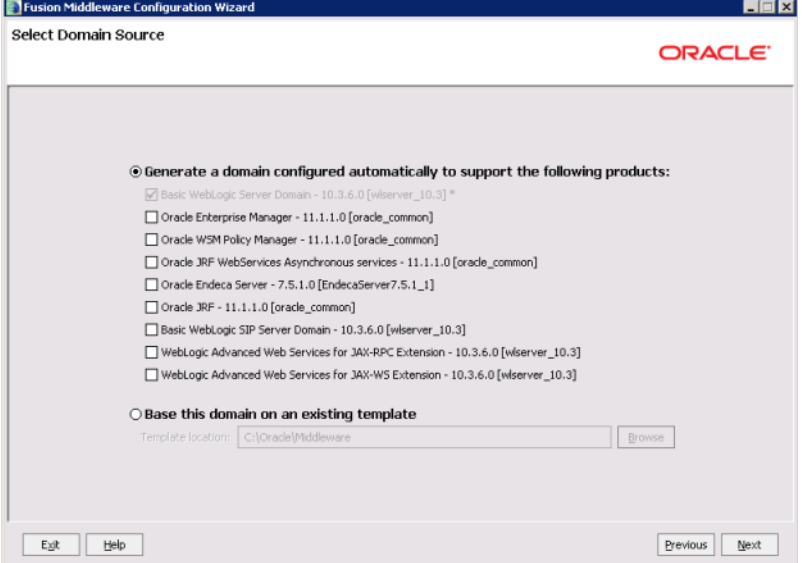

- 5. On the **Specify Domain Name and Location** page:
	- (a) Set the domain name to endeca\_studio\_domain
	- (b) Keep the default domain location.
	- (c) Click **Next**.

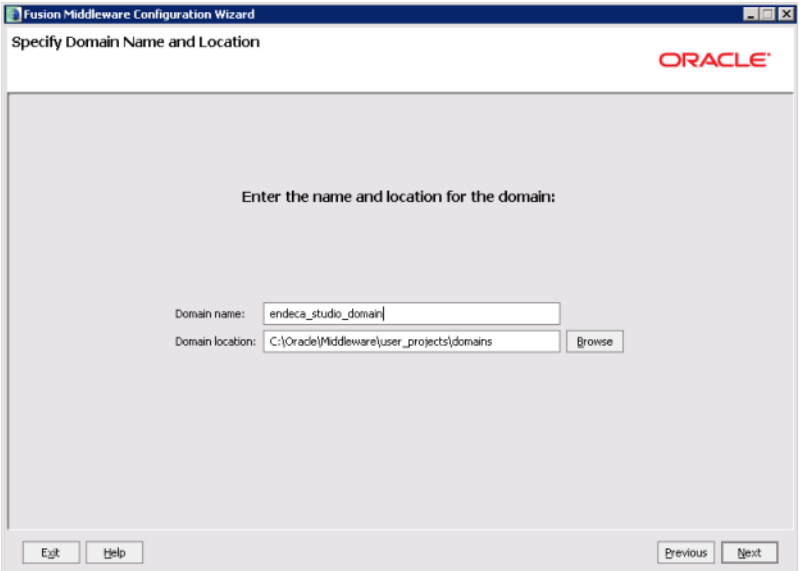

- 6. On the **Configure Administrator User Name and Password** page, to create the administrator credentials for starting the Studio domain:
	- (a) In the **Name** field, type the name for the administrator user.
	- (b) In the **User password** field, type the user password.

The password must be at least eight characters long.

- (c) In the **Confirm user password** field, retype the password.
- (d) Optionally, in the **Description** field, type a description for the user account.
- (e) Click **Next**.

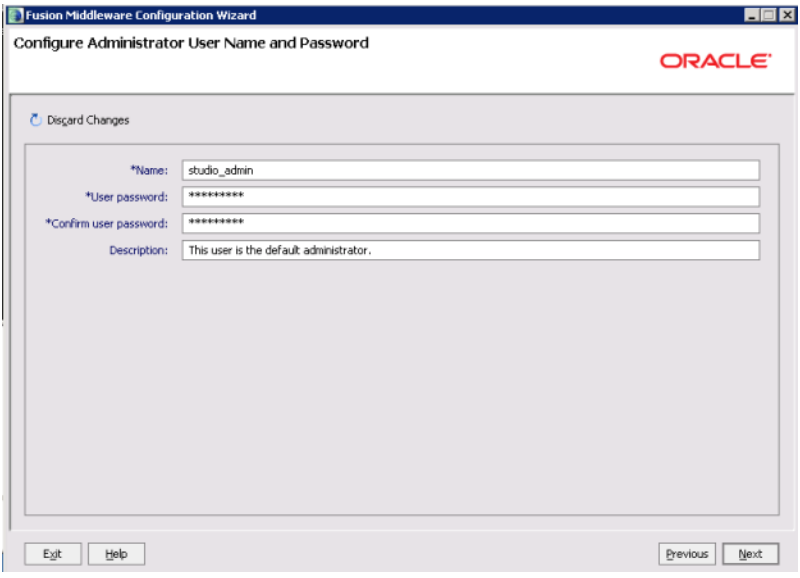

- 7. On the **Configure Server Start Mode and JDK** page:
	- (a) Under **WebLogic Domain Startup Mode**, click the **Production Mode** radio button.
	- (b) Under **JDK Selection**, click the **Available JDKs** radio button.
	- (c) In the JDK list, click the Sun Java JDK that you installed earlier. If the JDK is not displayed, click the **Other JDK** button, and then browse to it.
	- (d) Click **Next**.

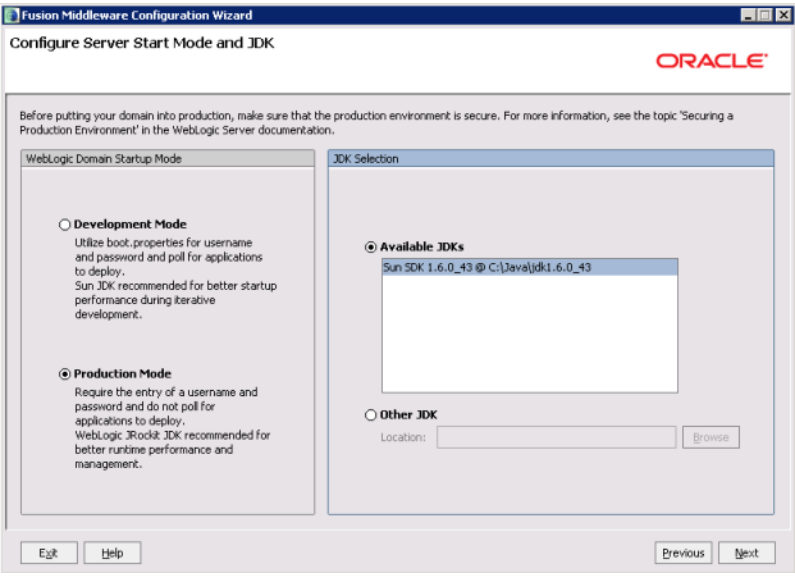

8. On the **Select Optional Configuration** page, check the **Administration Server** checkbox, then click **Next**.

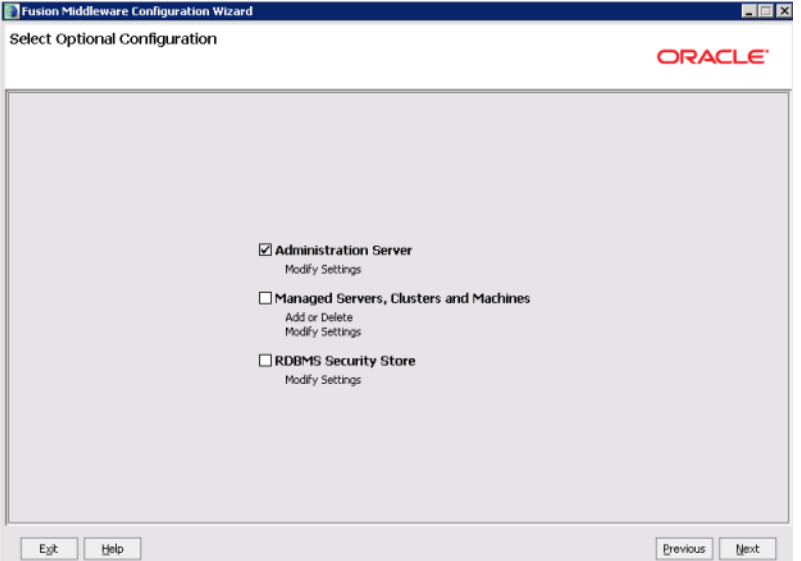

- 9. On the **Configure the Administration Server** page:
	- (a) Use the default values for the **Name** and **Listen address** fields.
	- (b) In the **Listen port** field, type 8101.

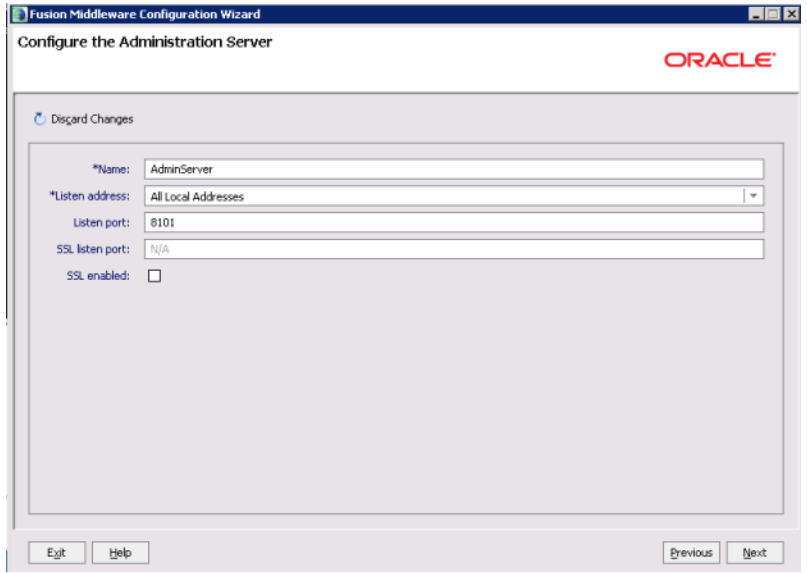

- (c) If you want to enable SSL, then check the **SSL enabled** checkbox, and in the **SSL listen port** field, type 8102.
- (d) Click **Next**.

10. On the **Configuration Summary** page, to create the domain, click **Create**.

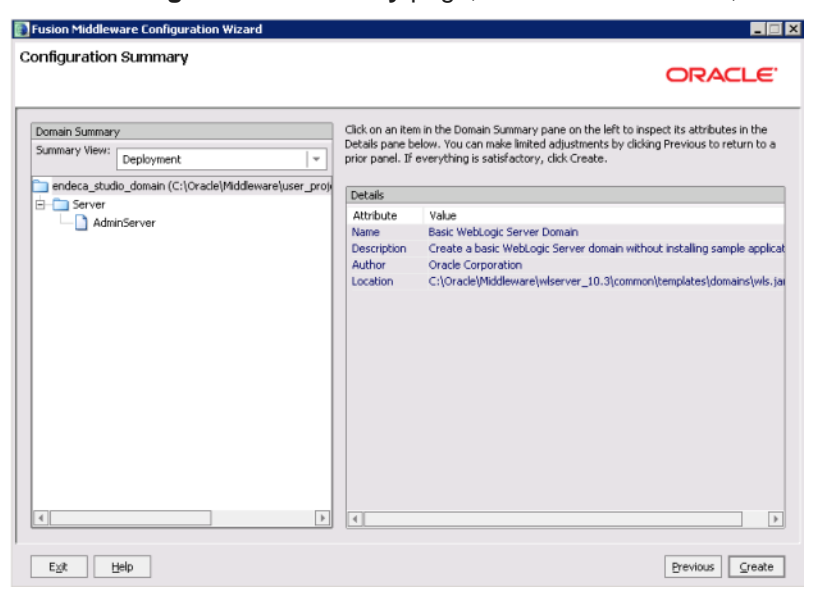

On the **Creating Domain** page, the message "Domain Created Successfully!" signifies the end of the domain creation process.

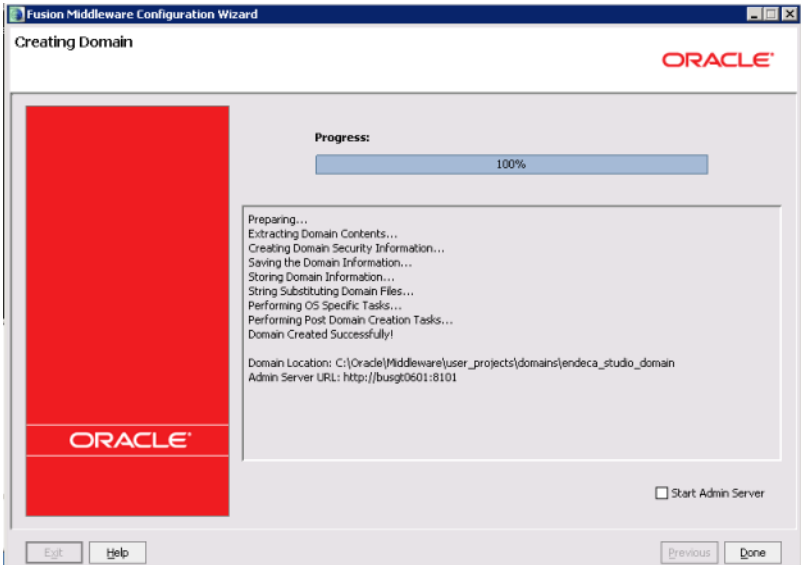

- 11. To exit the Configuration Wizard, click **Done**.
- 12. Update the setDomainEnv script file (setDomainEnv.cmd for Windows and setDomainEnv.sh for Linux).

The file is located in the bin subdirectory of the domain directory (<MiddlewareHomeDirectory>/user\_projects/domains/endeca\_studio\_domain/bin/) .

(a) Add the JAVA\_OPTIONS argument close to the top of the file.

For setDomainEnv.cmd (Windows):

```
set JAVA_OPTIONS=-DUseSunHttpHandler=true -Djavax.xml.transform.TransformerFactory
=com.sun.org.apache.xalan.internal.xsltc.trax.TransformerFactoryImpl
-Djavax.xml.parsers.DocumentBuilderFactory
=com.sun.org.apache.xerces.internal.jaxp.DocumentBuilderFactoryImpl
-Djavax.xml.parsers.SAXParserFactory
=com.sun.org.apache.xerces.internal.jaxp.SAXParserFactoryImpl
```
#### For setDomainEnv.sh (Linux):

```
JAVA_OPTIONS="-DUseSunHttpHandler=true -Djavax.xml.transform.TransformerFactory
=com.sun.org.apache.xalan.internal.xsltc.trax.TransformerFactoryImpl
-Djavax.xml.parsers.DocumentBuilderFactory
=com.sun.org.apache.xerces.internal.jaxp.DocumentBuilderFactoryImpl
-Djavax.xml.parsers.SAXParserFactory
=com.sun.org.apache.xerces.internal.jaxp.SAXParserFactoryImpl"
export JAVA_OPTIONS
```
Note that if you're copying and pasting out of this guide, make sure to remove any line breaks after pasting the text into the file.

- (b) Update all of the Java perm size arguments in the file to replace all occurrences of XX:MaxPermSize=128m and -XX:MaxPermSize=256m with -XX:MaxPermSize=512m.
- (c) Update all of the memory arguments in the file to replace all occurrences of  $-xmx512m$  with  $-$ Xmx1024m.
- 13. To verify that there are no conflicting applications on the domain's root context:
	- (a) Start the domain.

In <MiddlwareHomeDirectory>\user\_projects\domains\endeca\_studio\_domain, run startWebLogic.cmd (for Windows) or startWebLogic.sh (for Linux).

- (b) When prompted, enter the domain user name and password.
- (c) After the domain is started, in a Web browser, go to  $http://serverName>: .$

If you get a "page not found" (404) error, then there are no applications on the domain's root context, and you can continue the Studio installation process.

If you see the login page for a previously deployed Studio application, then you should un-deploy this application.

If you see another application, then you should log in to the WebLogic Console, and then either remove the application or untarget it from the WebLogic Server instance.

For example, one common conflicting application is Oracle Enterprise Manager, which deploys an application to /em, but also installs the FMW Welcome Page Application to the root context.

After you create the WebLogic domain for Studio, then you can deploy the Studio .ear file. See [Deploying](#page-52-0) Studio to the [WebLogic](#page-52-0) domain on page 46.

# <span id="page-52-0"></span>**Deploying Studio to the WebLogic domain**

To install Studio, you use the WebLogic Server **Administration Console** to deploy endeca-portalweblogic-3.0.x.ear into the WebLogic domain.

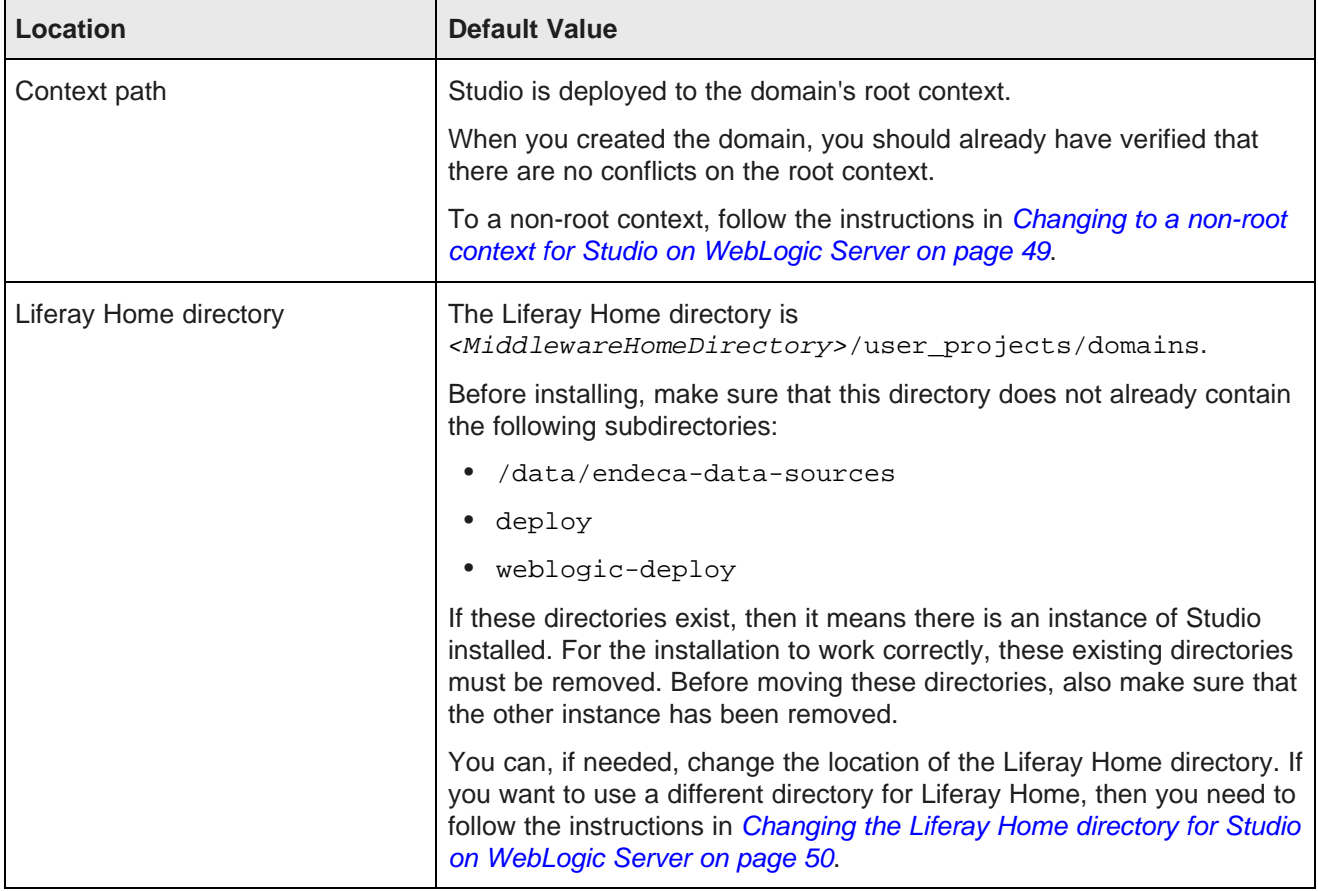

When you deploy using these instructions, the following default locations are used:

To deploy endeca-portal-weblogic-3.0.x.ear into a production environment:

- 1. Set up the Liferay Home directory (the default is <MiddlewareHomeDirectory>/user\_projects/domains):
	- (a) Extract the file portal-ext.properties from the top level of EID 3.0.x Studio portal weblogic.zip.
	- (b) Place portal-ext.properties in the Liferay Home directory.
	- (c) In the Liferay Home directory, create the following subdirectories:
		- /data/endeca-data-sources
		- deploy
		- weblogic-deploy
- 2. If WebLogic Server isn't already started, then to start it, run the WebLogic Server startup script.

The startup script is in the domain directory.

For Windows, the script name is startWebLogic.cmd.

For Linux, the script name is startWebLogic.sh.

- 3. Extract endeca-portal-weblogic-3.0.x.ear from EID\_3.0.x\_Studio\_portal\_weblogic.zip.
- 4. Use the WebLogic Server **Administration Console** to deploy endeca-portal-weblogic-3.0.x.ear into the domain.
	- (a) Go to the **Administration Console** at <hostname>:8101/console.
	- (b) Under **Helpful Tools**, click **Configure applications**.

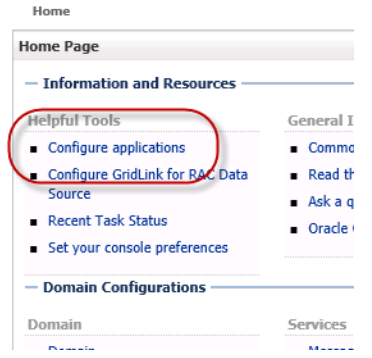

- (c) If necessary, click **Lock & Edit** at the top left of the page.
- (d) Click the **Install** button.

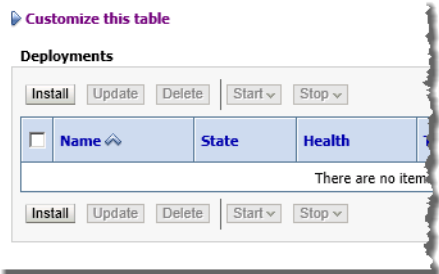

(e) Use the file browser to find the endeca-portal-weblogic-3.0.x.ear file, then click the radio button to the left of it.

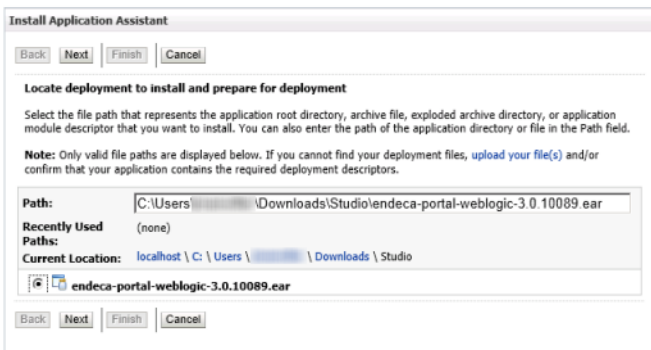

(f) Click **Next**.

(g) On the next page, under **Choose targeting style**, make sure the **Install this deployment as an application** radio button is selected, then click **Next**.

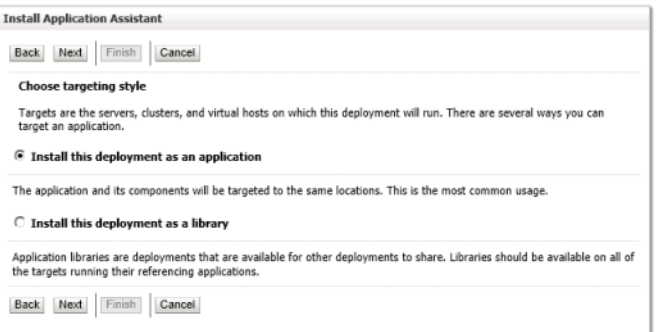

(h) On the next page, accept the default selections, then click **Finish**.

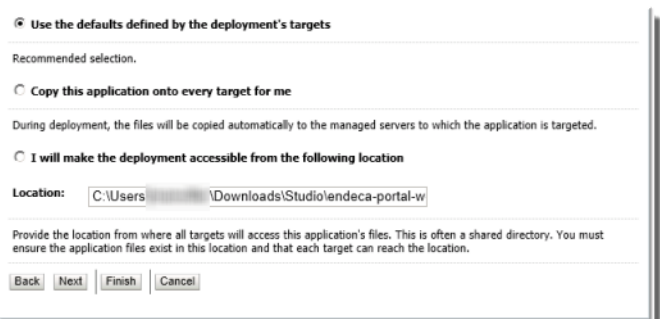

(i) If necessary, click **Activate Changes**.

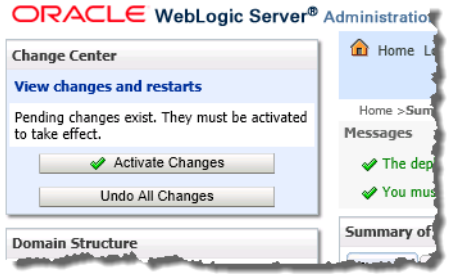

The deployment may take several minutes. Make sure you do not try to log in to Studio before the deployment is complete.

- 5. When the deployment process is completed, the deployment status is Prepared. To start the deployment:
	- (a) In the **Deployments** list, check the checkbox for the Studio deployment.

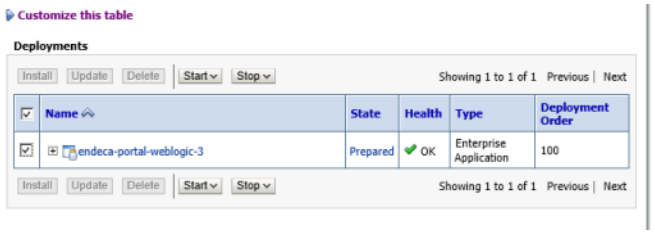

- (b) Click the **Start** button.
- (c) From the drop-down list, select **Servicing all requests**.
- (d) Under **Start Deployments**, click **Yes**.

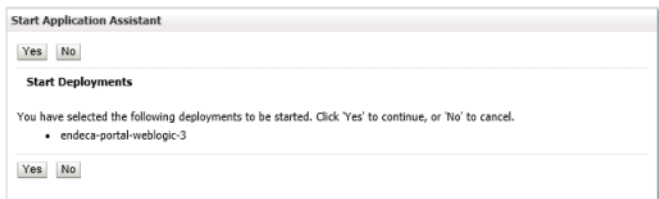

6. To verify that Studio has deployed successfully, in a Web browser, go to http://<hostName>:<portNumber>, where <hostName> is the name of the server, and <portNumber> is the port number.

For a non-SSL implementation, the port number is 8101.

You should see the Studio login page.

### <span id="page-55-0"></span>**Changing to a non-root context for Studio on WebLogic Server**

By default, Studio uses the root context path, but you can change to a non-root context.

Note that any change to the context root only affects the Studio application. Components and other hooks still use their default context paths.

To use a non-root context:

- 1. Before deploying endeca-portal-weblogic-3.0.x.ear, you must update the context-root property in application.xml. To do this:
	- (a) Use a .zip utility to open EID  $3.0.x$  Studio portal weblogic.zip.
	- (b) From EID\_3.0.x\_Studio\_portal\_weblogic.zip, extract endeca-portal-weblogic-3.0.x.ear to a temporary directory.
	- (c) In the extracted directory, open the file META-INF/application.xml
	- (d) In the file, find the following XML snippet:

```
<module>
  <web>
   <web-uri>endeca-portal.war</web-uri>
    <context-root>/</context-root>
  </web>
</module>
```
(e) Update the value of the context-root element to your chosen context root path.

The value should have a trailing slash. For example:

```
<module>
  <web>
    <web-uri>endeca-portal.war</web-uri>
   <context-root>/mycompany/portal/</context-root>
  </web>
</module>
```
(f) Repack the extracted directory into endeca-portal-weblogic-3.0. $x$ .ear.

- (g) Use this updated version of endeca-portal-weblogic-3.0. $x$  ear to replace the existing file in EID\_3.0.x\_Studio\_portal\_weblogic.zip.
- 2. Start the deployment process. The first step in the deployment process is to place portalext.properties in the Liferay Home directory. If you are using a non-root context, then you must also update the file to use the correct context path:
	- (a) Extract the file portal-ext.properties from the top level of EID\_3.0.x\_Studio\_portal\_weblogic.zip.
	- (b) Place portal-ext.properties in the Liferay Home directory.
	- (c) Open the file.
	- (d) Find the portal.ctx at the beginning of the file.
	- (e) Set the value of portal.ctx to be the same value you used for the context-root property in application.xml.

Unlike the context-root property, when setting the portal.ctx value, do NOT include a trailing slash. For example, use this value:

portal.ctx=/mycompany/portal

Do not use this value:

portal.ctx=/mycompany/portal/

3. After setting portal.ctx, you can then continue with step 2c of the Studio deployment process.

See Deploying Studio to the [WebLogic](#page-52-0) domain on page 46.

## <span id="page-56-0"></span>**Changing the Liferay Home directory for Studio on WebLogic Server**

For a Studio installation on WebLogic Server, the default location of the Liferay Home directory is <MiddlewareHomeDirectory>/user\_projects/domains, where <MiddlewareHomeDirectory> is the directory where you installed WebLogic Server. You can, if needed, use a different directory as the Liferay Home directory.

To create and configure a different location for the Liferay Home directory:

- 1. Create the directory you want to use as the Liferay Home directory.
- 2. Next, you need to update the version of portal-ext.properties located in the webinf/classes directory of the endeca-portal-3.0.x.war file.

This version of portal-ext.properties is only used to provide a pointer to the Liferay Home directory.

To update this file:

- (a) Use a .zip utility to open EID  $3.0.x$  Studio portal weblogic.zip.
- (b) From EID\_3.0.x\_Studio\_portal\_weblogic.zip, copy out the file endeca-portalweblogic-3.0.x.ear.
- (c) From endeca-portal-weblogic-3.0.x.ear, extract endeca-portal-3.0.x.war to a temporary directory.
- (d) In the web-inf/classes subdirectory, open portal-ext.properties.

(e) Add the liferay.home parameter to the top of the file.

For example:

liferay.home=/localdisk/liferay

Note that for Windows, you must escape the back slashes. For example:

liferay.home=C:\\Oracle\\Middleware\\user\_projects\\domains

- (f) Repackage endeca-portal-3.0.x.war.
- (g) Use the updated version of endeca-portal-3.0.x.war to replace the version in endecaportal-weblogic-3.0.x.ear.
- (h) Use the updated version of endeca-portal-weblogic-3.0. $x$ .ear to replace the version in EID\_3.0.x\_Studio\_portal\_weblogic.zip.
- 3. Start the deployment process. The first step in the deployment process is to place portalext.properties in the Liferay Home directory. If you have changed the Liferay Home directory from the default, then you must add the liferay.home parameter to the top of the file:
	- (a) Extract the file portal-ext.properties from the top level of EID 3.0.x Studio portal weblogic.zip.
	- (b) Place portal-ext.properties in the Liferay Home directory you created.
	- (c) Open the file.
	- (d) Add the liferay.home parameter to the top of the file.

For example:

liferay.home=/localdisk/liferay

Remember that for Windows, you must escape the back slashes. For example:

liferay.home=C:\\Oracle\\Middleware\\user\_projects\\domains

4. After adding the liferay.home property, you can then continue with step 2c of the Studio deployment process.

See Deploying Studio to the [WebLogic](#page-52-0) domain on page 46.

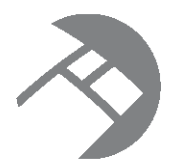

# Chapter 10 **Troubleshooting Known Studio Issues**

Here are some troubleshooting tips for some general issues that can occur in a Studio instance.

Changing the [JavaScript](#page-58-0) timeout value on Internet Explorer 8 Increasing the Tomcat connector [keepAliveTimeout](#page-59-0) for Internet Explorer 8 [Increasing](#page-59-1) or disabling the WebLogic Activation Timeout

## <span id="page-58-0"></span>**Changing the JavaScript timeout value on Internet Explorer 8**

Internet Explorer 8 keeps track of the number of JavaScript lines executed. After a fixed value, the browser issues an error message, prompting the user to decide whether he or she would like to continuing running the script. Because Studio is a rich Internet application that leverages JavaScript heavily in all components, it can trigger this error during normal usage.

Microsoft describes this issue in Knowledge Base Article 175500 and specifies a fix. More detail can be found in the Knowledge Base Article (<http://support.microsoft.com/kb/175500>). The following is a condensed version of Microsoft's fix for the Internet Explorer 8 issue.

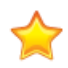

**Important:** If you intend to run Studio on Internet Explorer 8, Endeca strongly recommends that you apply the fix outlined here.

To change the script timeout value:

1. Using a registry editor such as Regedt32.exe, open this key:

HKEY\_CURRENT\_USER\Software\Microsoft\Internet Explorer\Styles

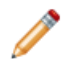

**Note:** If the Styles key is not present, create a new key that is called Styles.

2. Create a new DWORD value called "MaxScriptStatements" under this key, and set the value to the desired number of script statements. You will have to try different values for your application environment, but the suggested starting point is a DWORD value of 0x1CFFFFF.

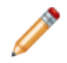

**Note:** You can turn off this Internet Explorer 8 feature using a DWORD value of 0xFFFFFFFF.

## <span id="page-59-0"></span>**Increasing the Tomcat connector keepAliveTimeout for Internet Explorer 8**

If your users are using Internet Explorer 8 on a slower network, and experience intermittent timing out of requests to the Endeca Server, you may need to increase the value of keepAliveTimeout for Tomcat's HTTP 1.1 connector.

Note that increasing this setting can introduce the risk of lower throughput, or require configuration of additional server connection threads.

# <span id="page-59-1"></span>**Increasing or disabling the WebLogic Activation Timeout**

When deploying the WebLogic .ear file, if the change activation fails with a timeout error, you can increase or disable the **Activation Timeout**.

To do this:

- 1. On the **Administration Console**, to return to the **Home Page**, click **Home**.
- 2. On the **Home Page**, under **Helpful Tools**, click **Set your console preferences**.
- 3. Under **Change Center Preferences**, find the **Activation Timeout** field.
- 4. Either increase the timeout value or, to disable the timeout, set the value to  $-1$ .

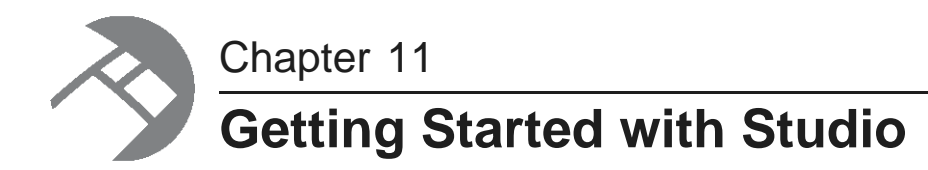

After installing Studio, use the following steps to launch and configure Studio and begin to work with it.

[Starting](#page-60-0) and logging in to Studio [Displaying](#page-60-1) the Studio Control Panel [Updating](#page-61-0) the default data source to point to your Endeca Server

# <span id="page-60-0"></span>**Starting and logging in to Studio**

After you complete the Studio installation, you can start and log in to the application.

To start Studio:

- 1. Start your application server.
- 2. In your Web browser, go to the portal.
- 3. Log in using the default login and password:

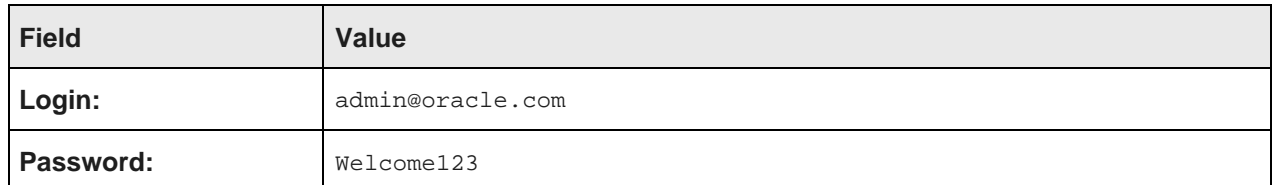

You are immediately prompted to change the password. The new password must contain:

- At least 6 characters
- At least one non-alphabetic character

# <span id="page-60-1"></span>**Displaying the Studio Control Panel**

The **Control Panel** provides access to Studio administrative functions, including functions to configure Studio settings, manage users, and monitor performance.

For information on the using the **Control Panel** to create data sources for and manage Studio applications, see the Studio User's Guide.

For information on using the **Control Panel** to administer and monitor Studio, see the Studio Administration and Customization Guide.

#### To display the **Control Panel**:

1. Click the Studio menu in the upper-right corner of the page.

The menu is labeled "Welcome <user name>!"

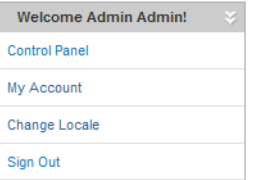

2. From the Studio menu, select **Control Panel**.

### <span id="page-61-0"></span>**Updating the default data source to point to your Endeca Server**

When you first install Studio, Studio creates a placeholder default data source.

If you want to be able to use this default data source for Studio applications, then you need to update it to point to the correct server, port, and data domain. If the Endeca Server is secured using SSL, then you also need to install the Endeca Server certificate files and update the certificate file and password settings.

To update the default data source:

- 1. If you are using a secured Endeca Server:
	- (a) Stop Studio.
	- (b) From the Endeca Server  $$DOMAINHOME/confiq/ssl$  directory, copy the following files:
		- endecaServerClientCert.ks
		- endecaServerTrustStore.ks
	- (c) Place the files into the endeca-data-sources directory.

If Studio was installed using the Tomcat bundle, the directory is endecaportal\data\endeca-data-sources.

If Studio was installed on a standalone instance of Tomcat, without using the bundle, then you will need to create the endeca-portal\data\endeca-data-sources directory.

If Studio was installed on WebLogic, then the directory is the data\endeca-data-sources directory in the Liferay Home directory.

- 2. Start and log in to Studio.
- 3. From the Studio menu, select **Control Panel**.
- 4. In the **Control Panel** menu, in the **Information Discovery** section, click **Data Sources**.
- 5. On the **Data Sources** page, click the **Edit** button for the default data source.
- 6. In the data source definition, edit the connection and certificate information to reflect your Endeca Server.

For details on configuring data sources, see the Studio User's Guide.

For example:

```
{
 "server":"server01.lab.acme.com",
 "port":"7002",
 "dataDomainName":"acmeDB",
 "sslConfig": {
   "caFile":"endecaServerTrustStore.ks",
  "caPassword":"************",
  "certFile":"endecaServerClientCert.ks",
   "certPassword":"************"
}
}
```
#### 7. Click **Save**.

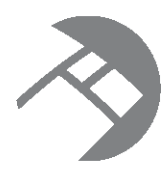

## Chapter 12

# **Changing the Database Used to Store Studio Application Data**

<span id="page-63-2"></span>For production instances, you need to switch from the default Hypersonic (HSQL) database.

About using a different [database](#page-63-0)

[Overview](#page-63-1) of the process for switching to a different database

# <span id="page-63-0"></span>**About using a different database**

Studio uses a relational database to store configuration and state, such as component preferences, user permissions, and system settings.

By default, Studio uses Hypersonic (HSQL), which is an embedded database running inside the Java virtual machine. HSQL is useful for standing up a Studio instance very quickly, but must NOT be used in production due to performance issues and its inability to support clustered instances.

Keep the following details in mind:

- Studio ships with a portal-ext.properties file (in the portal distribution's root directory). You can modify this file instead of creating a new one.
- Studio has been tested on MySQL and Oracle 11g. Other databases are expected to work but have not been explicitly tested.
- When migrating to a new database, make sure that the current data does not conflict with the new database's schema. For example, different databases may have different constraints for column sizes.

## <span id="page-63-1"></span>**Overview of the process for switching to a different database**

Here is a high-level overview of the steps involved in switching from the default Hypersonic database to the production RDBMS of your choice.

The details vary from database to database.

To switch to a different database:

- 1. Install and verify that your database is working.
- 2. Create a new empty database or schema for the application.

When you create the new database, make sure to use UTF-8 encoding.

3. Create a database user for the application.

4. Grant that user access to the appropriate database/schema, with privileges to create tables, alter schemas, and so on in that database.

Ensure that the user has remote access from the application servers.

- 5. Stop Studio if it is running.
- 6. Next, edit the JDBC section of the portal-ext.properties file to change the database connection from Hypersonic to your database.
	- (a) The default version of the file has the Hypersonic settings enabled. Comment out these settings.

```
# Hypersonic
#
jdbc.default.driverClassName=org.hsqldb.jdbcDriver
jdbc.default.url=jdbc:hsqldb:${liferay.home}/data/hsql/lportal
jdbc.default.username=sa
jdbc.default.password=
```
(b) To configure the connection to your database, the recommended option is to uncomment and configure the jdbc.default.jndi.name parameter.

```
# Set the JNDI name to lookup the JDBC data source. If none is set,
# then the portal will attempt to create the JDBC data source based on the
# properties prefixed with "jdbc.default.".
#
#jdbc.default.jndi.name=jdbc/LiferayPool
```
Using the JNDI name is more secure than providing the connection settings, which include the user name and password, in portal-ext.properties.

If you do not use the JNDI name, Studio logs a warning.

Before you can use the JNDI name, you must first configure a JDBC data source within your application server. The steps to configure a JDBC data source will vary based on your application server. See your application server documentation for details.

Make sure that the value of jdbc.default.jndi.name matches exactly the JNDI name you assign to the data source.

- 7. Start Studio. Monitor the logs to check for error messages while Studio connects to the database and creates the tables.
- 8. After the tables have been created and you have verified that Studio is running, you may remove the user's alter table privileges.

Note that you may have to restore these later if you upgrade Studio or install components that require schema changes.

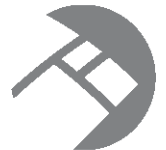

# Chapter 13 **Using Studio with a Reverse Proxy**

Studio can be configured to use a reverse proxy.

About [reverse](#page-65-0) proxies Example [sequence](#page-66-0) for a reverse proxy request [Recommendations](#page-66-1) for reverse proxy configuration

## <span id="page-65-0"></span>**About reverse proxies**

A reverse proxy provides a more secure way for users to get access to application servers.

What is a [reverse](#page-65-1) proxy? Types of [reverse](#page-65-2) proxies

### <span id="page-65-1"></span>**What is a reverse proxy?**

A reverse proxy retrieves resources on behalf of a client from one or more servers, and then returns these resources to the client as though they came from the server itself.

A reverse proxy is located between the client and the proxied server(s). Clients access content through the proxy server. The reverse proxy server assumes the public hostname of the proxied server. The hostname(s) of the actual/proxied servers are often internal and unknown to the client browser.

Some common reasons for implementing a reverse proxy include:

- Security or firewalling
- SSL termination
- Load balancing and failover
- Resource caching/acceleration
- URL partitioning

### <span id="page-65-2"></span>**Types of reverse proxies**

Reverse proxies may be either be devices/appliances or specially configured web servers.

A very popular software-based reverse proxy is the Apache HTTP Server configured with the mod\_proxy module. Many commercial web servers and reverse proxy solutions are built on top of Apache HTTP Server, including Oracle HTTP Server.

### <span id="page-66-0"></span>**Example sequence for a reverse proxy request**

Here is an example of the typical sequence for a request processed using a reverse proxy server.

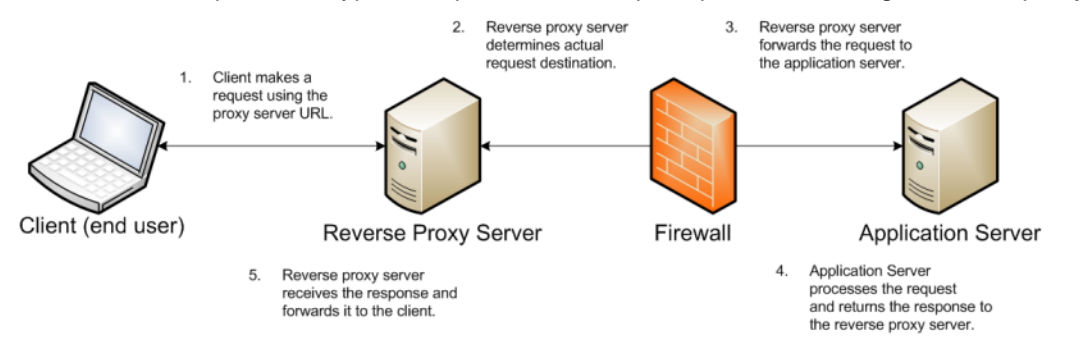

1. The client makes a request to the public URL.

For this example, for a Studio application, the request URL might be something like http://mystudio/web/myapp, using the default port 80.

The hostname resolves to the address of the reverse proxy server. The reverse proxy is listening on this address and receives the request.

2. The reverse proxy server analyzes the URL to determine where the request needs to be proxied to.

A reverse proxy might use any part of the URL to route the request, such as the protocol, host, port, path, or query-string. Typically the path is the main data used for routing.

The reverse proxy configuration rules determine the outbound URL to send the request to. This destination is usually the end server responsible for serving the content. The reverse proxy server may also rewrite parts of the request. For example, it may change or make additions to path segments.

Reverse proxies can also add standard or custom headers to the request.

For example, the URL http://mystudio/web/myapp might be proxied to http://studioserver1:8080/studio/web/myapp. In this case:

- The hostname of the target server is studioserver1
- The port is changed to 8080
- The request URI path has /studio added in front of it
- 3. The reverse proxy server sends the request to the target server.
- 4. The target server sends the response to the reverse proxy server.
- 5. The reverse proxy server reads the request and returns it to the client.

### <span id="page-66-1"></span>**Recommendations for reverse proxy configuration**

Here are some general configuration recommendations for setting up a reverse proxy.

[Preserving](#page-67-0) HTTP 1.1 Host: headers

Enabling the Apache [ProxyPreserveHost](#page-67-1) directive

### <span id="page-67-0"></span>**Preserving HTTP 1.1 Host: headers**

HTTP 1.1 requests often include a Host: header, which contains the hostname from the client request. This is because a server may use a single IP address or interface to accept requests for multiple DNS hostnames.

The Host: header identifies the server requested by the client. When a reverse proxy proxies an HTTP 1.1 request between a client and a target server, when it makes the request, it must add the Host: header to the outbound request. The Host: header it sends to the target server should be the same as the Host: header it received from the client. It should not be the Host: header that would be sent if accessing the target server directly.

When the application server needs to create an absolute, fully-qualified URL, such as for a redirect URL or an absolute path to an image or CSS file, it must provide the correct hostname to the client to use in a subsequent request.

For example, a Java application server sends a client-side redirect to a browser (HTTP 302 Moved). It uses the ServletRequest.getServerName() method to fetch the hostname in the request, then constructs a Host: header.

The URL sent by the client is http://mystudio/web/myapp. The actual internal target URL generated by the reverse proxy will be http://studioserver1:8080/studio/web/myapp.

If there is no specific configuration for the target server, then if the reverse proxy retains the Host: header, the header is:

Host: http://mystudio

If the reverse proxy does not retain the Host: header, the result is:

Host: http://studioserver1:8080

In the latter case, where the header uses the actual target server hostname, the client may not have access to studioserver1, or may not be able to resolve the hostname. It also will bypass the reverse proxy on the next request, which may cause security issues.

If the Host: header cannot be relied on as correct for the client, then it must be configured specifically for the web or application server, so that it can render correct absolute URLs.

Most reverse proxy solutions should have a configuration option to allow the Host: header to be preserved.

### <span id="page-67-1"></span>**Enabling the Apache ProxyPreserveHost directive**

The ProxyPreserveHost directive is used to instruct Apache mod\_proxy, when acting as a reverse proxy, to preserve and retain the original Host: header from the client browser when constructing the proxied request to send to the target server.

The default setting for this configuration directive is Off, indicating to not preserve the Host: header and instead generate a Host: header based on the target server's hostname.

Because this is often not what is wanted, you should add the ProxyPreserveHost On directive to the Apache HTTPD configuration, either in httpd.conf or related/equivalent configuration files.

## **Reverse proxy configuration options for Studio**

Here are some options for configuring reverse proxy for Studio.

Simple Studio reverse proxy [configuration](#page-68-0) Studio reverse proxy [configuration](#page-68-1) without preserving Host: headers Configuring Studio to support an SSL-enabled [reverse-proxy](#page-69-0)

### <span id="page-68-0"></span>**Simple Studio reverse proxy configuration**

Here is a brief overview of a simple reverse proxy configuration for Studio. The configuration preserves the Host: header, and does not use SSL or path remapping.

In this simple configuration:

- A reverse proxy server is in front of a single Studio application server.
- The reverse proxy server is configured to preserve the Host: header.
- Neither the reverse proxy nor the application server is configured for SSL.

With this setup, Studio should be able to be accessed correctly using the reverse proxy without additional configuration.

For the bundled Tomcat configuration (running on port 8080), a sample mod proxy would be:

```
ProxyRequests Off
ProxyPreserveHost On
ProxyPass / http://studioserver1:8080
ProxyPassReverse / http://studioserver1:8080
```
### <span id="page-68-1"></span>**Studio reverse proxy configuration without preserving Host: headers**

If a reverse proxy fronting Studio does not preserve the Host: header, and instead makes a request with a Host: header referring to the target application server, Studio and its application server receive an incorrect hostname. This causes Studio to generate absolute URLs that refer to the proxied application server instead of to the reverse proxy server.

If the reverse proxy cannot be configured to preserve the Host: header, you must configure a fixed hostname and port. To do this, you can either:

- Configure the application server to have a fixed hostname and port
- Use portal-ext.properties to configure Studio with a fixed hostname and port

### **Configuring a fixed hostname for the application server**

For Tomcat, in server.xml, in the <Connector> element, set the scheme, proxyName and proxyPort attributes.

For WebLogic, you set up a virtual host with the fixed hostname and port.

### **Configuring Studio with a fixed hostname**

To configure Studio with a fixed hostname and port, add the following properties to portalext.properties:

```
web.server.host=<hostname of reverse proxy server>
web.server.http.port=<port of reverse proxy server>
```
### <span id="page-69-0"></span>**Configuring Studio to support an SSL-enabled reverse-proxy**

If Studio is installed behind a reverse proxy that has SSL capabilities, and the client SSL is terminated on the reverse proxy, you must configure Studio to set the preferred protocol to HTTPS.

To do this, in portal-ext.properties, set web.server.protocol to https.

web.server.protocol=https

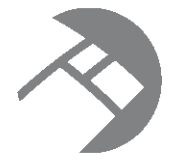

# Chapter 14 **Creating a Studio Cluster**

For a larger production environment, you may want to configure a cluster of Studio instances.

About Studio [clustering](#page-70-0) [Setting](#page-71-0) up the cluster

# <span id="page-70-0"></span>**About Studio clustering**

Studio allows you to create clusters of Studio instances. In a cluster, changes made to one instance are automatically made to the other instances. For a large production environment, using clustering provides redundancy and support for higher throughput, allowing for more concurrent users.

The cluster is made up of Studio instances configured to write to the same application database. For a clustered implementation, you must use a database other than the default Hypersonic database.

The Studio instances also must be configured to use synchronized caching, so that information cached on one instance is available to all of the other instances in the cluster. Studio uses Ehcache ([www.ehcache.org](http://www.ehcache.org)), which uses RMI (Remote Method Invocation) multicast to notify each member of the cluster when the cache has been updated.

While there are multiple ways to cluster an application, based on the application server, Studio supports using an HTTP load balancer in front of the Studio instances. The load balancer must use session affinity (also

known as "sticky session") load balancing. If a member of the cluster is down, the load balancer routes requests to another instance in the cluster.

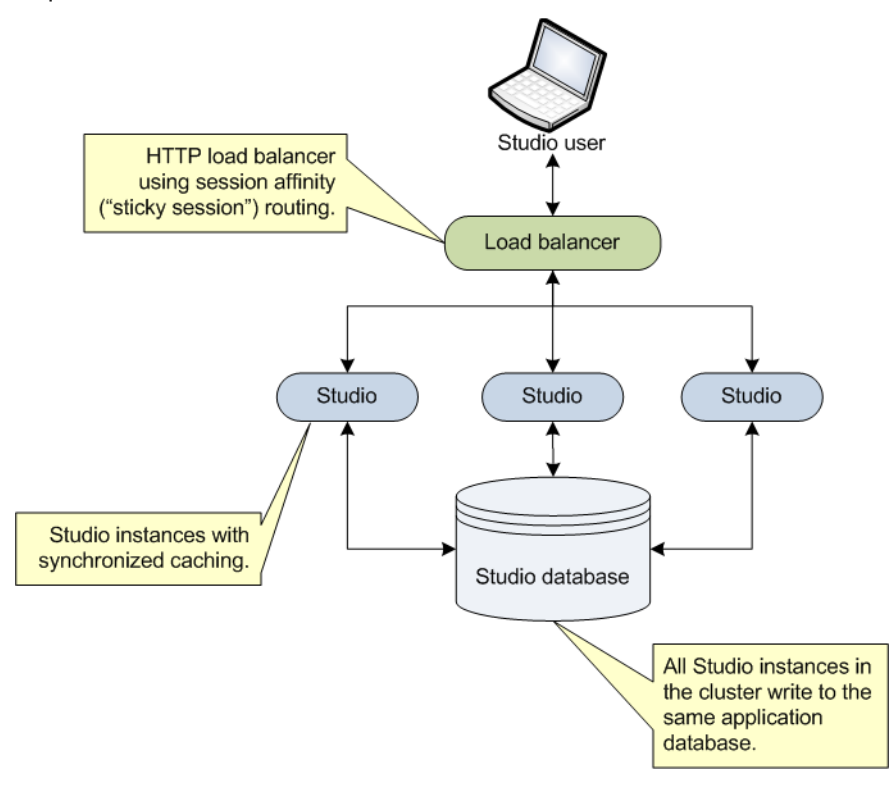

# <span id="page-71-0"></span>**Setting up the cluster**

To configure a cluster, you connect each instance to the same database, and then configure a clustered cache for those instances.

#### Installing the Studio [instances](#page-71-1)

Configuring [synchronized](#page-72-0) caching for the Studio instances

### <span id="page-71-1"></span>**Installing the Studio instances**

Each instance in the cluster is first installed as a standalone instance.

#### **Connecting each instance to the same Studio database**

Each instance in the Studio cluster must be connected to the same Studio application database. For a clustered configuration, you must use a database system other than the default Hypersonic database. For details on changing the database system used to store the Studio application database, see [Changing](#page-63-2) the Database Used to Store Studio [Application](#page-63-2) Data on page 57. Optionally, you could use a clustered database configuration. For clustering, Oracle 11g uses RAC and MySQL has MySQL Cluster. For details on setting up a clustered database configuration, see the documentation for your database system.
#### **Using the same configuration for each instance**

In a clustered configuration, each instance should have the same configuration, to ensure that users have the same experience no matter which instance in the cluster they are connected to.

Most of the application settings are stored in the database. Because each instance writes to the same database, those settings remain constant among the cluster instances.

Also make sure that each instance has the same settings in **portal-ext.properties**. This includes any **Framework Settings** that you set in the file instead of from the **Control Panel** user interface.

#### **Configuring synchronized caching for the Studio instances**

Studio instances in a cluster must use synchronized caching.

#### **About synchronized caching**

Synchronized caching ensures that the information cached by one Studio instance is available to all of the instances in the cluster.

<span id="page-72-1"></span>This reduces the number of times each instance needs to query the Studio database, which allows for faster response times and better performance. Studio uses Ehcache ([www.ehcache.org](http://www.ehcache.org)) for caching synchronization.

#### **Updating portal-ext.properties to enable synchronized caching**

The portal-ext.properties file for each instance includes commented-out settings for synchronizing the caches.

<span id="page-72-0"></span>For each instance in the cluster, uncomment the following clustering settings in portal-ext.properties. You should be able to use the default values provided.

```
##
## Cluster
##
# Uncomment the following properties to enable clustering
# Note: Clustering will not work with Hypersonic. Configure a common database for all cluster nodes.
#net.sf.ehcache.configurationResourceName=/ehcache/hibernate-clustered.xml
#ehcache.multi.vm.config.location=/ehcache/liferay-multi-vm-clustered.xml
#org.quartz.jobStore.isClustered=true
```
#### The settings are:

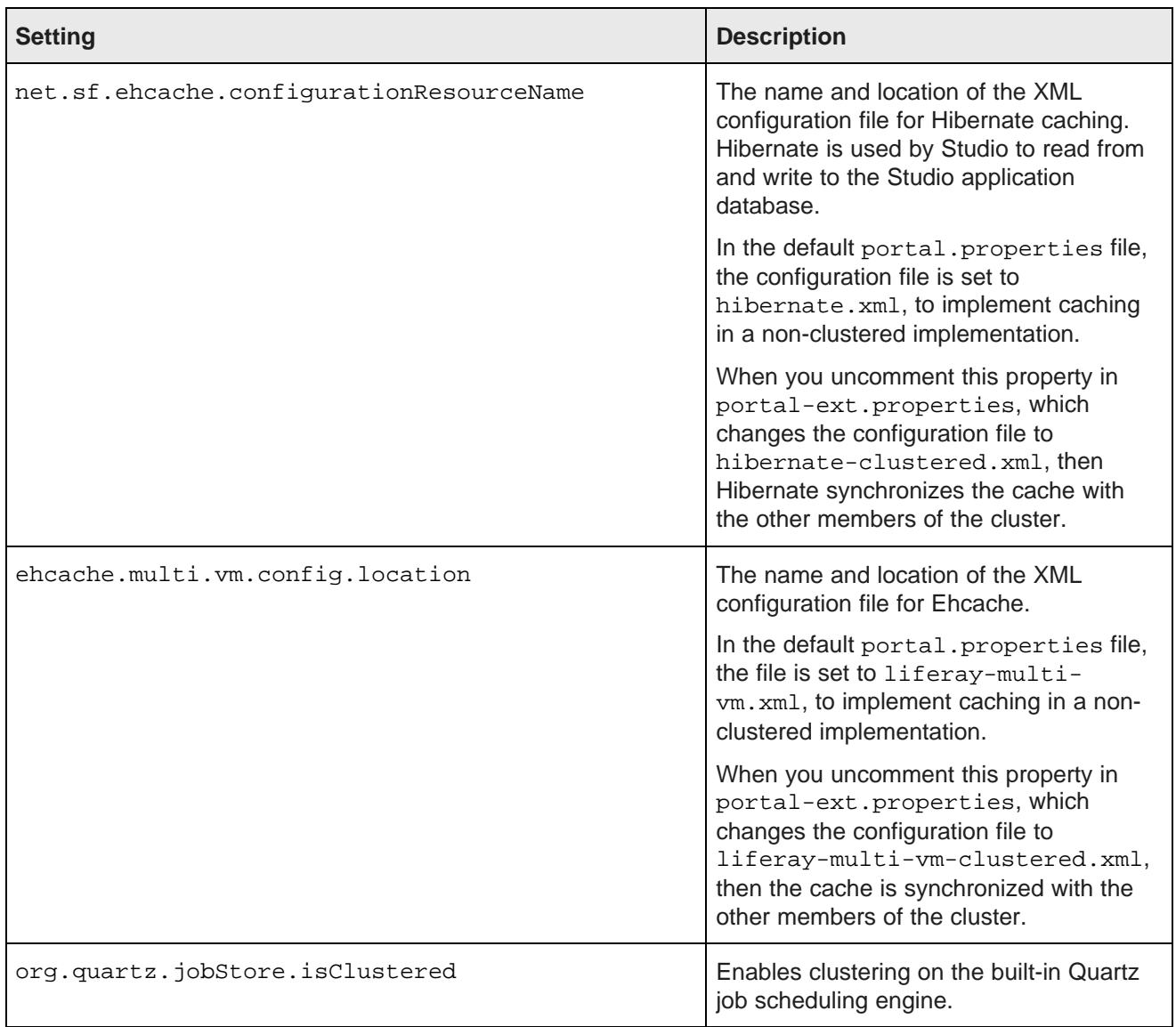

Both configuration files are configured to automatically detect the other members of the cluster, and to use IP address 233.0.0.1 and port 4446 to send the updated cache information.

#### **Customizing the clustered cache configuration files**

The default versions of the clustered cache configuration files should work in most cases. However, you can if needed create and deploy customized versions.

<span id="page-73-0"></span>The most likely customization that might be needed would be to the IP address and port number configured near the top of each file:

```
<cacheManagerPeerProviderFactory
       class="net.sf.ehcache.distribution.RMICacheManagerPeerProviderFactory"
```

```
properties="peerDiscovery=automatic,multicastGroupAddress=230.0.0.1,multicastGroupPort
=4446,timeToLive=1"
       propertySeparator=","
    />
```
If you make any changes to these configuration files, make sure to make the same changes for all of the instances in the cluster.

To customize the clustered cache configuration files:

1. Extract the default files from the ehcache directory in portal-impl.jar.

The file is in the WEB-INF\lib directory, which is located:

- For Tomcat, in webapps\ROOT
- For WebLogic, in endeca-portal-versionNumber.war, which is in endeca-portalweblogic-versionNumber.ear
- 2. Make the necessary updates to the files.

To ensure that Studio uses the correct files, you may want to rename the customized files to something like:

- hibernate-clustered-custom.xml
- liferay-multi-vm-clustered-custom.xml
- 3. For Tomcat, copy the customized files into webapps\ROOT\WEB-INF\classes\ehcache.
- 4. To deploy the customized files in Weblogic:
	- (a) Undeploy endeca-portal-weblogic-versionNumber.ear.

Use the appropriate method to undeploy the file based on whether you auto-deployed the .ear file or installed it.

- (b) Update endeca-portal-weblogic-versionNumber.ear to add a subdirectory APP-INF/classes/ehcache/ that contains the customized XML files.
- (c) Redeploy the updated .ear file.
- 5. If needed, update portal-ext.properties to reflect the customized file names:

net.sf.ehcache.configurationResourceName=/ehcache/hibernate-clustered-custom.xml ehcache.multi.vm.config.location=/ehcache/liferay-multi-vm-clustered-custom.xml

#### **Clearing the cache for a cluster**

As part of troubleshooting issues with a clustered implementation, you can clear the cache. From the Studio **Control Panel**, you can clear the cache for either the current instance or for the entire cluster.

<span id="page-74-0"></span>To clear the cache:

- 1. From the Studio menu, select **Control Panel**.
- 2. On the **Control Panel** menu, in the **Server** section, click **Server Administration**.

3. At the bottom of the page, on the **Actions** tab:

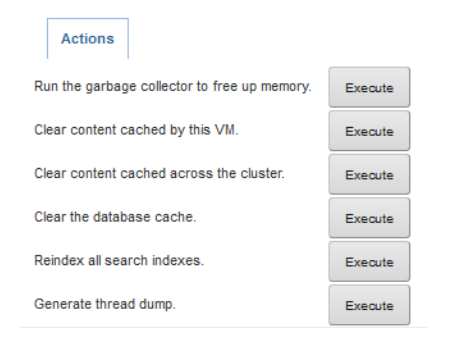

- To clear the cache for the current instance only, click the **Execute** button next to **Clear content cached by this VM**.
- To clear the cache for the entire cluster, click the **Execute** button next to **Clear content cached across the cluster**.

# **Part III**

# **Installing the Provisioning Service**

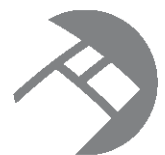

# Chapter 15 **Installing the Provisioning Service**

The Provisioning Service is installed as an application on Oracle WebLogic Server.

<span id="page-77-0"></span>Separate Provisioning Service WebLogic installation packages are available for Windows and Linux. Both packages contain the following files and subdirectories:

• eidProvisioningTemplate.jar

This file is the domain template used in the basic installation process. See [Provisioning](#page-79-0) Service domain creation and [installation](#page-79-0) on page 73.

- eidProvisioning.ear
- eidProvisioningConfig

This directory contains the following files:

- config.py.sample
- createDDL.sql
- logging.properties
- plan.xml
- doc

This directory contains the release notes and Licensing Guide for the Provisioning Service.

Recommended practice is to install the Provisioning Service after installing Endeca Server and Studio.

In production environments, the Provisioning Service should be installed on a separate machine from other Oracle Endeca Information Discovery products, such as Endeca Server and Studio. In other environments (evaluation, training, development, and demonstration), the Provisioning Service can be installed in the same machine and WebLogic Server as other Oracle Endeca Information Discovery components, although the Provisioning Service still requires a unique WebLogic domain.

Provisioning Service installation [prerequisites](#page-78-0) [Provisioning](#page-78-1) Service installation process [Provisioning](#page-79-0) Service domain creation and installation Configuring the [Provisioning](#page-86-0) Service Implementing SSL [communication](#page-88-0) with Endeca Server and Studio Configuring the Provisioning Service for non-secure [communication](#page-89-0) Setting up a [production](#page-89-1) database Checking the [Provisioning](#page-90-0) Service installation

### <span id="page-78-0"></span>**Provisioning Service installation prerequisites**

Before installing the Provisioning Service, create a data domain profile.

<span id="page-78-2"></span>Oracle recommends that you create a data domain profile to use when creating data domains to support Provisioning Service. The following configurations are recommended:

• allowQueriesOnLeader

See "Data Domain profile parameters" in the Oracle Endeca Server Cluster Guide for recommendations.

• readOnly

Set to false. Also see "Data Domain profile parameters" in the Oracle Endeca Server Cluster Guide for further information.

• numFollowers

If you want to use a single dgraph process, set to 0; otherwise, see "Data Domain profile parameters" in the Oracle Endeca Server Cluster Guide for recommendations.

• allowOversubscribe

Set to true.

• numComputeThreads

Determine the correct value using the following formula: (core count of the Endeca Server host/ anticipated number of user-created applications) \* 2

• computeCacheSizeMB

See "Data Domain profile parameters" in the Oracle Endeca Server Cluster Guide for recommendations.

• sessionIdType

Set to header. (This is the default value.)

• sessionIdKey

Set to X-Endeca-Session-ID. (This is the default value.)

### <span id="page-78-1"></span>**Provisioning Service installation process**

Install the Provisioning Service into its own WebLogic domain.

The process described below assumes you are installing the Provisioning Service into a new WebLogic instance for production. For evaluation, training, and development, you can install the Provisioning Service on the same WebLogic Server as Endeca Server and Studio. Note that in this case, the Provisioning Service still requires its own WebLogic domain.

To install the Provisioning Service:

1. Download and install the Oracle Sun JDK.

For details about installing the Oracle Java JDK, see [Downloading](#page-37-0) and installing the Sun JDK on page 31.

2. Download and install WebLogic Server.

For details about installing the WebLogic Server, see [Downloading](#page-40-0) and installing WebLogic Server on [page](#page-40-0) 34.

3. Create a WebLogic domain and install the Provisioning Service.

A domain template is provided to create the WebLogic domain for the Provisioning Service. The domain template also installs the Provisioning Service. For details about using this domain template, see [Provisioning](#page-79-0) Service domain creation and installation on page 73.

- 4. Configure the Provisioning Service. For details, see Configuring the [Provisioning](#page-86-0) Service on page 80.
- 5. Configure secure communication for the Provisioning Service (for details, see *[Implementing](#page-88-0) SSL* [communication](#page-88-0) with Endeca Server and Studio on page 82), or configure non-secure communication for the [Provisioning](#page-89-0) Service (for details, see Configuring the Provisioning Service for non-secure [communication](#page-89-0) on page 83).

#### <span id="page-79-0"></span>**Provisioning Service domain creation and installation**

Use this procedure to create the WebLogic domain and install the Provisioning Service

<span id="page-79-1"></span>For prerequisites, see Provisioning Service installation [prerequisites](#page-78-0) on page 72.

To create the WebLogic domain and install the Provisioning Service:

- 1. Unzip the Provisioning Service installation package into a convenient directory. For example, you could create a directory called eid\_ProvisioningService at the root of your WebLogic Server installation and unzip the Provisioning Service installation package to that location.
- 2. From a command prompt, change to the directory that contains the Configuration Wizard start-up program:
	- For Linux: \$MW\_HOME/wlserver\_10.3/common/bin
	- For Windows: \$MW\_HOME\wlserver\_10.3\common\bin
- 3. Run the command to start the Configuration Wizard:
	- For Linux: ./config.sh
	- For Windows: config.cmd

The Configuration Wizard Welcome screen is displayed.

4. On the Configuration Wizard's Welcome screen, select **Create a new WebLogic domain** and click **Next**.

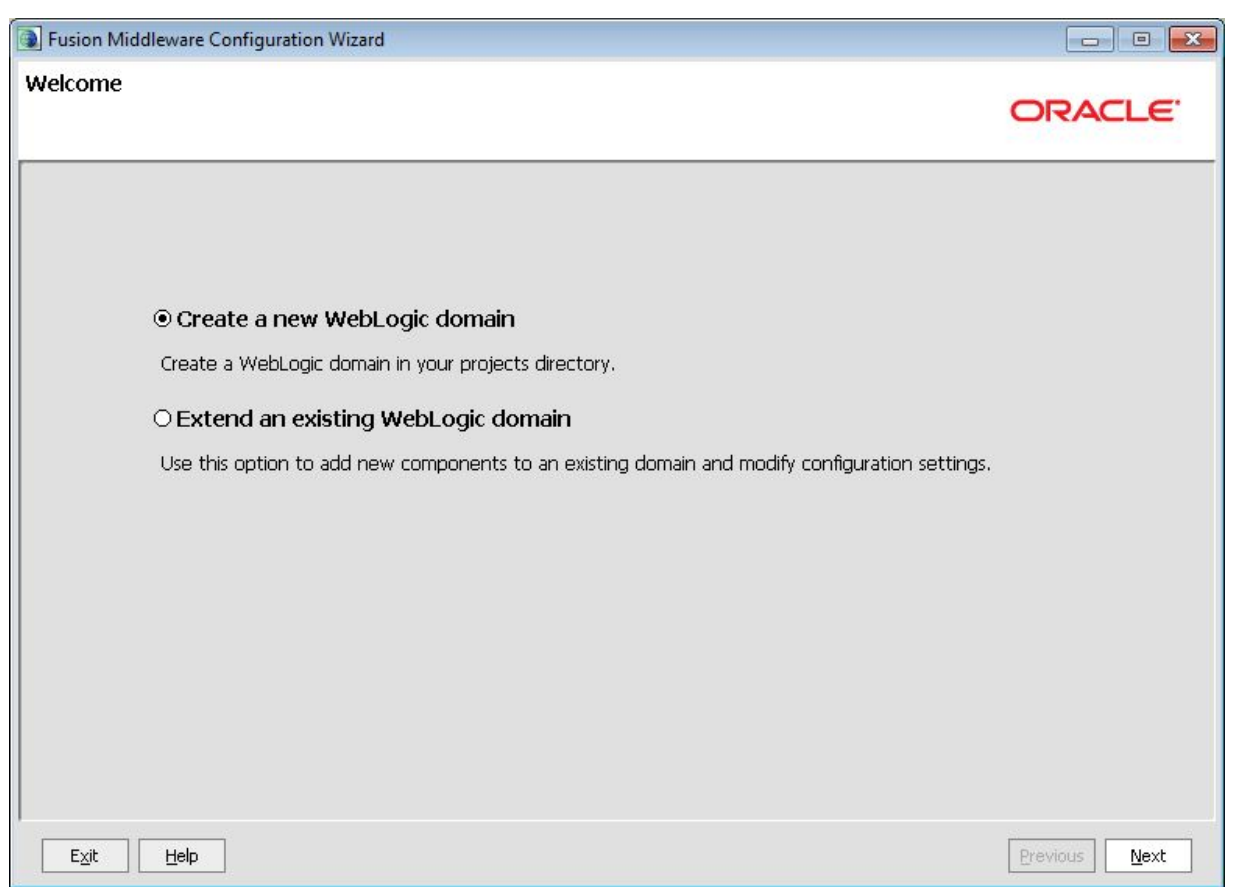

5. On the Select Domain Source screen, select **Base this domain on an existing template**. Click the browse button and browse to the directory where you unzipped the Provisioning Service installation package. Choose the file eidProvisioningTemplate.jar. Then click **Next**.

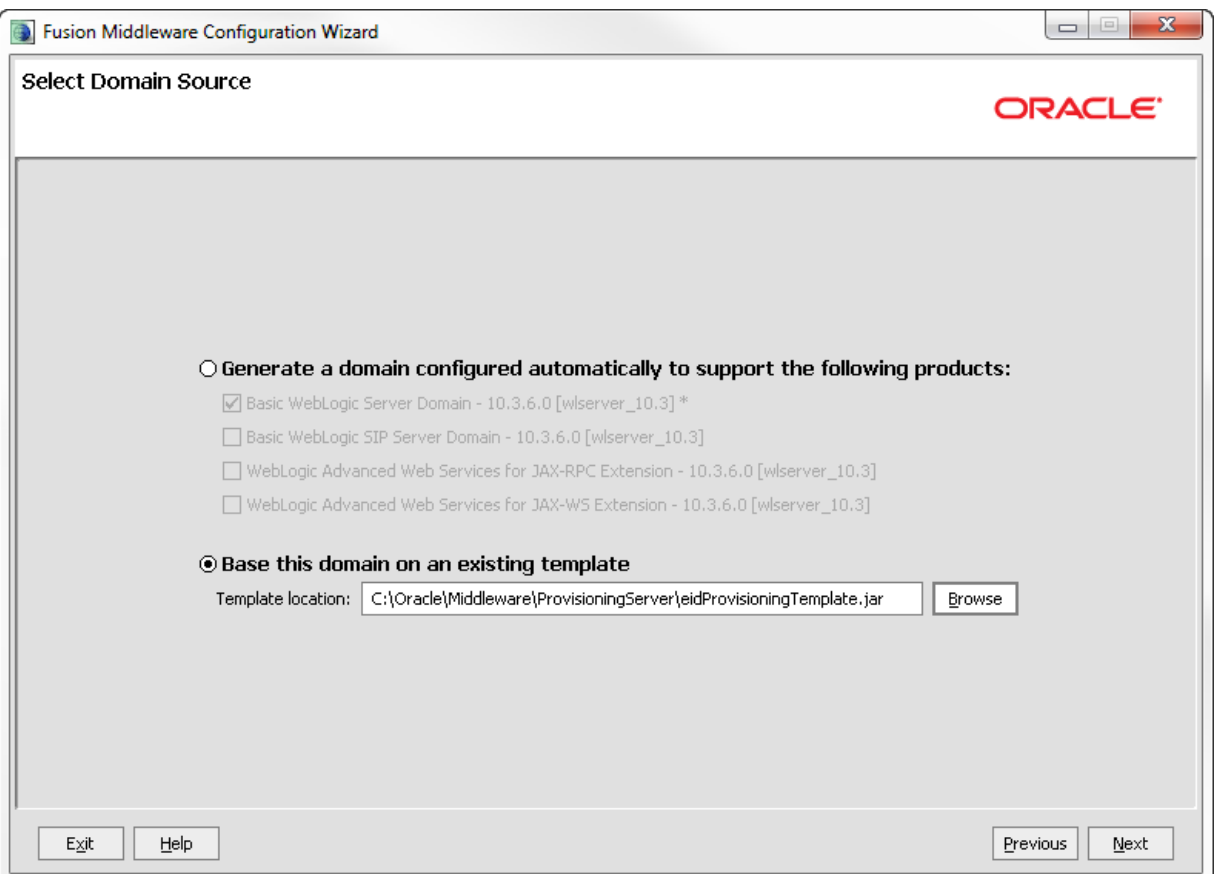

6. On the Specify Domain Name and Location screen, the domain name defaults to **oracle.eid-ps**. You can keep this name or change it to a different name. Do not change the **Domain location** or **Application location.** Click **Next**.

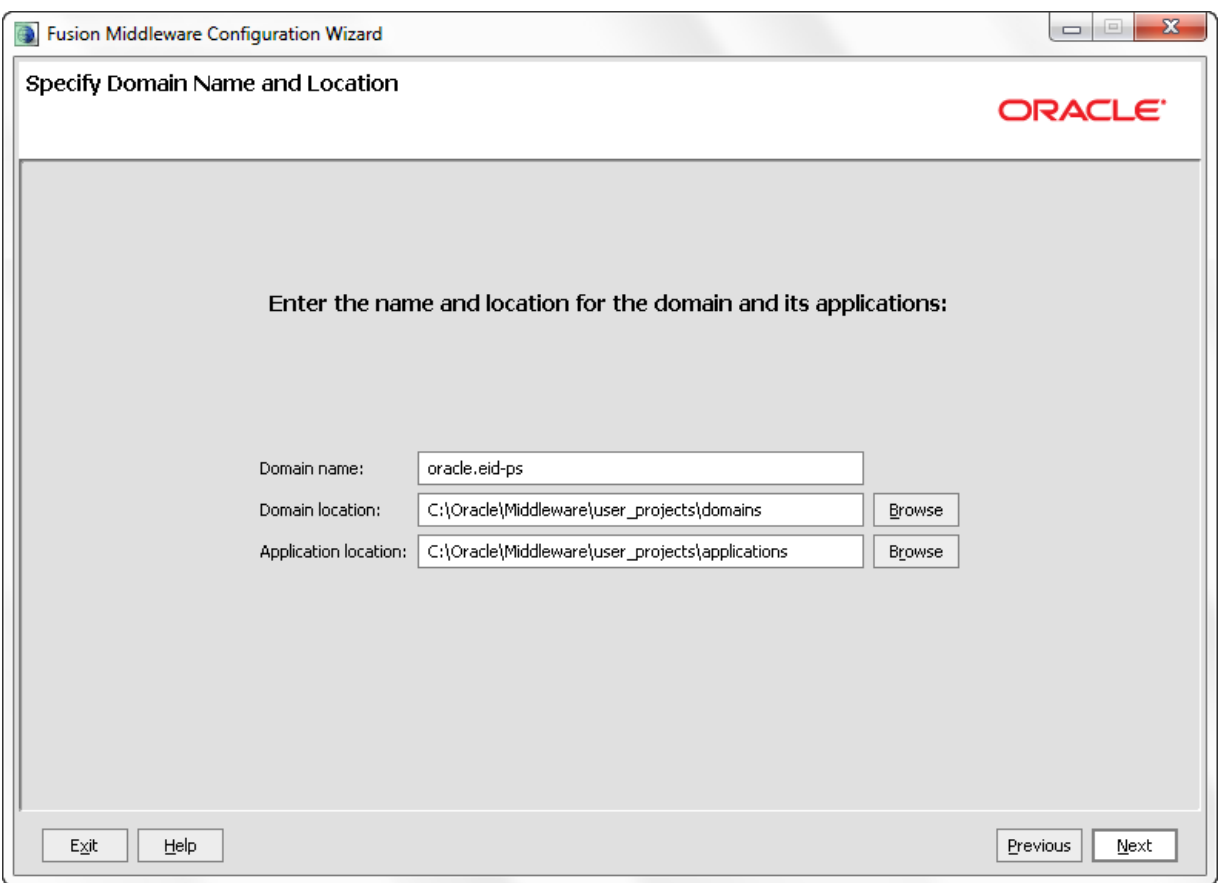

7. On the Configure Administrator User Name and Password screen, enter the name and password you want to use for the administrator. Optionally, you can enter a description. Then click **Next**. You will be using this name and password to start the WebLogic Server. Note that the password has a minimum length of eight characters.

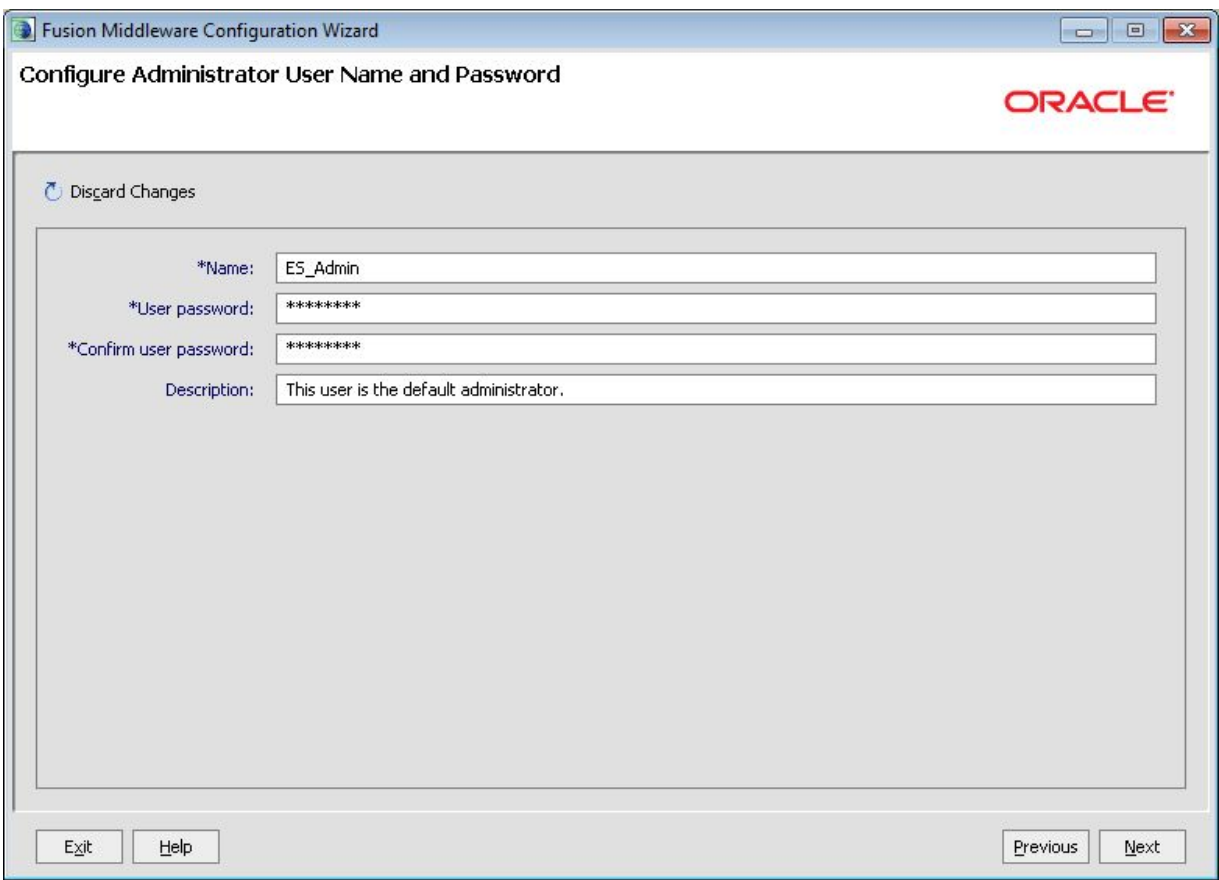

- 8. On the Configure Server Start Mode and JDK screen, do the following:
	- (a) In the **WebLogic Domain Startup Mode** pane, select **Production Mode**.
	- (b) In the **JDK Selection** pane, click **Available JDKs** and select the **Sun SDK**. (Note that if the Sun JDK is not displayed in this pane, click the **Other JDK** button and browse for the Sun JDK home.)

#### (c) Click **Next**.

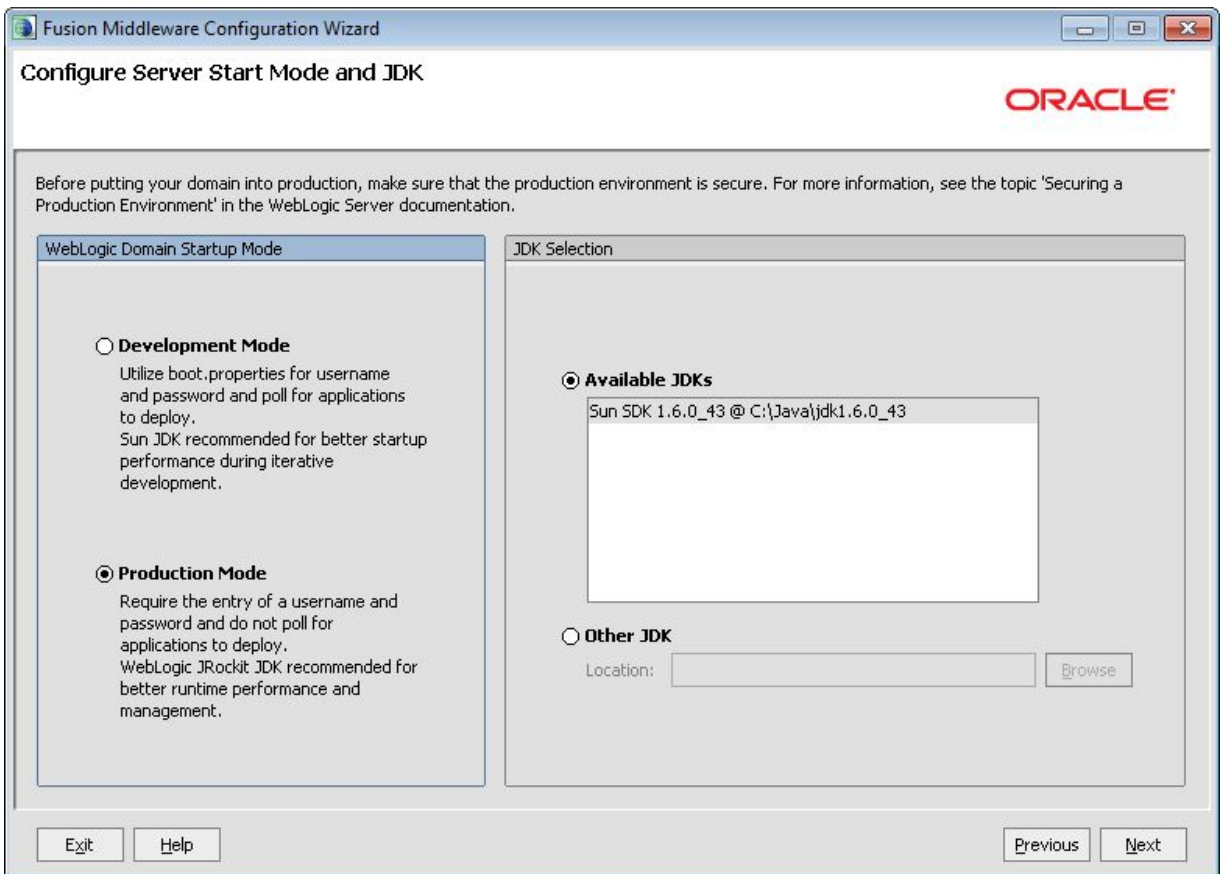

9. On the **Select Optional Configuration** dialog, check **Administration Server**. Click **Next.**

10. On the **Configure the Administration Server** dialog, change the value of the **Listen port** field to 8201. Change the value of the **SSL listen port** to 8202. Click **Next**.

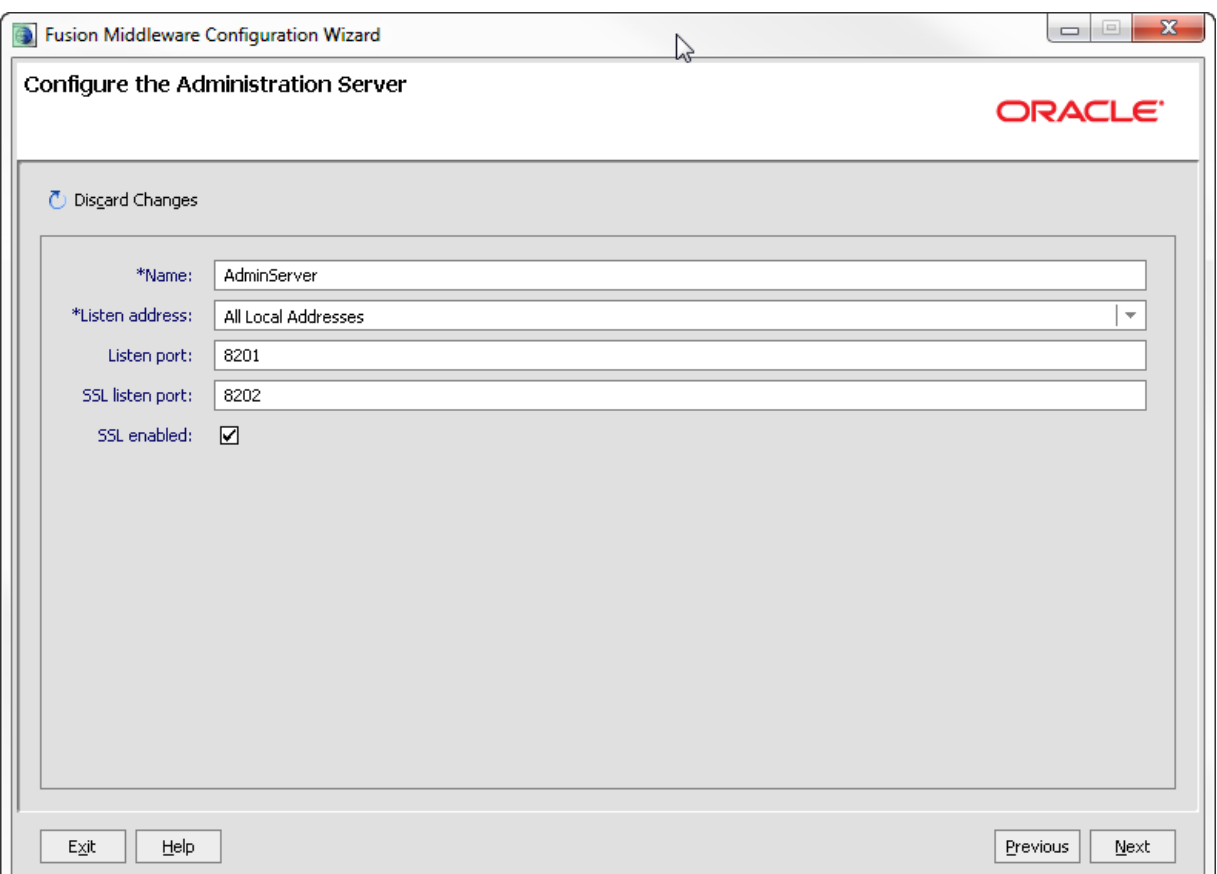

- 11. On the Configuration Summary screen, click **Create** to create the domain.
- 12. On the Creating Domain screen, the message "Domain Created Successfully!" signifies the end of the create process. Click **Done** to exit the Configuration Wizard.

The Weblogic domain oracle.eid-ps is created with a WebLogic Server port of 8201 and an SSL port of 8202.

After completing the installation:

- Configure the [Provisioning](#page-86-0) Service. For details, see Configuring the Provisioning Service on page 80.
- Configure the Provisioning Service for secure communication (for details, see *[Implementing](#page-88-0) SSL* [communication](#page-88-0) with Endeca Server and Studio on page 82), or for non-secure communication (for details, see Configuring the Provisioning Service for non-secure [communication](#page-89-0) on page 83).

After installation, you may also want to do the following:

• Update the Java heap space for the Provisioning Service.

The default heap space in the Provisioning Service configuration is 6 GB. Heap space is set in the domain environment variables script: \$DOMAIN\_HOME/bin/setDomainEnv.sh in Linux or \$DOMAIN\_HOME/bin/setDomainEnv.cmd in Windows. In the line

USER\_MEM\_ARGS="-Xms256m -Xmx6144m -XX:PermSize=64M -XX:MaxPermSize=256M"

change the -Xmx6144m to the amount of heap space you want to use.

• Implement logging. For details about implementing logging, see "Changing the logging level for the Provisioning Service" in the Oracle Endeca Information Discovery Studio Provisioning Service Administration Guide.

### <span id="page-86-0"></span>**Configuring the Provisioning Service**

You must configure Provisioning Service before running it.

<span id="page-86-1"></span>To configure the Provisioning Service, in wls\_home/user\_projects/domains/oracle.eidps/eidProvisioningConfig/plan.xml, modify the configuration variables in the <variabledefinition> as illustrated in the following code:

```
<variable-definition>
    <variable>
     <name>endeca-server-host-name</name>
      <value>${endecaServerHost}</value>
   </variable>
    <variable>
      <name>endeca-server-ws-port</name>
     <value>${endecaServerPort}</value>
   </variable>
    <variable>
     <name>endeca-server-context-root</name>
      <value>${endecaServerContextRoot}</value>
    </variable>
    <variable>
     <name>endeca-server-data-domain-profile</name>
     <value>${dataDomainProfile}</value>
    </variable>
    <variable>
     <name>endeca-server-security-enabled</name>
      <value>${endecaServerSSL}</value>
    </variable>
    <variable>
     <name>upload-file-directory</name>
      <value/>
    </variable>
         <variable>
               <name>message-driven-bean-limit</name>
     <value>2</value>
   </variable>
</variable-definition>
```
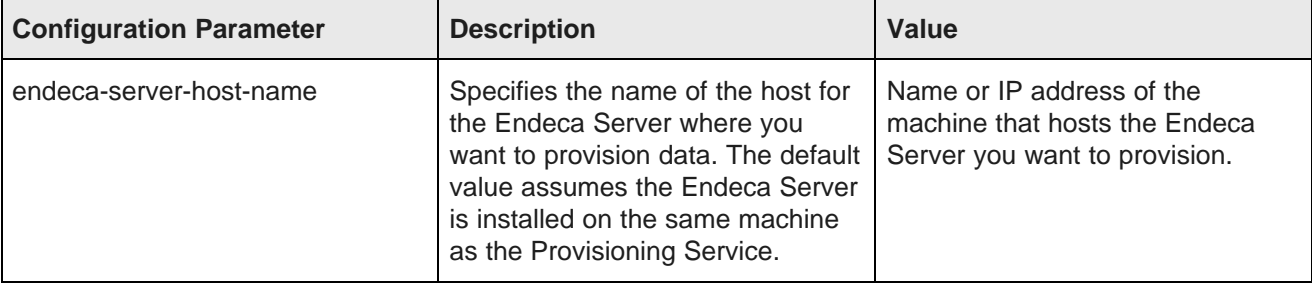

#### **Table 15.1: Provisioning Service configurations**

Guide

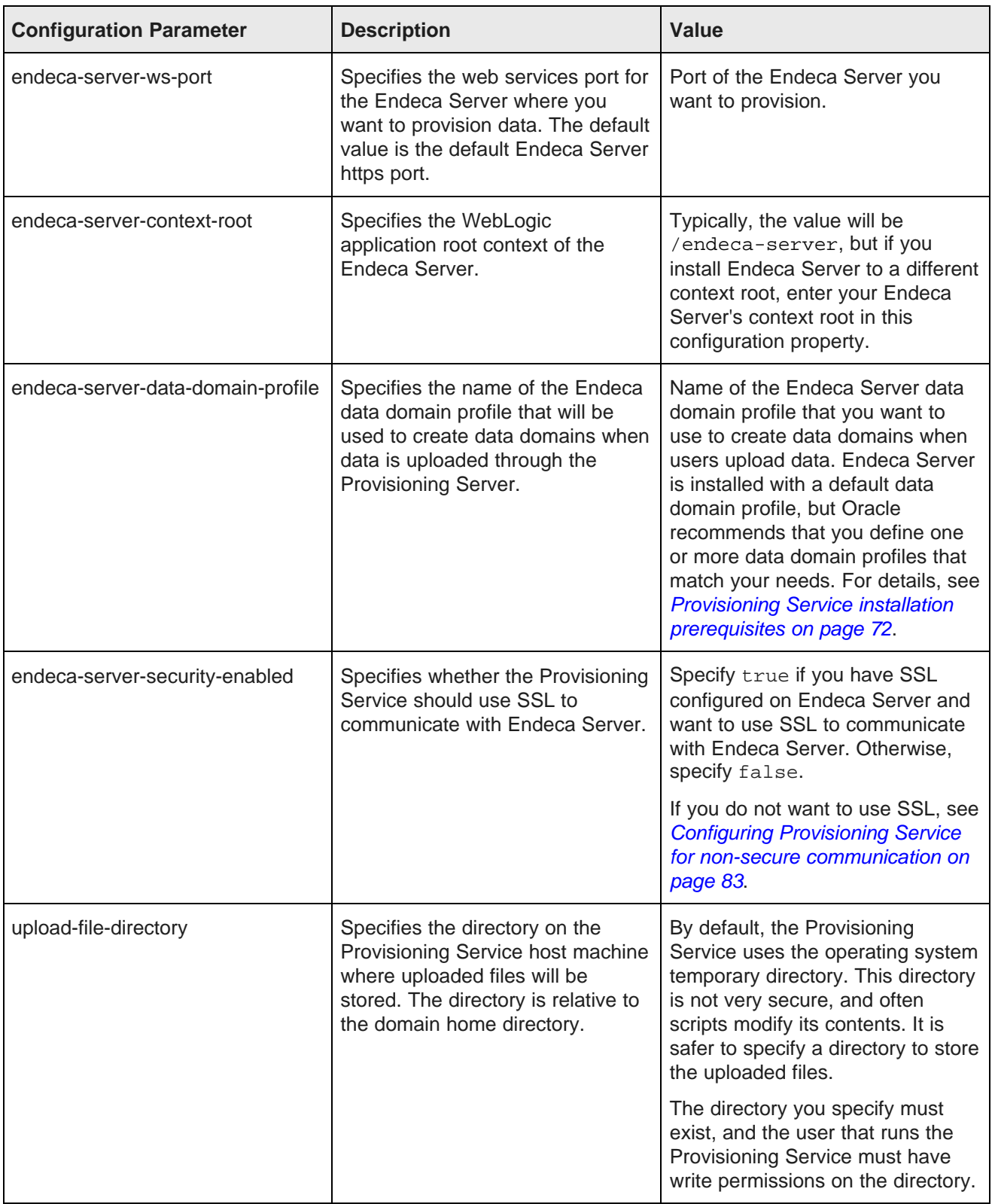

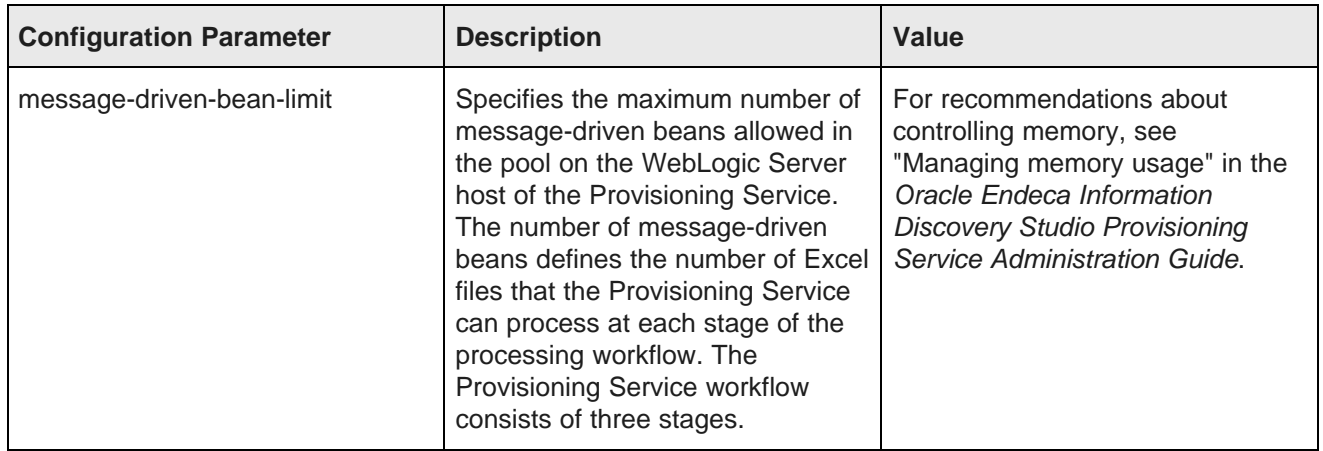

### <span id="page-88-0"></span>**Implementing SSL communication with Endeca Server and Studio**

By default, the Provisioning Service is configured to support SSL. Additional implementation is required to enable SSL communication with Endeca Server and Studio.

To implement secure communication with Endeca Server and Studio over SSL:

- 1. Copy the keystore cert files from the home directory of the Endeca Server installation to the domain home directory of the Provisioning Service. Copy the following cert files:
	- endecaServerClientCert.ks
	- endecaServerTrustStore.ks
- 2. Configure the identity keystore and trust keystore on the WebLogic Server.
	- (a) Start WebLogic Server. Go to the Administration Console for your server and log in.
	- (b) On Keystores tab, change value in the **Keystores** field to Custom Identity and Custom Trust. Save this change.
	- (c) In the **Custom Identity Keystore** field, enter the path to the identity keystore.
	- (d) In the **Custom Identity Keystore Type** field, enter JKS.
	- (e) In the **Custom Identity Keystore Passphrase** and **Confirm Custom Identity Keystore Passphrase** fields, enter the keystore passphrase used to generate the key on the Endeca Server.
	- (f) In the **Custom Trust Keystore** field, enter the path to the trust keystore.
	- (g) In the **Custom Trust Keystore Type** field, enter JKS.
	- (h) In the **Custom Trust Keystore Passphrase** and **Confirm Custom Trust Keystore Passphrase** fields, enter the keystore passphrase used to generate the key on the Endeca Server.
- 3. Configure the WebLogic Server SSL parameters:
	- (a) On the Administration Console of your WebLogic Server, click the SSL tab.
	- (b) The value of the **Private Key Alias** must be Oracle Endeca Server Client Certificate. (This value should default from the keystore.)
- (c) In the **Private Key Passphrase** and **Confirm Private Key Passphrase** fields, enter the passphrase you entered when creating the certificates on the Endeca Server installation.
- (d) Click **Save**.

### <span id="page-89-0"></span>**Configuring the Provisioning Service for non-secure communication**

The default configuration of the Provisioning Service assumes secure communication with Endeca Server and with Studio over SSL. You must modify this configuration if you want to permit non-SSL communication.

To configure non-secure communication, in plan.xml:

- Change the value of the endeca-server-security-enabled variable to false.
- Change the value of the transport-guarantee variable to NONE.
- Change the value of the protected-url-pattern variable to /DISABLED.

Also, confirm that the value of the endeca-server-ws-port variable is 7001 (the non-secure http port); the value of this parameter defaults to 7002, which is the secure http port.

### <span id="page-89-1"></span>**Setting up a production database**

When using the Provisioning Service in a production environment, the Weblogic Server container should be configured to use an Oracle 11g database.

The Oracle database schema you want to use to support the Provisioning Service must be set up before you can begin to use the Provisioning Service. You can use the createDDL.sql script in the Provisioning Service installation package (eidProvisioning.zip) to create the schema.

<span id="page-89-2"></span>The domain template used in the basic installation uses a Derby database installed with WebLogic server for its internal database. This database is not suitable for use in a production environment.

To configure WebLogic Server to use an Oracle database:

- 1. Log in to WebLogic Administration Console with the user used to install the Provisioning Service. Lock and edit the domain.
- 2. In the Domain Structure box, expand the Services node and click on **Data Sources** Administrative Console displays the Summary of JDBC Data Sources dialog.
- 3. Select the jdbc/oracle.eid-ps datasource. Click **Delete**. WebLogic Server deletes the selected datasource.
- 4. Create a new datasource with the JNDI name  $\frac{1}{100}$  oracle.eid-ps.
	- (a) Click **New** and from the drop menu, choose Generic Data Source. The Administration Console displays the **JDBC Data Source** wizard.
	- (b) Enter a **Name** for the datasource. You can use any name you like.
	- (c) In the **JNDI Name** field, enter jdbc/oracle.eid-ps. You must use this name.
	- (d) In the **Database Type** drop list, choose Oracle.
	- (e) Click **Next**.
- (f) In the **Database Driver** drop list, choose the appropriate driver for your database. You must use an XA-type driver.
- (g) Consult your database administrator for the appropriate data for the rest of the wizard.
- (h) Target the datasource to the Admin Server when asked.
- 5. Disable Derby in the WebLogic Server domain environment variables. The environment variables are stored in the file WLSDOMAINHOME/bin/setDomainEnv.cmd on Windows or WLSDOMAINHOME/bin/setDomainEnv.sh on Linux. Change DERBY\_FLAG="true" to DERBY\_FLAG="false".
- 6. Restart WebLogic Server.

### <span id="page-90-0"></span>**Checking the Provisioning Service installation**

After you finish installing the Provisioning Service, you may want to confirm that it runs.

To confirm your installation:

- 1. Start the Provisioning Service domain in WebLogic.
- 2. Open a web browser, then connect and log in to the Provisioning Service domain as a user with administrative privileges.
- 3. In the **Domain Structure** section of the page, click on **Deployments**. WebLogic displays the **Summary of Deployments**.
- 4. Check the State and Health of the oracle.eid-ps application. The value in the **State** column should be Active and the value in the **Health** column should be OK.

# **Part IV**

# **Uninstalling Oracle Endeca Information Discovery**

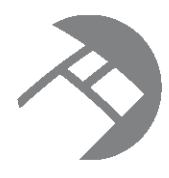

### Chapter 16

# **Uninstalling Oracle Endeca Information Discovery Studio**

This chapter describes how to uninstall the Studio and Provisioning Service modules of an Oracle Endeca Information Discovery Studio installation. For information on uninstalling Oracle Endeca Server, see the Oracle Endeca Server Installation Guide. For information on uninstalling Oracle Endeca Information Discovery Integrator, see the Integrator Installation Guide.

[Uninstalling](#page-92-0) Studio Uninstalling the [Provisioning](#page-92-1) Service

## <span id="page-92-0"></span>**Uninstalling Studio**

To uninstall Studio, remove the packages and directories that you installed.

## <span id="page-92-1"></span>**Uninstalling the Provisioning Service**

To uninstall Provisioning Service, follow standard WebLogic procedures for uninstalling a Web application.

<span id="page-92-2"></span>For details, see "Delete Web applications" in the **WebLogic Server Administration Console Online Help** .

### **Index**

clustering, Studio configuring the default data source [55](#page-61-0)<br>about 64 displaying the Control Papel 54 clearing the cache [68](#page-74-0)<br>customizing the cache configuration 67 enabling synchronized caching [66](#page-72-0) installing WebLogic Server [34](#page-40-1)<br>installing instances 65 installing WebLogic Server 34 installing instances [65](#page-71-0) Linux Tomcat bundle installation steps [17](#page-23-0)<br>Context root external ation steps 17 Context root changing for the Linux Tomcat bundle [18](#page-24-0) changing for the Windows Tomcat bundle [15](#page-21-0) starting [54](#page-60-1)

Control Panel, displaying in Studio [5](#page-11-0)4 system requirements 5

changing from Hypersonic in Studio [57](#page-63-0) Studio troubleshooting<br>
reconfiguring for Provisioning Server 83 JavaScript timeout 52 reconfiguring for Provisioning Server [83](#page-89-2) data source, updating default in Studio [55](#page-61-0) starting the Windows service [28](#page-34-0)

Provisioning Service [71](#page-77-0) installing for WebLogic Server [31](#page-37-1)<br>Provisioning Service basic process 73 Provisioning Service basic process [73](#page-79-1) system requirements<br>
Provisioning Service prerequisites [72](#page-78-2) Provisioning Service [7](#page-13-0)<br>
Studio 5 Studio 5 Studio Linux Tomcat bundle [17](#page-23-0) Studio on Oracle WebLogic Server [30](#page-36-0) Studio on Tomcat 6.0 [20](#page-26-0) Studio Windows Tomcat bundle [14](#page-20-0) **T**

exprerequisites, Provisioning Service [72](#page-78-2) by the configuring Tomcat [23](#page-29-0)<br>23 deploying Studio 23<br>deploying Studio der basic installation process [73](#page-79-1) installing Tomcat [21](#page-27-0)<br>
configuring 80 installing Tomcat 21<br>
starting Studio 23 configuring [80](#page-86-1)<br>
creating a data domain profile 72 starting Studio [23](#page-29-0)<br>
Tomont bundle (Linux) system requirements 7<br>uninstalling [86](#page-92-2) Tomcat bundle (Windows)

reverse proxy, using with Studio [59](#page-65-0) **U**

Studio [86](#page-92-1) changing from the Hypersonic database [57](#page-63-0) clustering, about [64](#page-70-0) clustering, about 64<br>clustering, about synchronized caching [66](#page-72-1) **W** clustering, clearing the cache [68](#page-74-0) WebLogic Server configuration [67](#page-73-0)

Oracle® Endeca Information Discovery Studio: Studio Installation Version 3.0.0 Rev. A · May 2013 Guide

**C** clustering, enabling synchronized caching [66](#page-72-0) clustering, installing instances [65](#page-71-0) displaying the Control Panel [54](#page-60-0)<br>downloading 9 installing the Sun JDK for WebLogic Server [31](#page-37-1) Oracle WebLogic Server installation steps [30](#page-36-0)<br>running as Windows service 25 Tomcat 6.0 installation [20](#page-26-0) **D** using a reverse proxy [59](#page-65-0) database database database and the matrix of the Mindows Tomcat bundle installation steps [14](#page-20-0) Tomcat connector keepAliveTimeout [53](#page-59-0) WebLogic timeout [53](#page-59-1) **I** Sun JDK installation<br>
Provisioning Service 71 metallation<br>
Provisioning Service 71 metalling for WebLogic Server [31](#page-37-1)

Tomcat 6.0 **P** about the Studio install [20](#page-26-1)<br>**P** about the Studio install 20<br>**P** configuring Tomcat 22 deploying Studio dependency libraries [21](#page-27-0) creating a data domain profile [72](#page-78-2) Tomcat bundle (Linux)<br>
installation prerequisites 72 changing the context root [18](#page-24-0)<br>
installing [71](#page-77-0) installing [17](#page-23-0)<br>
system requirements [7](#page-13-0)

changing the context root [15](#page-21-0)<br>installing 14 installing [14](#page-20-0) **R**

uninstalling **S** Provisioning Service [86](#page-92-2)

clustering, customizing the cache<br>
clustering, customizing the cache<br>
configuration 67

creating the Provisioning Service domain [73](#page-79-1) Windows service for Studio creating the Studio domain [40](#page-46-0) about [25](#page-31-0) deploying Studio [46](#page-52-0) configuring [26](#page-32-0) configuring 26 configuring 26 downloading [34](#page-40-1)<br>installing 34 installing the Provisioning Service [73](#page-79-1) installing the Sun JDK [31](#page-37-1) starting [27](#page-33-0)<br>setting non-root context for Studio 49 starting 28 setting non-root context for Studio 49 setting non-root context for Studio [49](#page-55-0)

installing Tomcat monitor [25](#page-31-1)<br>obtaining installer files 25